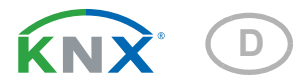

# Cala Touch KNX CH Raum-Controller mit Touch-Display

Artikelnummern Cala Touch KNX T CH: 70801 (Reinweiß RAL 9010), 70803 (Tiefschwarz RAL 9005)

Cala Touch KNX TH CH: 70811 (Reinweiß RAL 9010), 70813 (Tiefschwarz RAL 9005)

Cala Touch KNX AQS/TH CH: 70821 (Reinweiß RAL 9010), 70823 (Tiefschwarz RAL 9005)

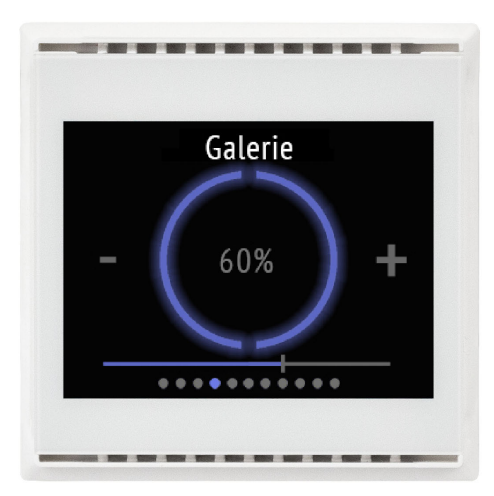

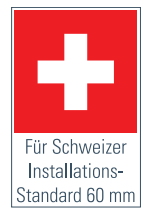

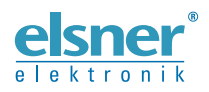

Installation und Einstellung

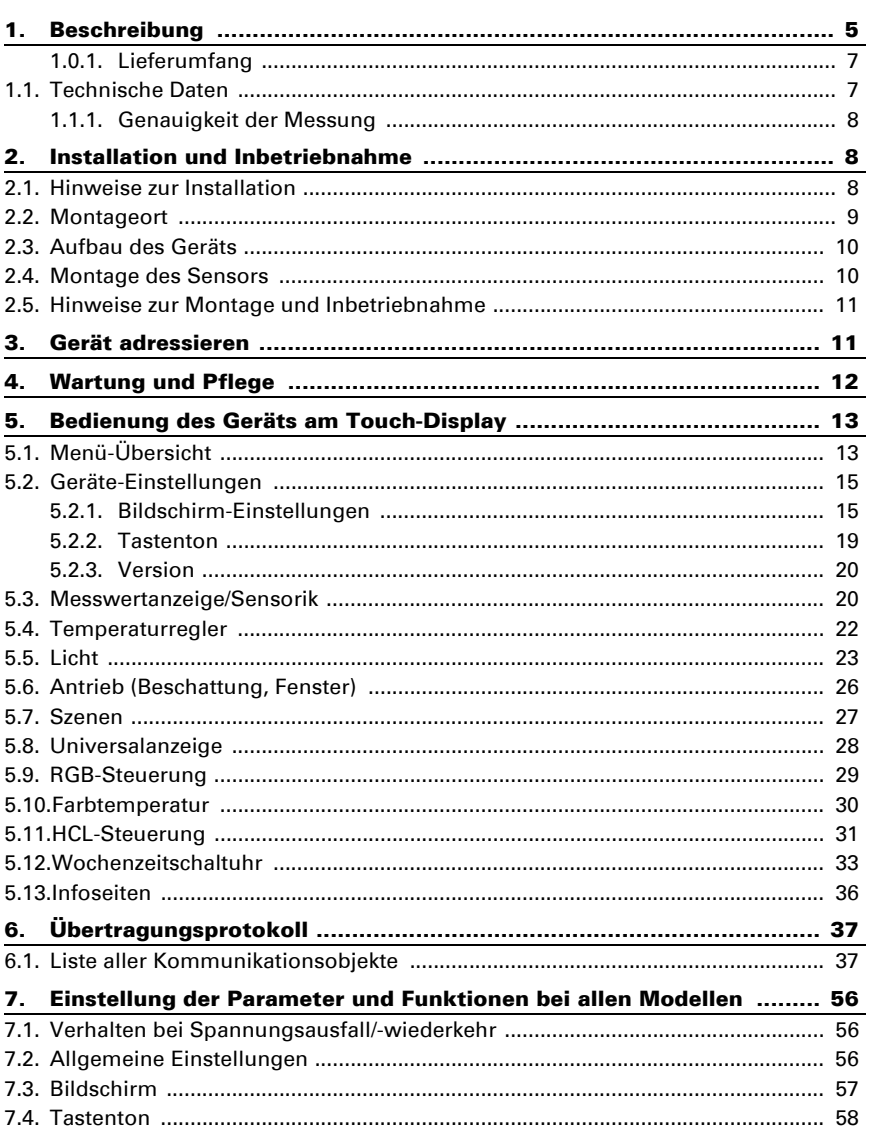

 $1.1.$ 

 $2<sup>1</sup>$  $\overline{2.1}$  $2.2.$  $2.3.$  $2.4.$  $2.5.$ 

4. 5.  $\overline{5.1}$  $5.2.$ 

 $5.3.$  $5.4.$  $5.5.$  $5.6.$  $5.7.$  $5.8.$  $5.9.$ 

 $5.11$ 

6.  $6.1.$ 7.  $\overline{71}$  $7.2.$  $7.3.$  $7.4.$ 

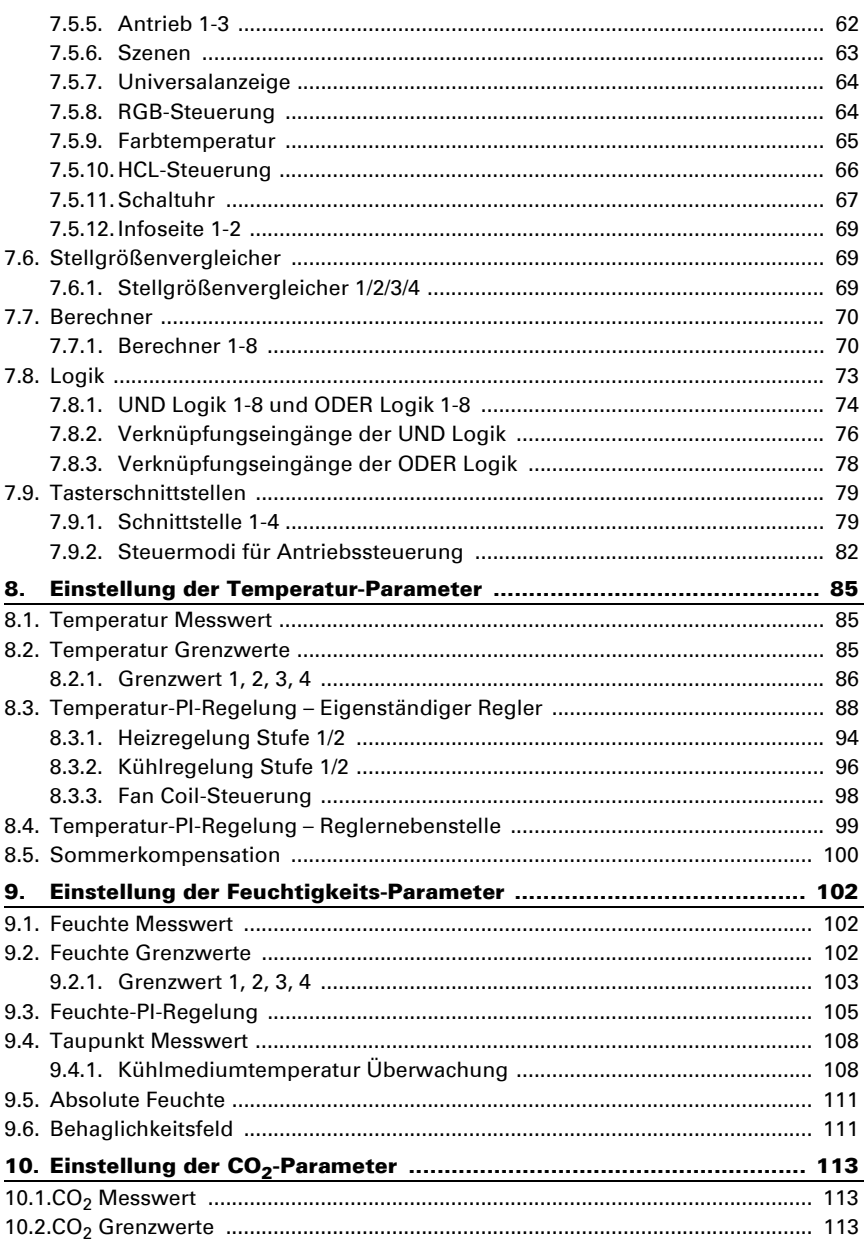

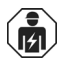

Installation, Prüfung, Inbetriebnahme und Fehlerbehebung des Geräts dürfen nur von einer Elektrofachkraft (lt. VDE 0100) durchgeführt werden.

Dieses Handbuch unterliegt Änderungen und wird an neuere Software-Versionen angepasst. Den Änderungsstand (Software-Version und Datum) finden Sie in der Fußzeile des Inhaltsverzeichnis.

Wenn Sie ein Gerät mit einer neueren Software-Version haben, schauen Sie bitte auf www.elsner-elektronik.de im Menübereich "Service", ob eine aktuellere Handbuch-Version verfügbar ist.

### Zeichenerklärungen für dieses Handbuch

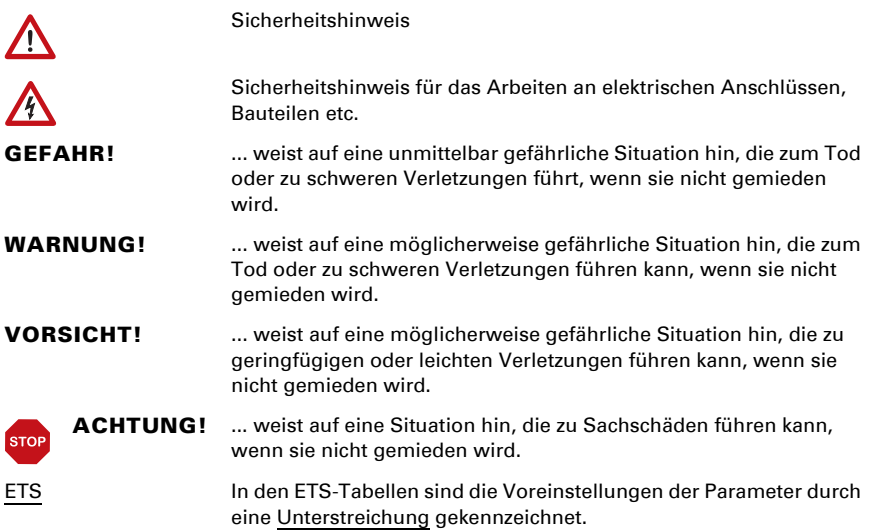

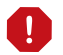

Dieses Dokument beschreibt die Funktionen ALLER Geräte-Modelle. Beachten Sie die Hinweise am Kapitelanfang und im Text, die beschreiben, welche Funktionen bei welchen Modellen zur Verfügung stehen.

## <span id="page-6-0"></span>1. Beschreibung

Der Raum-Controller Cala Touch KNX CH für das KNX-Bussystem misst verschiedene Raumklimawerte. Über den Bus kann der Innenraumsensor externe Werte empfangen und mit den eigenen Daten zu Gesamtwerten (Mischwerte, z. B. Raumdurchschnitt) weiterverarbeiten.

Alle Messwerte können zur Steuerung grenzwertabhängiger Schaltausgänge verwendet werden. Über UND-Logik-Gatter und ODER-Logik-Gatter lassen sich die Zustände verknüpfen. Multifunktions-Module verändern Eingangsdaten bei Bedarf durch Berechnungen, Abfrage einer Bedingung oder Wandlung des Datenpunkttyps. Zusätzlich kann ein integrierter Stellgrößenvergleicher Werte, die über Kommunikationsobjekte empfangen wurden, vergleichen und ausgeben.

Integrierte PI-Regler steuern je nach Modell eine Lüftung (nach Luftfeuchtigkeit oder CO<sub>2</sub>-Konzentration) und/oder eine Heizung/Kühlung (nach Temperatur).

**Cala Touch KNX CH** hat ein Touch-Display auf dem je nach individueller Konfiguration verschiedene Anzeige- und Bedienseiten dargestellt werden. Zur Verfügung steht eine Seite mit Anzeige der aktuellen Messwerte, ein Menübereich zur Einstellung des Geräts und Seiten mit Touch-Bedienelementen für die interne Temperaturregelung, für Licht (manuell schalten oder dimmen), für Beschattung oder Fenster (manuell fahren).

Cala Touch KNX CH wird mit einem Rahmen der im Gebäude verwendeten Schalterreihe ergänzt und passt sich so nahtlos in die Innenausstattung ein.

#### *Funktionen aller Modelle:*

- Farb-Touch-Display mit verschiedenen Anzeige- und Bedienseiten für
	- 1× Anzeige der aktuellen Messwerte
	- 1× Busdaten-Anzeige (4 universelle Anzeigeplätze)

- 1× Temperaturregelung (einschließlich Modusumschaltung, Anzeige ob Heizen/Kühlen aktiv); auch als Nebenstelle zur Bedienung eines anderen Reglers verwendbar

- 3× Antriebs-Bedienung (Beschattung, Fenster) mit Tasten, Schieberegler, Positionsanzeige (inkl. Lamellenposition)

- 3× Licht Schalten oder Dimmen (mit Prozentanzeige)
- 1× RGB-Lichtsteuerung
- 1× Licht-Farbtemperatur-Einstellung
- 1× HCL-Steuerung (Anpassung der Licht-Farbtemperatur über verschiedene einstellbare Zeiträume hinweg)
- 1× Szenen (4 Szenen mit Aufruf, Speicherung, Statusanzeige)
- Wochenzeitschaltuhr mit 8 Zeiträumen
- 2× Infoseite (Anzeige von je 2 Textobjekten)
- Geräteeinstellung
- Bildschirmschoner (Uhr, Uhr/Innentemperatur/Außentemperatur im Wechsel, Aus) ein- und ausschaltbar
- Tastenton ein- und ausschaltbar
- 4 Eingänge für Binärkontakte oder Temperatursensor T-NTC
- 8 UND- und 8 ODER-Logik-Gatter mit je 4 Eingängen. Als Eingänge für die Logik-Gatter können sämtliche Schalt-Ereignisse sowie 16 Logikeingänge in Form von Kommunikationsobjekten genutzt werden. Der Ausgang jedes Gatters kann wahlweise als 1 Bit oder 2 x 8 Bit konfiguriert werden
- 8 Multifunktions-Module (Berechner) zur Veränderung von Eingangsdaten durch Berechnungen, durch Abfrage einer Bedingung oder durch Wandlung des Datenpunkttyps
- 4 Stellgrößenvergleicher zur Ausgabe von Minimal-, Maximal- oder Durchschnittswerten. Jeweils 5 Eingänge für über Kommunikationsobjekte empfangene Werte
- Sommerkompensation für Kühlungen. Über eine Kennlinie wird die Solltemperatur im Raum an die Außentemperatur angepasst und der minimale und maximale Wert der Solltemperatur festgelegt

#### *Funktionen Cala Touch KNX AQS/TH CH (Nr. 70821, 70823):*

- Messung der CO<sub>2</sub>-Konzentration der Luft, der Temperatur und Luftfeuchtigkeit (relativ, absolut), jeweils mit Mischwertberechnung. Der Anteil von internem Messwert und externem Wert ist prozentual einstellbar
- Bus-Meldung, ob sich die Werte von Temperatur und Luftfeuchtigkeit innerhalb des Behaglichkeitsfeldes befinden (DIN 1946). Berechnung des Taupunkts
- Grenzwerte einstellbar per Parameter oder über Kommunikationsobjekte
- PI-Regler für Heizung (ein- oder zweistufig) und Kühlung (ein- oder zweistufig) nach Temperatur. Regelung nach separaten Sollwerten oder Basissolltemperatur. Fan Coil-Steuerung für Gebläsekonvektoren
- PI-Regler für Lüftung nach Feuchtigkeit und nach  $CO<sub>2</sub>$ -Konzentration: Entlüften/Belüften (einstufig) oder Entlüften (ein- oder zweistufig)

#### *Funktionen Cala Touch KNX TH CH (Nr. 70811, 70813):*

- Messung der Temperatur und Luftfeuchtigkeit (relativ, absolut), jeweils mit Mischwertberechnung. Der Anteil von internem Messwert und externem Wert ist prozentual einstellbar
- Bus-Meldung, ob sich die Werte von Temperatur und Luftfeuchtigkeit innerhalb des Behaglichkeitsfeldes befinden (DIN 1946). Berechnung des Taupunkts
- Grenzwerte einstellbar per Parameter oder über Kommunikationsobjekte
- PI-Regler für Heizung (ein- oder zweistufig) und Kühlung (ein- oder zweistufig) nach Temperatur. Regelung nach separaten Sollwerten oder Basissolltemperatur. Fan Coil-Steuerung für Gebläsekonvektoren
- PI-Regler für Lüftung nach Feuchtigkeit: Entlüften/Belüften (einstufig) oder Entlüften (ein- oder zweistufig)

#### *Funktionen Cala Touch KNX T CH (Nr. 70801, 70803):*

- Messung der Temperatur mit Mischwertberechnung. Der Anteil von internem Messwert und externem Wert ist prozentual einstellbar
- Grenzwerte einstellbar per Parameter oder über Kommunikationsobjekte
- PI-Regler für Heizung (ein- oder zweistufig) und Kühlung (ein- oder zweistufig) nach Temperatur. Regelung nach separaten Sollwerten oder Basissolltemperatur. Fan Coil-Steuerung für Gebläsekonvektoren

Die Konfiguration erfolgt mit der KNX-Software ETS. Die Produktdatei steht auf der Homepage von Elsner Elektronik unter www.elsner-elektronik.de im Menübereich "Service" zum Download bereit.

### <span id="page-8-0"></span>1.0.1. Lieferumfang

- Gehäuse mit Display
- Montageaufnahme mit Schrauben
- Anschlussleitung für Analog-/Digitaleingänge
- Sie benötigen *zusätzlich* (nicht im Lieferumfang enthalten):
- Abdeckrahmen (für Einsatz 60 x 60 mm) und Befestigungsplatte (77 mm) für Schweizer Installations-Standard
- Einlasskasten

## <span id="page-8-1"></span>1.1. Technische Daten

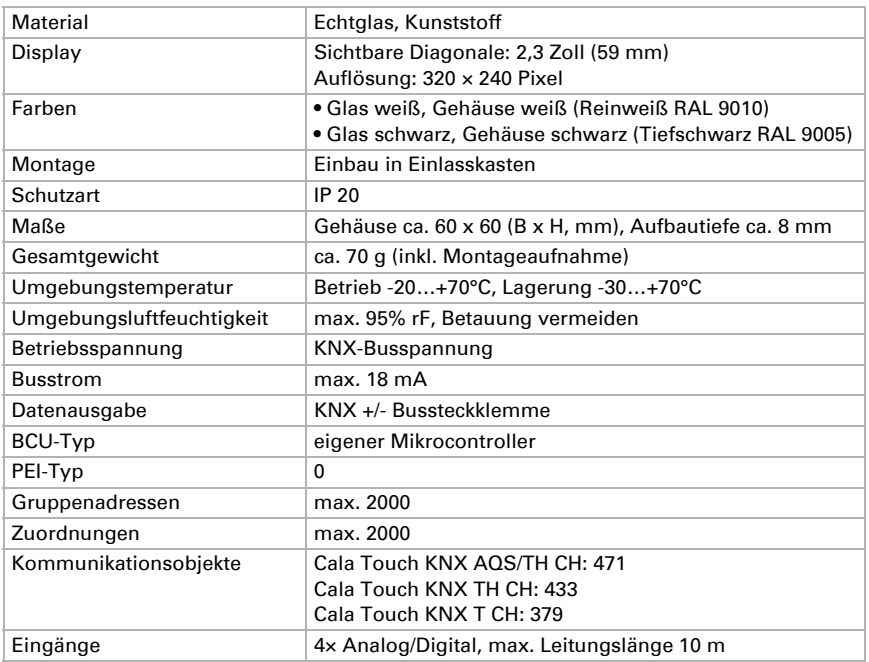

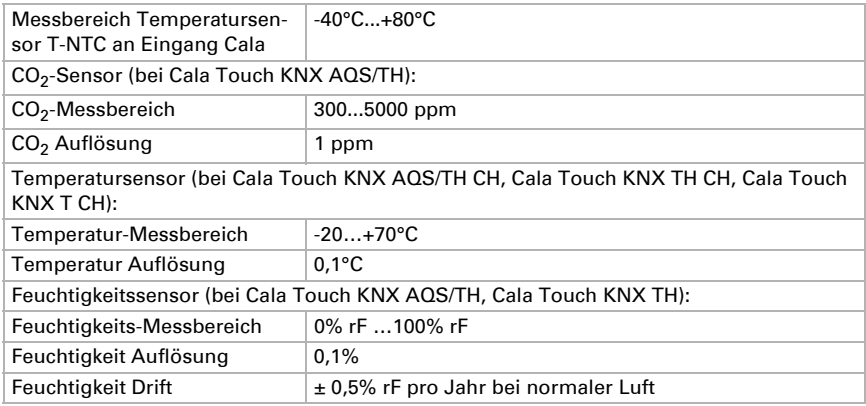

Das Produkt ist konform mit den Bestimmungen der EU-Richtlinien.

### <span id="page-9-0"></span>1.1.1. Genauigkeit der Messung

Messwertabweichungen durch Störquellen (siehe Kapitel *Montageort*) müssen in der ETS korrigiert werden, um die angegebene Genauigkeit des Sensors zu erreichen (Offset).

Für eine korrekte CO<sub>2</sub>-Messung ist der Einbau des Gerätes in eine winddichte Dose erforderlich. Nach dem Anlegen der Betriebsspannung kann es bis zu 15 Minuten dauern, bis der CO<sub>2</sub>-Messwert korrekt ausgegeben wird.

Bei der Temperaturmessung wird die Eigenerwärmung des Gerätes durch die Elektronik berücksichtigt. Sie wird von der Software kompensiert, sodass der angezeigte/ ausgegebene Innentemperaturmesswert stimmt.

## <span id="page-9-1"></span>2. Installation und Inbetriebnahme

### <span id="page-9-2"></span>2.1. Hinweise zur Installation

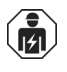

Installation, Prüfung, Inbetriebnahme und Fehlerbehebung des Geräts dürfen nur von einer Elektrofachkraft (lt. VDE 0100) durchgeführt werden.

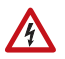

### VORSICHT!

#### Elektrische Spannung!

Im Innern des Geräts befinden sich ungeschützte spannungsführende Bauteile.

- Die VDE-Bestimmungen beachten.
- Alle zu montierenden Leitungen spannungslos schalten und Sicherheitsvorkehrungen gegen unbeabsichtigtes Einschalten

treffen.

- Das Gerät bei Beschädigung nicht in Betrieb nehmen.
- Das Gerät bzw. die Anlage außer Betrieb nehmen und gegen unbeabsichtigten Betrieb sichern, wenn anzunehmen ist, dass ein gefahrloser Betrieb nicht mehr gewährleistet ist.

Das Gerät ist ausschließlich für den sachgemäßen Gebrauch bestimmt. Bei jeder unsachgemäßen Änderung oder Nichtbeachten der Bedienungsanleitung erlischt jeglicher Gewährleistungs- oder Garantieanspruch.

Nach dem Auspacken ist das Gerät unverzüglich auf eventuelle mechanische Beschädigungen zu untersuchen. Wenn ein Transportschaden vorliegt, ist unverzüglich der Lieferant davon in Kenntnis zu setzen.

Das Gerät darf nur als ortsfeste Installation betrieben werden, das heißt nur in montiertem Zustand und nach Abschluss aller Installations- und Inbetriebnahmearbeiten und nur im dafür vorgesehenen Umfeld.

Für Änderungen der Normen und Standards nach Erscheinen der Bedienungsanleitung ist Elsner Elektronik nicht haftbar.

## <span id="page-10-0"></span>2.2. Montageort

Der Raum-Controller Cala Touch KNX CH ist für die Wandmontage in einem Einlasskasten konzipiert. Das Gerät wird mit einem Rahmen des Schweizer 60 mm-Installations-Standards ergänzt.

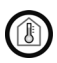

Der Sensor darf nur in trockenen Innenräumen installiert und betrieben werden. Betauung vermeiden.

Achten Sie bei der Wahl des Montageorts bitte darauf, dass die Messergebnisse möglichst wenig von äußeren Einflüssen verfälscht werden. Mögliche Störquellen sind:

- Direkte Sonnenbestrahlung
- Zugluft von Fenstern oder Türen
- Zugluft aus Rohren, die von anderen Räumen in die Dose führen, in der der Sensor montiert ist
- Erwärmung oder Abkühlung des Baukörpers, an dem der Sensor montiert ist, z. B. durch Sonneneinstrahlung, Heizungs- oder Kaltwasserrohre
- Anschlussleitungen, die aus einem kälteren oder wärmeren Bereich zum Sensor führen

Temperaturabweichungen durch solche Störquellen müssen in der ETS korrigiert werden, um die angegebene Genauigkeit des Sensors zu erreichen (Temperatur-Offset).

### <span id="page-11-0"></span>2.3. Aufbau des Geräts

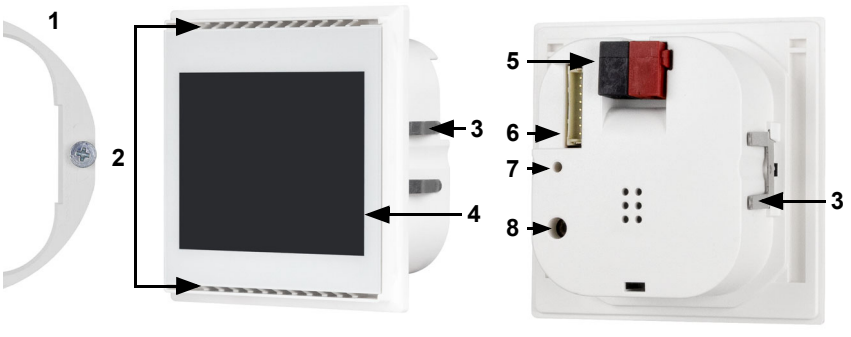

#### *Abb. 1*

- *1 Montageaufnahme mit Schrauben*
- *2 Öffnungen für Luftzirkulation*
- *3 Rasten*
- *4 Touch-Display*
- *6 Steckplatz für Anschlussleitung*
- *7 Programmier-LED (versenkt)*
- *8 Programmier-Taste (versenkt) zum Einlernen des Geräts*

*5 KNX-Klemme BUS +/-*

#### *Belegung der Anschlussleitung für Analog-/Digitaleingänge:*

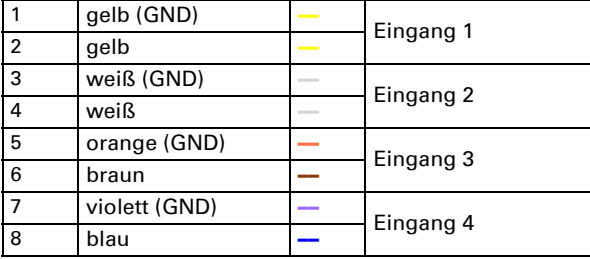

### <span id="page-11-1"></span>2.4. Montage des Sensors

Montieren Sie zunächst den winddichten Einlasskasten mit Zuleitung. Dichten Sie auch die Zuleitungsrohre ab, um Zugluft zu vermeiden.

Drehen Sie die Schrauben ein Stück weit in die Montageaufnahme.

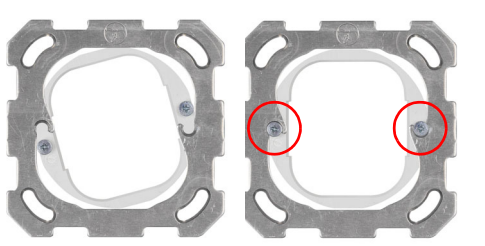

*Abb. 2*

Hängen Sie die Montageaufnahme in der Befestigungsplatte des Schaltersystems ein und ziehen Sie die Schrauben fest.

#### *Abb. 3*

Verschrauben Sie die Befestigungsplatte auf dem Einlasskasten.

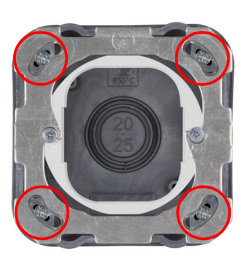

Legen Sie den Rahmen des Schalterprogramms auf. Schließen Sie die Busleitung +/ am Stecker (schwarz-rot) an.

Stecken Sie das Gehäuse mit den Rasten fest auf die Montageaufnahme, so dass Gerät und Rahmen fixiert sind.

## <span id="page-12-0"></span>2.5. Hinweise zur Montage und Inbetriebnahme

Setzen Sie das Gerät niemals Wasser (Regen) oder Staub aus. Die Elektronik kann hierdurch beschädigt werden. Eine relative Luftfeuchtigkeit von 95% darf nicht überschritten werden. Betauung vermeiden.

Nach dem Anlegen der Busspannung befindet sich das Gerät einige Sekunden lang in der Initialisierungsphase. In dieser Zeit kann keine Information über den Bus empfangen oder gesendet werden.

## <span id="page-12-1"></span>3. Gerät adressieren

Das Gerät wird mit der Bus-Adresse 15.15.255 ausgeliefert. Eine andere Adresse kann in der ETS durch Überschreiben der Adresse 15.15.255 programmiert werden oder über den Programmier-Taster eingelernt werden.

Der Programmier-Taster ist über die Öffnung an der Gehäuserückseite erreichbar und versenkt. Verwenden Sie einen dünnen Gegenstand, um den Taster zu erreichen, z. B. einen Draht 1,5 mm².

## <span id="page-13-0"></span>4. Wartung und Pflege

Fingerspuren auf der Glasfläche entfernen Sie am besten mit einem mit Wasser befeuchteten Tuch oder einem Mikrofasertuch. Zur Reinigung dürfen keine Scheuer-/Reinigungsmittel oder aggressiven Pflegemittel verwendet werden.

## <span id="page-14-0"></span>5. Bedienung des Geräts am Touch-**Display**

Welche Anzeige- und Bedienmöglichkeiten am Gerät zur Verfügung stehen, ist abhängig von den ETS-Einstellung "Menüs". Dort wird festgelegt welche Menüs angezeigt werden.

Am Display erreichen Sie die einzelnen Menüs durch Wischen nach rechts oder links. In Untermenüs wird über die Touch-Tasten und über die Navigationsleiste am unteren Bildschirmrand navigiert mit den Symbolen Zurück (= Abbrechen), Startseite, OK = Bestätigen).

Weitere Einstellungen zum Display können in der ETS im Abschnitt "Bildschirm" und "Tastenton" festgelegt werden. Sie können jedoch auch über das Menü "Einstellungen" am Display selbst verändert werden, wenn dieses für die Anzeige freigegeben ist.

## <span id="page-14-1"></span>5.1. Menü-Übersicht

\*\*\*\*\* Navigation durch Wischen, obere Menüebene.

- Taste Abbrechen. Eine Menüebene zurück ohne Speichern.  $\longleftrightarrow$
- Taste Startseite. Zur Startseite ohne Speichern.
- ΩK Taste Bestätigen. Eine Menüebene zurück mit Speichern.

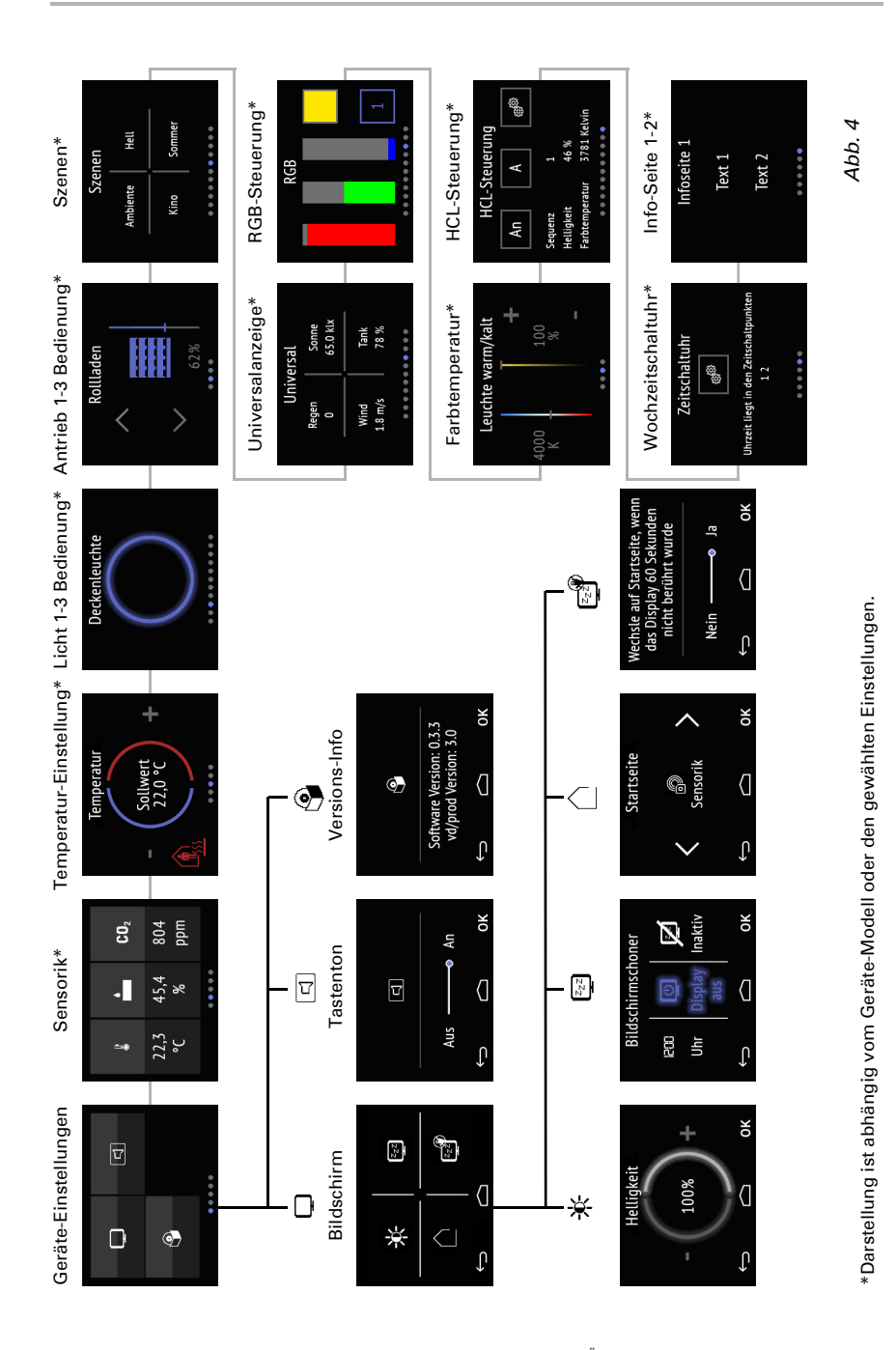

Raum-Controller Cala Touch KNX CH · Stand: 28.04.2020 · Technische Änderungen und Irrtümer vorbehalten.

### <span id="page-16-0"></span>5.2. Geräte-Einstellungen

Die Anpassung von Display-Einstellungen am Gerät ist nur möglich, wenn im ETS-Einstellungspunkt "Menüs" die "Einstelllungen" aktiviert wurden.

*Menüs*[, Seite 59](#page-60-0)

Auf den Display-Seiten "Einstellungen" können Sie

- Bildschirm-Einstellungen ändern
- den Tastenton ein- und ausschalten
- die Geräte- und Applikationsversion anzeigen lassen

#### *Abb. 5: Menü Einstellungen*

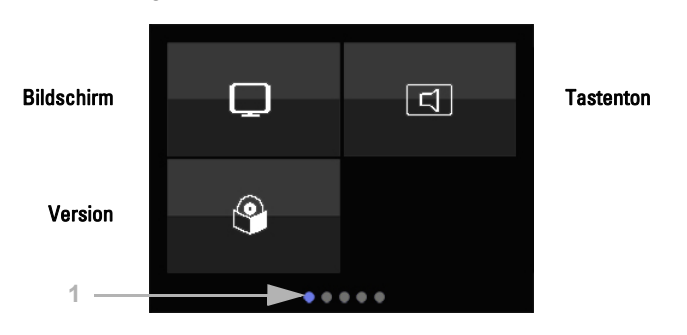

(1) Die Punkte am unteren Displayrand symbolisieren in den Hauptmenüs die einzelnen Menü-Seiten. Die aktuell gewählte Position ist farbig markiert. Wischen Sie auf dem Display nach links oder rechts, um die anderen Menü-Seiten anzuzeigen.

#### <span id="page-16-1"></span>5.2.1. Bildschirm-Einstellungen

Tippen Sie auf das Bildschirm-Symbol, um zu den Bildschirm-Einstellungen zu gelangen.

Sie können hier

- die Bildschirmhelligkeit anpassen
- die Art des Bildschirmschoners auswählen
- die Startseite festlegen
- einstellen, ob das Display wenn es eine Zeit lang nicht berührt wurde auf die Startseite wechselt

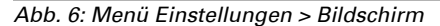

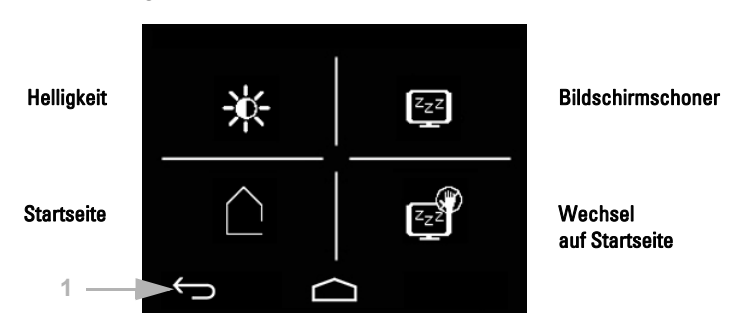

(1) Mit den Touch-Tasten der Navigationsleiste können Sie in der Übersicht und in allen Untermenüs

Abbrechen und ohne Speichern zur vorherigen Menüebene zurückkehren  $\leftarrow$ 

zur Startseite springen ohne Speichern

und auf Einstellungsseiten auch bestätigen und mit Speichern der Änderung zur vorherigen OK. Menüebene zurückkehren

#### Bildschirm-Helligkeit

Tippen Sie auf das Helligkeits-Symbol, um zur Anpassung der Display-Helligkeit zu gelangen.

*Abb. 7: Menü Einstellungen > Bildschirm > Helligkeit*

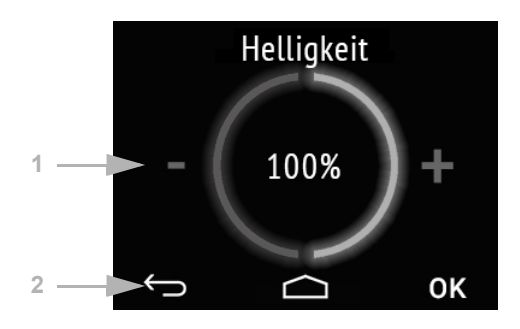

(1) Tippen Sie auf die linke Hälfte des Bildschirms (-), um die Display-Helligkeit zu verringern. Tippen Sie auf die rechte Hälfte (+) um die Helligkeit zu erhöhen. Einstellbereich 1...100%. Bei längerem Berühren von - bzw. + ändert sich die Helligkeit in 5%- Schritten.

(2) Mit den Tasten der Navigationsleiste gelangen Sie zurück, auf die Startseite oder bestätigen die Änderung mit OK.

#### Bildschirmschoner

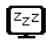

Tippen Sie auf das Bildschirmschoner-Symbol, um die Art des Bildschirmschoners auszuwählen oder den Bildschirmschoner auszuschalten.

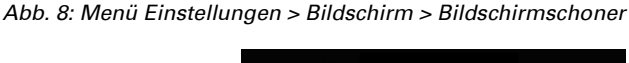

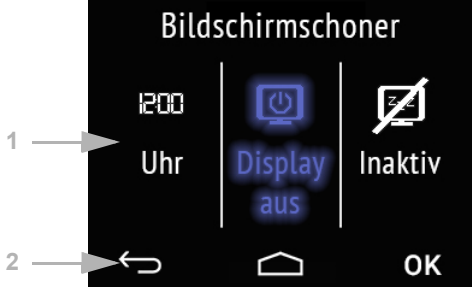

(1) Wählen Sie die gewünschte Bildschirmschoner-Funktion aus. Die ausgewählte Funktion wird blau dargestellt.

Bildschirmschoner "Uhr" wird nach der in der ETS eingestellten Zeit aktiv. Anlenn i gezeigt werden ja nach ETS-Einstellung Datum/Uhrzeit oder Datum/Uhrzeit mit Innentemperatur und Außentemperatur im Wechsel.

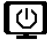

Bildschirm wird nach der in der ETS eingestellten Zeit abgeschaltet

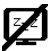

Bildschirmschoner inaktiv

(2) Mit den Tasten der Navigationsleiste gelangen Sie zurück, auf die Startseite oder bestätigen die Änderung mit OK.

#### **Startseite**

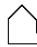

Tippen Sie auf das Startseiten-Symbol, um die Startseite zu ändern.

Die Startseite ist das Menü, das nach dem Hochfahren und nach dem Drücken des Haus-Symbols angezeigt wird. Außerdem kann eingestellt sein, dass die Displayanzeige von selbst auf die Startseite zurückspringt, wenn der Bildschirm eine Zeit lang nicht berührt wurde (siehe nächste Einstellung).

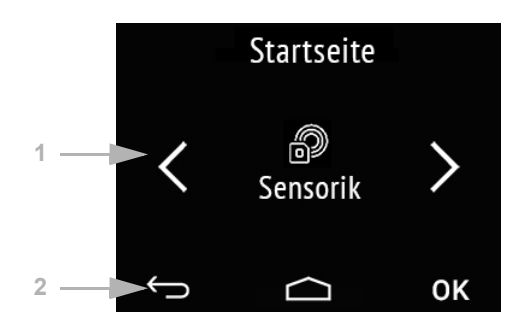

*Abb. 9: Menü Einstellungen > Bildschirm > Bildschirmschoner*

(1) Wechseln Sie mit den Pfeiltasten rechts/links zum gewünschten Menü für die Startseite. Angezeigt wird der Name des Menüs und gegebenenfalls ein Symbol.

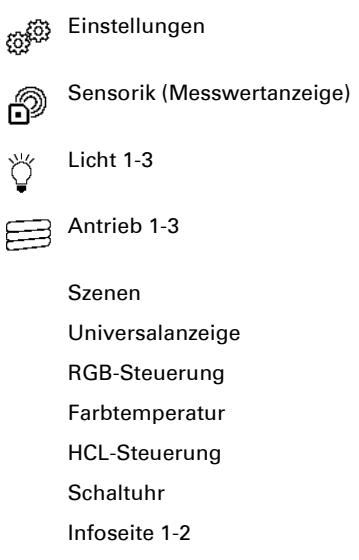

Es werden nur die Menüs angezeigt, die in der ETS für die Darstellung am Display aktiviert wurden (siehe Kapitel *Menüs*[, Seite 59\)](#page-60-0).

(2) Mit den Tasten der Navigationsleiste gelangen Sie zurück, auf die Startseite oder bestätigen die Änderung mit OK.

#### Wechsel auf Startseite

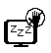

Tippen Sie auf das "Wechsel auf Startseite"-Symbol, um den automatischen Wechsel auf die Startseite ein- oder auszuschalten.

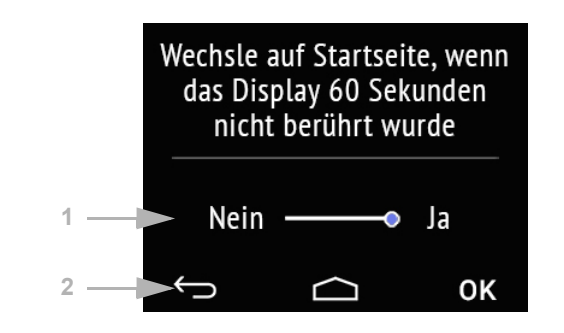

*Abb. 10: Menü Einstellungen > Bildschirm > Bildschirmschoner*

(1) Aktivieren oder deaktivieren Sie die Funktion durch Tippen auf die Worte Nein oder Ja oder ziehen Sie den Schieberegler auf den gewünschten Zustand. Die Wartezeit für den Wechsel wird in der ETS voreingestellt (siehe Kapitel *[Bildschirm](#page-58-0)*, Seite 57).

(2) Mit den Tasten der Navigationsleiste gelangen Sie zurück, auf die Startseite oder bestätigen die Änderung mit OK.

#### <span id="page-20-0"></span>5.2.2. Tastenton

Tippen Sie auf das Lautsprecher-Symbol, um zur Tastenton-Einstellung zu ge- $\overline{\mathsf{c}}$ langen.

Der Tastenton kann als akustische Rückmeldung beim Berühren einer Touch-Taste ausgegeben werden.

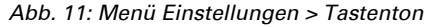

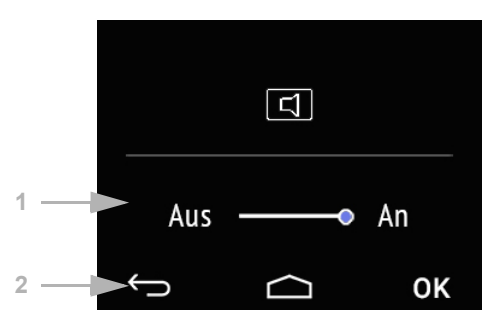

(1) Aktivieren oder deaktivieren Sie die Funktion durch Tippen auf die Worte Aus oder An oder ziehen Sie den Schieberegler auf den gewünschten Zustand.

(2) Mit den Touch-Tasten der Navigationsleiste können Sie

Abbrechen und ohne Speichern zur vorherigen Menüebene zurückkehren  $\leftarrow$ 

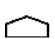

zur Startseite springen ohne Speichern

Bestätigen und mit Speichern der Änderung zur vorherigen Menüebene zurück-OK kehren

### <span id="page-21-0"></span>5.2.3. Version

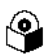

Tippen Sie auf das Software-Symbol, um die Version des Geräts anzuzeigen.

*Abb. 12: Menü Einstellungen > Version*

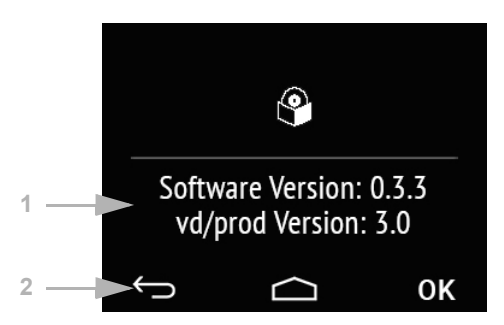

(1) Es wird die Software-Version angezeigt und die Version der Applikation (VD- oder KNXprod-Datei) die für das Gerät benötigt wird.

(2) Mit den Touch-Tasten der Navigationsleiste können Sie

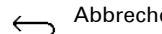

Abbrechen und ohne Speichern zur vorherigen Menüebene zurückkehren

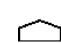

zur Startseite springen ohne Speichern

Bestätigen und mit Speichern der Änderung zur vorherigen Menüebene zurück-OK kehren

### <span id="page-21-1"></span>5.3. Messwertanzeige/Sensorik

Die Darstellung der Messwerte am Gerät ist nur möglich, wenn im ETS-Einstellungspunkt "Menüs" die "Sensorik" aktiviert wurde.

*Menüs*[, Seite 59](#page-60-0).

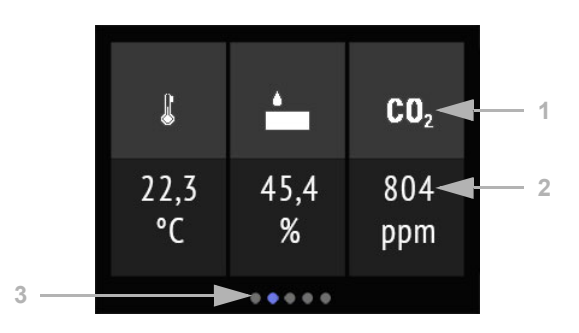

*Abb. 13: Menü Sensorik, Beispiel Cala Touch KNX AQS/TH*

*Abb. 14 a+b: Menü Sensorik: Cala Touch KNX TH, Cala Touch KNX T*

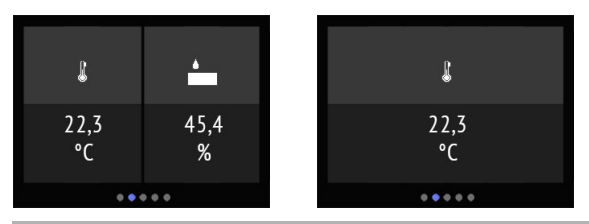

Auf der Display-Seite "Sensorik" werden unter den

(1) Symbolen für die Messgröße die

(2) aktuellen Messwerte des Sensors dargestellt. Je nach Modell sind das Temperatur, Luftfeuchtigkeit und/oder Kohlendioxidgehalt der Luft.

- Die Temperatur wird in Grad Celsius angezeigt.  $\mathbb{R}$
- Die relative Luftfeuchte wird in % angezeigt.
- Der CO<sub>2</sub>-Gehalt der Luft wird in ppm (Parts per Million) angezeigt, wobei  $1000$  ppm =  $0,1%$  entsprechen.

Bei CO2-Werten zwischen 300 ppm und 1000 ppm spricht man von frischer Luft. Bei 1000 ppm bis 2000 ppm gilt die Luft als verbraucht.

Bei allen Werten handelt es sich um den Messwert des Geräts.

(3) Die Punkte am unteren Displayrand symbolisieren in den Hauptmenüs die einzelnen Menü-Seiten. Die aktuell gewählte Position ist farbig markiert. Wischen Sie im Display nach links oder rechts, um die anderen Menü-Seiten anzuzeigen.

## <span id="page-23-0"></span>5.4. Temperaturregler

Auf der Bedienseite "Temperaturregler" kann die Raumtemperatur individuell eingestellt werden.

Die manuelle Temperatur-Einstellung am Gerät ist nur möglich, wenn im ETS-Einstellungspunkt "Menüs" der "Temperaturregler" aktiviert wurde. *Menüs*[, Seite 59](#page-60-0) und *[Temperaturregler](#page-61-0)*, Seite 60.

*Abb. 15: Menü Temperaturregelung*

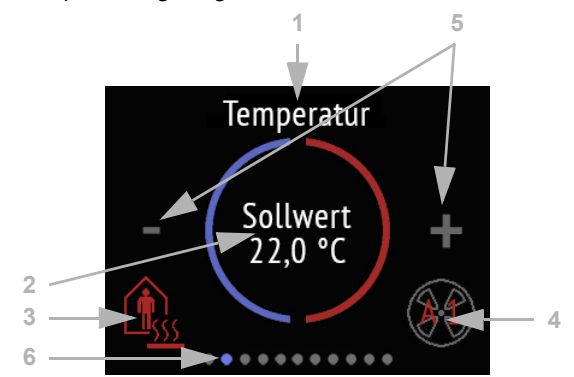

#### (1) Name

- (2) aktueller Sollwert
- (3) aktueller Modus (optional)
- (4) Informationen zur Gebläsestufe / Fan Coil (optional)

#### (3) Modus wechseln:

- Durch Tippen auf das Modus-Symbol werden die Temperaturregelungs-Modi angezeigt, die in der ETS zur Auswahl am Display freigegeben wurden. Der aktive Modus wird farbig dargestellt (rot bei Heizen, blau bei Kühlen).
- Um einen anderen Modus anzuwählen, wechseln Sie zunächst durch Tippen zum Symbol des gewünschten Modus.
- Bleiben Sie dann etwas länger auf dem Symbol. Wenn der Tastenton aktiviert ist erfolgt eine akustische Rückmeldung. Der Modus ist nun aktiv, die Farbe des Symbols hat sich von weiß zu farbig geändert.

Die Modi wechseln in der Reihenfolge:

Komfort (Tag, Anwesenheit), Heizen bzw. Kühlen aktiv

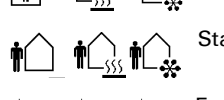

Standby (Tag, kurze Abwesenheit), Heizen bzw. Kühlen aktiv

Eco (Nacht), Heizen bzw. Kühlen aktiv

Gebäudeschutz (längere Abwesenheit, z. B. Urlaub), Heizen bzw. Kühlen aktiv

Das kleine Zusatzsymbol zeigt an, ob gerade geheizt oder gekühlt wird (Stellgröße ungleich Null, Verwendung abhängig vom angeschlossenen System).

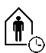

So lange der Eco-Modus aktiv ist, gibt es ein zusätzliches Symbol für "Komfortverlängerung". Auch diese Möglichkeit kann in der ETS gesperrt werden (Symbol erscheint nicht zur Auswahl).

Bleiben Sie länger auf dem Komfortverlängerungs-Symbol, um kurzzeitig wieder in den Komfortbetrieb zu wechseln. So kann der Komfortsollwert länger beibehalten werden, wenn beispielsweise Gäste da sind. Die Dauer dieser Komfort-Verlängerungszeit wird in der ETS vorgegeben. Die verbleibende Zeit wird beim Symbol angezeigt. Nach Ablauf der Komfort-Verlängerungszeit schaltet das Gerät wieder in den Eco-Modus.

(4) Im Gebläse-Symbol der Fan Coil-Steuerung wird der aktuelle Modus und die Stufe in roter Schrift angezeigt. "A" bedeutet dabei "Automatik", "M" Manuell".

Durch Tippen auf das Gebläse-Symbol kann die Stufe manuell geändert werden. Dabei wird durch mehrmaliges Antippen zu M0 (Manuell Aus), M1 (Manuell Stufe 1), M2 (Manuell Stufe 2), M3 (Manuell Stufe 3) und schließlich wieder AX (Automatik) gewechselt.

Um die Auswahl zu bestätigen und den angezeigten Modus zu aktivieren, bleiben Sie etwas länger auf dem Symbol. Wenn der Tastenton aktiviert ist erfolgt eine akustische Rückmeldung. Der Modus ist nun aktiv, die Farbe des Symbols hat sich von weiß zu farbig geändert.

(5) Durch Tippen auf das Minus- bzw. das Plus-Symbol kann der Sollwert für den aktuellen Modus verändert werden.

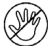

Wenn die manuelle Änderung des Sollwerts in einem Modus gesperrt ist, dann wird beim Versuch den Wert zu ändern kurzzeitig das Symbol "Manuell gesperrt" angezeigt.

(6) Die Punkte am unteren Displayrand symbolisieren in den Hauptmenüs die einzelnen Menü-Seiten. Die aktuell gewählte Position ist farbig markiert. Wischen Sie im Display nach links oder rechts, um die anderen Menü-Seiten anzuzeigen.

## <span id="page-24-0"></span>5.5. Licht

Auf den maximal drei Bedienseiten "Licht" können Leuchten geschaltet oder gedimmt werden.

Die manuelle Licht-Bedienung am Gerät ist nur möglich, wenn im ETS-Einstellungspunkt "Menüs" ein "Licht" aktiviert wurde.

*Menüs*[, Seite 59](#page-60-0) und *Licht 1-3*[, Seite 61](#page-62-0)

Je nach Art der Leuchte und in der ETS getroffenen Einstellungen werden auf der Display-Seite "Licht" verschiedene Elemente angezeigt.

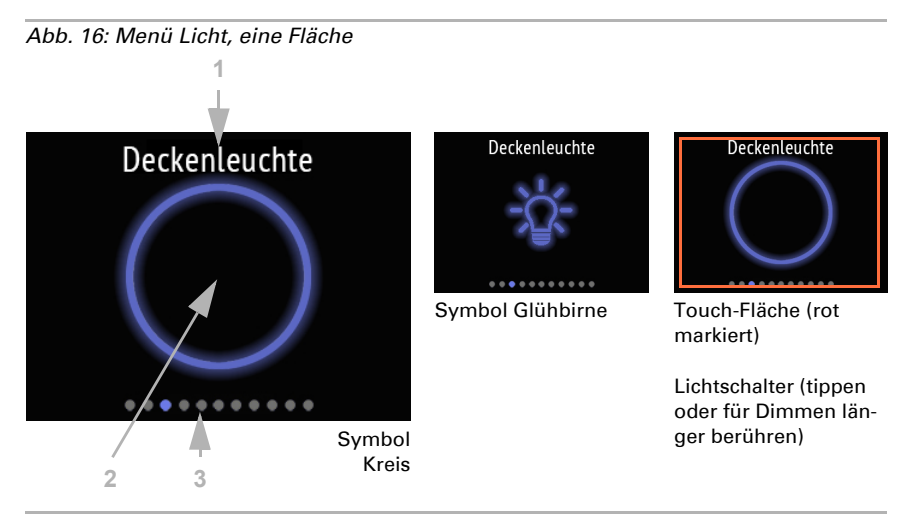

#### *Umschaltung über eine Fläche An/Aus*

Wenn die Umschaltung über eine Fläche An/Aus gewählt ist, werden angezeigt: (1) Name

(2) Fläche mit dem ausgewählten Symbol.

Das Symbol ist im ausgeschalteten Zustand grau, im eingeschalteten Zustand blau.

Die Fläche schaltet abwechselnd An und Aus. Wenn zusätzlich Dimmen eingestellt ist, dann berühren Sie die Fläche länger, um zu dimmen. Der Vorgang wird durch wiederholtes auf- oder abdimmen des Symbols dargestellt. Auch beim Dimmen wird bei jeder neuen Berührung umgeschaltet, das heißt, abwechselnd heller oder dunkler gedimmt.

(3) Die Punkte am unteren Displayrand symbolisieren in den Hauptmenüs die einzelnen Menü-Seiten. Die aktuell gewählte Position ist farbig markiert. Wischen Sie in diesem Bereich nach links oder rechts, um die anderen Menü-Seiten anzuzeigen.

#### *Schalten über zwei Flächen An – Aus*

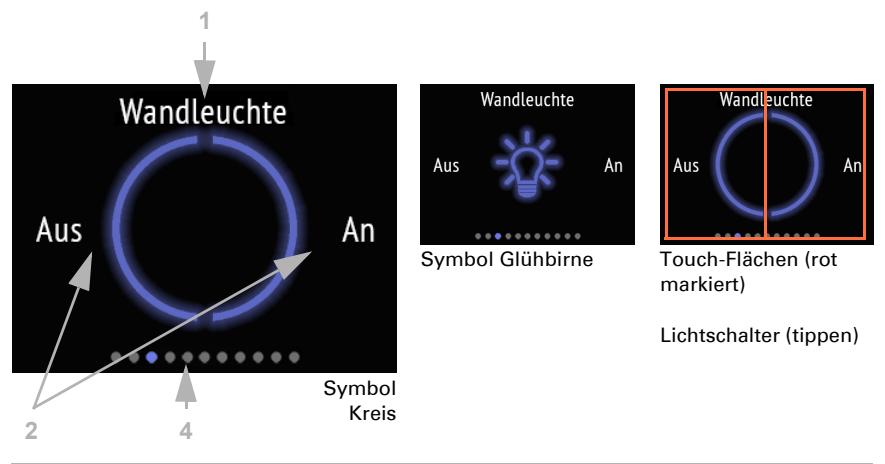

*Abb. 17: Menü Licht, zwei Flächen (Schalten)*

Wenn das Schalten über zwei Flächen An - Aus gewählt ist, werden angezeigt: (1) Name

(2) zwei Flächen mit dem ausgewählten Symbol.

Das Symbol ist im ausgeschalteten Zustand grau, im eingeschalteten Zustand blau.

Tippen Sie auf die linke Hälfte des Bildschirms, um das Licht aus zu schalten. Tippen Sie auf die rechte Hälfte, um an zu schalten.

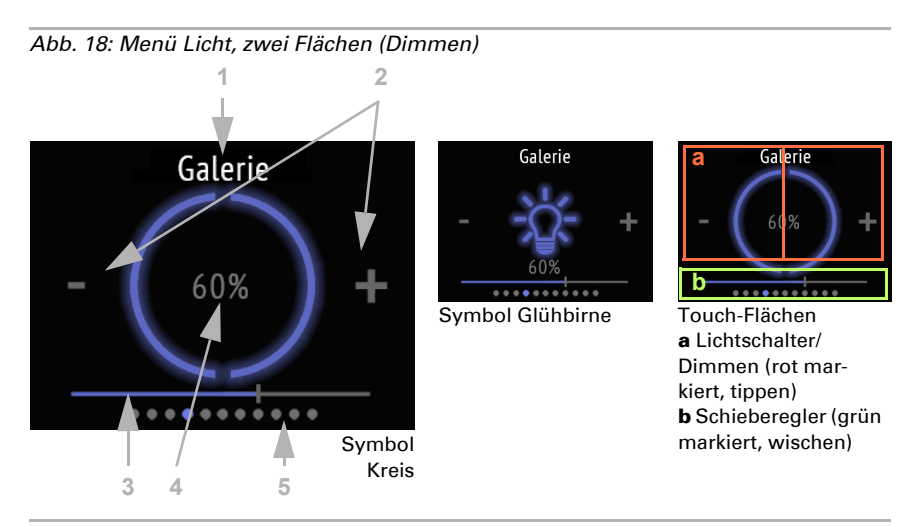

(2) Wenn zusätzlich gedimmt werden kann, dann wird ein Minus- und ein Plus-Symbol dargestellt. Durch längeres Berühren der linken Hälfte des Bildschirms (-), wird dunkler gedimmt. In der rechten Hälfte (+), wird heller gedimmt.

(3) Alternativ ziehen Sie den dargestellten Schieberegler durch Wischen mit dem Finger in der *unteren* Displayhälfte nach links (dunkler) oder rechts (heller). Die Position des Schiebereglers stellt die aktuelle Helligkeit der Leuchte in Prozent dar.

(4) Der aktuelle Helligkeitswert in Prozent wird angezeigt, wenn dies in der ETS aktiviert wurde.

(5) Die Punkte am unteren Displayrand symbolisieren in den Hauptmenüs die einzelnen Menü-Seiten. Die aktuell gewählte Position ist farbig markiert. Wischen Sie in der *oberen* Hälfte des Displays nach links oder rechts, um die anderen Menü-Seiten anzuzeigen.

## <span id="page-27-0"></span>5.6. Antrieb (Beschattung, Fenster)

Auf den maximal drei Bedienseiten "Antrieb" können Jalousien, Rollläden, Markisen herauf- und herabgefahren oder Fenster geöffnet und geschlossen werden.

Die manuelle Bedienung von Beschattungen oder Fenstern am Gerät ist nur möglich, wenn im ETS-Einstellungspunkt "Menüs" ein "Antrieb" aktiviert wurde. *Menüs*[, Seite 59](#page-60-0) und *[Antrieb 1-3](#page-63-0)*, Seite 62

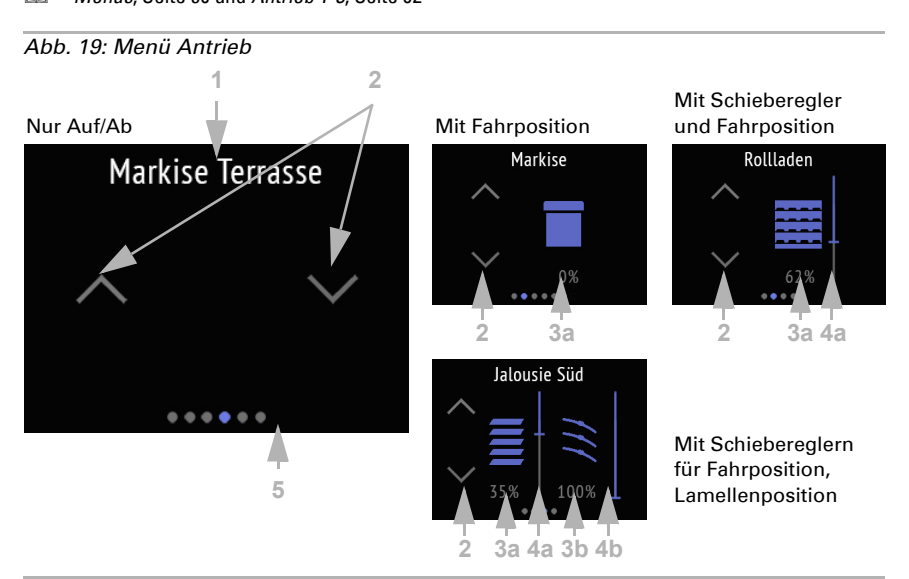

- (1) Name
- (2) Tasten für Auf und Ab
- (3) aktuelle Fahrposition (optional)
- (4) Schieberegler (optional)

Die Reaktion der Tasten (Standard, invertiert, Komfort, Totmann) kann in der ETS eingestellt werden.

*[Antrieb 1-3](#page-63-0)*, Seite 62

(3) Die (a) Fahrposition und bei Jalousien auch die (b) Lamellenposition können als Prozentwerte dargestellt werden.

Sobald eine Fahrposition oder ein Schieberegler vorhanden ist, werden Icons für Markise, Rollladen, Jalousie und Jalousie-Lamellen dargestellt.

(4) Mit dem Schieberegler lässt sich die (a) Fahrposition schnell ändern. Bei Jalousien kann auch ein Schieberegler für die (b) Lamellenposition angezeigt werden. Die Position des Schiebereglers stellt die aktuelle Fahrposition in Prozent dar. Sie kann je nach ETS-Einstellung von oben oder von unten mit 0% beginnen.

(5) Die Punkte am unteren Displayrand symbolisieren in den Hauptmenüs die einzelnen Menü-Seiten. Die aktuell gewählte Position ist farbig markiert. Wischen Sie im Display nach links oder rechts, um die anderen Menü-Seiten anzuzeigen.

### <span id="page-28-0"></span>5.7. Szenen

Auf der Bedienseite "Szenen" können bis zu vier individuelle Szenarien aufgerufen oder gespeichert werden.

Die Szenensteuerung am Gerät ist nur möglich, wenn im ETS-Einstellungspunkt "Menüs" die einzelnen "Szenen" aktiviert wurden.

*Menüs*[, Seite 59](#page-60-0) und *Szenen*[, Seite 63](#page-64-0)

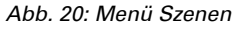

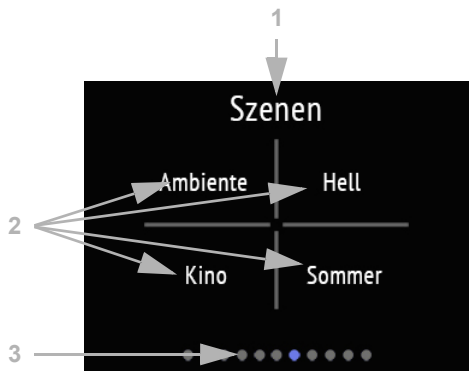

Die Display-Seite "Szenen" ist in vier Felder für den Aufruf und die Speicherung von vier Szenen unterteilt.

#### (1) Name

(2) vier Szenen-Felder mit individueller Bezeichnung

Die Grundlegende Einrichtung der Szenen, wie die Zuordnung der Funktionen erfolgt in der ETS.

*Szenen*[, Seite 63](#page-64-0)

Eine Szene wird durch kurzes Tippen in das Szenen-Feld aufgerufen. Wenn die Speicherung in der ETS aktiviert wurde, dann können die aktuellen Einstellungen der zugeordneten Funktionen durch längeres Berühren des Feldes in den Szenenspeicher übernommen werden. Beim Aufruf werden dann ab sofort die neuen Einstellungen ausgeführt.

Der aktuelle Status einer Szene kann dargestellt werden (falls in der ETS aktiviert):

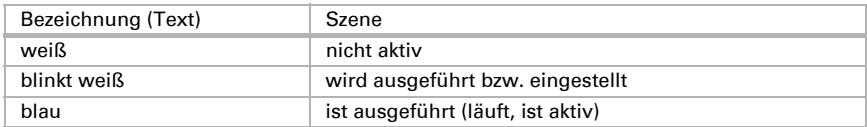

(3) Die Punkte am unteren Displayrand symbolisieren in den Hauptmenüs die einzelnen Menü-Seiten. Die aktuell gewählte Position ist farbig markiert. Wischen Sie im Display nach links oder rechts, um die anderen Menü-Seiten anzuzeigen.

### <span id="page-29-0"></span>5.8. Universalanzeige

Auf der Anzeigeseite "Unversalanzeige" können in bis zu vier Feldern Werte angezeigt werden.

Die Anzeige erfolgt nur, wenn im ETS-Einstellungspunkt "Menüs" die "Universalanzeige" aktiviert wurde.

*Menüs*[, Seite 59](#page-60-0) und *[Universalanzeige](#page-65-0)*, Seite 64

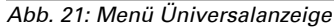

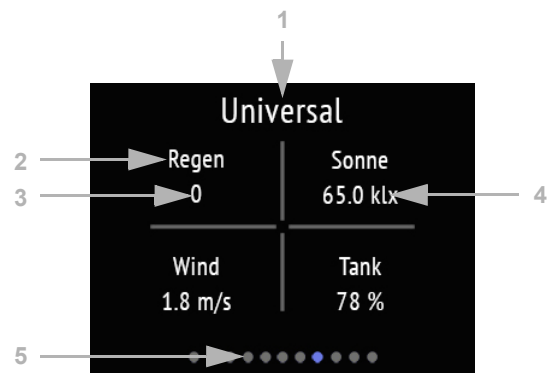

Die Display-Seite "Universalmenü" ist in vier Felder unterteilt, von denen jedes zur Anzeige von Werten verwendet werden kann.

(1) Name

- (2) Anzeigefeld mit individueller Bezeichnung
- (3) Wert
- (4) Einheit

Das Universalmenü dient als reine Anzeige-/Informationsseite, nicht zur Bedienung von Funktionen.

Die Grundlegende Einrichtung des Universalmenüs erfolgt in der ETS.

*[Universalanzeige](#page-65-0)*, Seite 64

(5) Die Punkte am unteren Displayrand symbolisieren in den Hauptmenüs die einzelnen Menü-Seiten. Die aktuell gewählte Position ist farbig markiert. Wischen Sie im Display nach links oder rechts, um die anderen Menü-Seiten anzuzeigen.

## <span id="page-30-0"></span>5.9. RGB-Steuerung

Auf der Bedienseite "RGB-Steuerung" kann die Farbe einer RGB-Leuchte individuell angepasst werden.

Die manuelle Einstellung eines RGB-Farbwertes am Gerät ist nur möglich, wenn im ETS-Einstellungspunkt "Menüs" die "RGB-Steuerung" aktiviert wurde.

*Menüs*[, Seite 59](#page-60-0) und *[RGB-Steuerung](#page-65-1)*, Seite 64

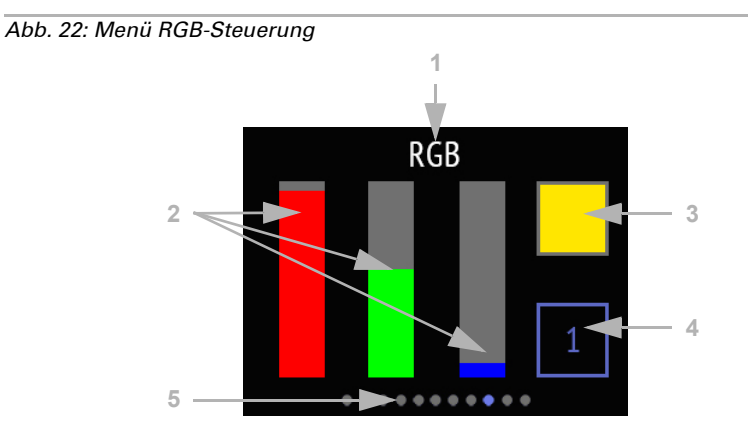

(1) Name

- (2) drei Farbbalken für Rot (R), Grün (G) und Blau (B)
- (3) Farbergebnis-Feld

(4) Taste zum Schalten des Lichts

Funktionsdetails können in der ETS eingestellt werden.

*[RGB-Steuerung](#page-65-1)*, Seite 64

(2) Ändern Sie die Farbe, indem Sie die Farbbalken für RGB wie drei Schieberegler verwenden. Durch Wischen nach oben oder unten in den einzelnen Balken wird der Anteil der Farbe erhöht oder verringert.

(3) Das Ergebnis wird im Farbfeld rechts oben angezeigt. Um die neu eingestellte Farbe auf den Bus zu senden, tippen Sie auf das Farbfeld. Erst dann wird die Änderung bei eingeschaltetem Licht sichtbar.

Beachten Sie, dass Farbton und Intensität der gesteuerten Leuchte anders wirken können als auf dem Display von Cala Touch KNX CH.

(4) Die die Taste 1/0 rechts unten ist ein Lichtschalter. Tippen Sie zum schalten in das Feld. Bei ausgeschaltetem Licht ist die Taste grau und zeigt eine 0, bei eingeschaltetem Licht ist sie blau und zeigt eine 1.

(5) Die Punkte am unteren Displayrand symbolisieren in den Hauptmenüs die einzelnen Menü-Seiten. Die aktuell gewählte Position ist farbig markiert. Wischen Sie im Display nach links oder rechts, um die anderen Menü-Seiten anzuzeigen.

### <span id="page-31-0"></span>5.10. Farbtemperatur

Auf der Bedienseite "Farbtemperatur" kann die Lichttemperatur und Helligkeit einer Leuchte individuell angepasst werden.

Die manuelle Einstellung einer Licht-Farbtemperatur am Gerät ist nur möglich, wenn im ETS-Einstellungspunkt "Menüs" die "Ferbtemperatur" aktiviert wurde.

*Menüs*[, Seite 59](#page-60-0) und *[Farbtemperatur](#page-66-0)*, Seite 65

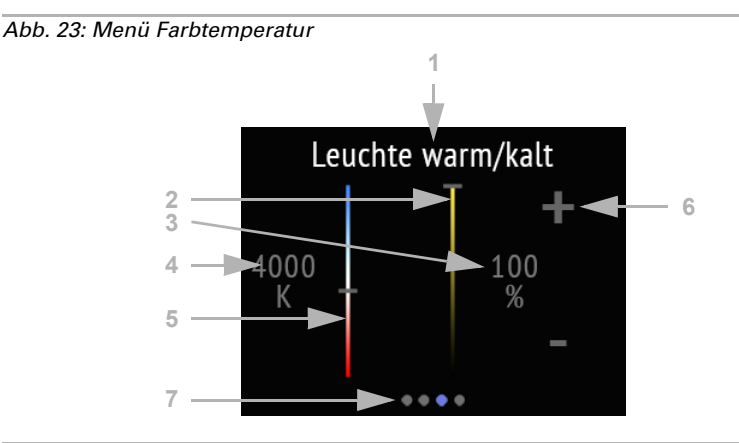

#### (1) Name

(2) Schieberegler zum Ändern der Helligkeit (dimmen)

(3) aktueller Helligkeits-Wert in %

(4) aktueller Farbtemperatur-Wert in Kelvin

(5) Schieberegler zum Ändern des Farbtemperatur-Werts

(6) Tasten -/+ zum Schalten oder Dimmen der Helligkeit

Alle Änderungen werden direkt auf den Bus übertragen und sofort wirksam/sichtbar.

Funktionsdetails können in der ETS eingestellt werden.

*[Farbtemperatur](#page-66-0)*, Seite 65

(7) Die Punkte am unteren Displayrand symbolisieren in den Hauptmenüs die einzelnen Menü-Seiten. Die aktuell gewählte Position ist farbig markiert. Wischen Sie im Display nach links oder rechts, um die anderen Menü-Seiten anzuzeigen.

## <span id="page-32-0"></span>5.11. HCL-Steuerung

Auf der Bedienseite "HCL-Steuerung" kann ein Beleuchtungsszenario eingestellt werden. Ziel der HCL-Steuerung ist es, durch allmähliche Anpassung der Lichttemperatur und Helligkeit der künstlichen Beleuchtung die natürliche Veränderung des Sonnenlichts im Tagesverlauf zu imitieren. Dadurch soll der Tagesrhythmus des Menschen unterstützt werden, weshalb diese Art der Lichtsteuerung "Human Centric Lighting" (HCL) genannt wird.

Die Einstellung der Anpassung des Lichts an den Tagesablauf (Human Centric Lighting, HCL) am Gerät ist nur möglich, wenn im ETS-Einstellungspunkt "Menüs" die "HCL-Steuerung" aktiviert wurde.

*Menüs*[, Seite 59](#page-60-0) und *[HCL-Steuerung](#page-67-0)*, Seite 66

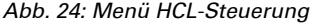

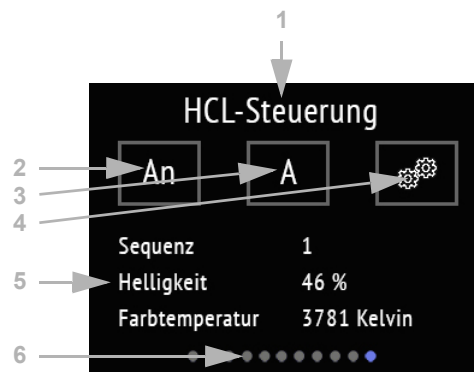

#### (1) Name

(2) Taste zum Aktivieren oder Deaktivieren der gesamten HCL-Steuerung

(3) Taste zum Umschalten zwischen Manuell und Automatik

(4) Taste für die Sequenz-Einstellungsmenüs

(5) aktuell laufende Sequenz und aktuelle Werte

So lange keine Uhrzeit über den Bus empfangen wird, wird angezeigt "Keine Uhrzeit vorhanden". So lange die aktuelle Uhrzeit nicht durch eine Sequenz abgedeckt ist, wird angezeigt "Uhrzeit nicht in Sequenz".

Funktionsdetails können in der ETS eingestellt werden.

*[HCL-Steuerung](#page-67-0)*, Seite 66

Bei der HCL-Steuerung kann der Tag in bis zu 8 Sequenzen eingeteilt werden. Für jede Sequenz, also jeden Zeitraum, werden Zielwerte für Farbtemperatur und Helligkeitswert in % festgelegt. Zwischen Startwert und Endwert (Stoppwert) berechnet die Steuerung linear den Verlauf der Werte. Ab welcher Änderung die Werte auf den Bus gesendet werden, das heißt wie fein die Abstufungen sein sollen, kann in der ETS definiert werden.

(2) Die gesamte HCL-Steuerung kann mit der Taste An/Aus aktiviert und deaktiviert werden. In der Taste wird der aktuelle Status angezeigt.

(3) Der Status Automatik (A) oder Manuell (M) wird angezeigt und kann durch Antippen der Taste auch geändert werden. Eine manuelle Bedienung des Lichts über den Bus oder diese Taste schaltet die HCL-Steuerung so lange inaktiv, bis ein Reset erfolgt oder mit dieser Taste wieder auf "A" gestellt wird.

Der automatische Reset kann in der ETS eingestellt werden und erfolgt entweder durch ein Objekt oder nach Ablauf einer Zeit.

(4) Jede Sequenz kann am Display des Cala Touch KNX CH eingestellt und verändert werden. Tippen Sie auf die Einstellungs-Taste, um in den Sequenz-Bereich zu gelangen.

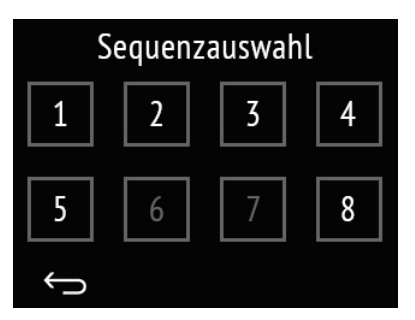

#### *Abb. 25: Sequenzauswahl*

Die Nummern aller zur Verwendung freigegebenen Sequenzen werden weiß dargestellt, gesperrte Sequenzen grau. Um eine Sequenz freizugeben oder zu sperren, bleiben Sie länger auf der Sequenz-Taste, bis sich die Farbe ändert. Wenn der Tastenton aktiviert ist erfolgt eine akustische Rückmeldung.

Durch kurzes Tippen auf die Sequenz-Taste gelangen Sie zur Konfiguration der Sequenz.

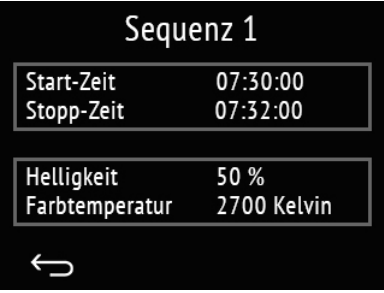

#### *Abb. 26: Sequenz X Einstellung*

Angezeigt werde die Start- und Stopp-Zeit und die Werte von Helligkeit und Farbtemperatur am Ende der Sequenz.

Tippen Sie auf das Feld mit den Zeiten um diese zu ändern.

Tippen Sie auf das Feld mit den Werten um diese anzupassen.

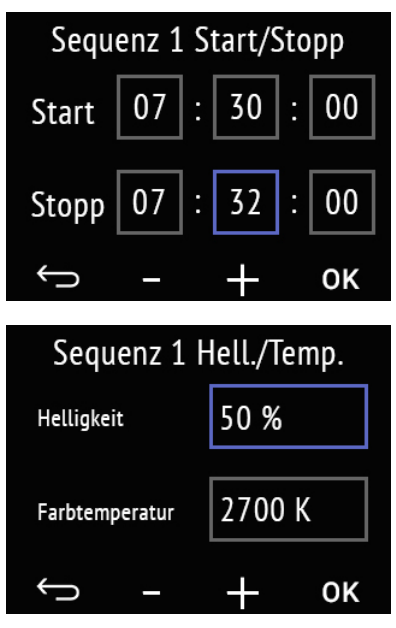

#### *Abb. 27: Sequenz X Start/Stopp*

Tippen Sie die einzelnen Felder für Stunde, Minute und Sekunde, der Start- und der Stopp-Zeit an, um diese zu ändern.

Das angewählte Feld ist dann blau umrandet und der Wert kann mit +/- geändert werden.

Mit OK bestätigen Sie alle Werte und verlassen die Zeit-Einstellung.

#### *Abb. 28: Sequenz X Helligkeit/Temperatur*

Tippen Sie die Felder für den Helligkeitswert und den Farbtemperatur-Wert an, um diese zu ändern.

Das angewählte Feld ist dann blau umrandet und der Wert kann mit +/- geändert werden.

Mit OK bestätigen Sie alle Werte und verlassen die Einstellung.

Abbrechen und ohne Speichern zur vorherigen Menüebene zurückkehren.

(6) Die Punkte am unteren Displayrand symbolisieren in den Hauptmenüs die einzelnen Menü-Seiten. Die aktuell gewählte Position ist farbig markiert. Wischen Sie im Display nach links oder rechts, um die anderen Menü-Seiten anzuzeigen.

### <span id="page-34-0"></span>5.12. Wochenzeitschaltuhr

Auf der Bedienseite "Schaltuhr" können 8 Schaltzeiträume geändert werden. Welche Funktionen im KNX-System mit der Wochenuhr geschaltet werden, muss in der ETS festgelegt werden.

Die Einstellung der Wochenuhr am Gerät ist nur möglich, wenn im ETS-Einstellungspunkt "Menüs" die "Schaltuhr" aktiviert wurde. Nur Schaltzeiträume, die dort aktiviert wurden, werden angezeigt. Auch kann der Schaltbefehl bei Bedarf über den Bus gesperrt werden.

*Menüs*[, Seite 59](#page-60-0) und *[Schaltuhr](#page-68-0)*, Seite 67

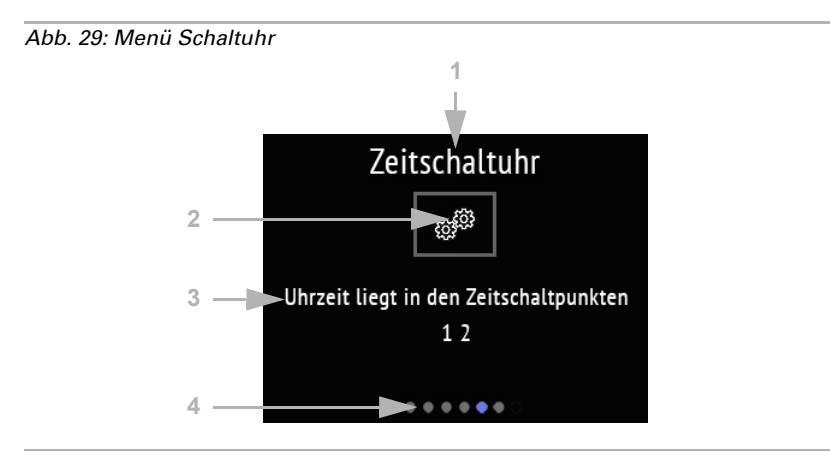

#### (1) Name

(2) Zur Einstellung. Tippen Sie hier um Änderungen vorzunehmen.

(3) Infotext zeigt an, ob die aktuelle Uhrzeit sich in einem oder mehrere Schaltzeiträumen befindet. So lange keine Uhrzeit über den Bus empfangen wird, wird angezeigt "Keine Uhrzeit vorhanden".

(4) Die Punkte am unteren Displayrand symbolisieren in den Hauptmenüs die einzelnen Menü-Seiten. Die aktuell gewählte Position ist farbig markiert. Wischen Sie im Display nach links oder rechts, um die anderen Menü-Seiten anzuzeigen.

Tippen Sie auf die Zahnrädchen, um Änderungen vorzunehmen.

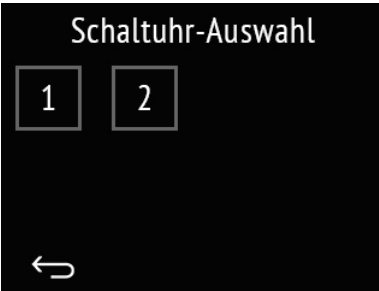

#### *Abb. 30: Schaltuhrauswahl*

Die Nummern aller zur Verwendung freigegebenen Schaltuhren werden angezeigt. Durch kurzes Tippen auf eine Nummer gelangen Sie zur Änderung der Schaltzeiten.
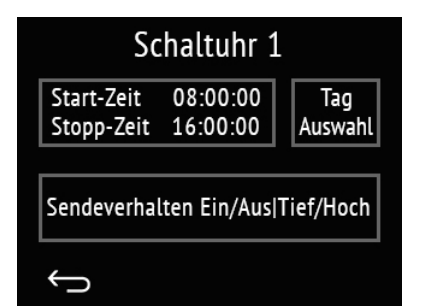

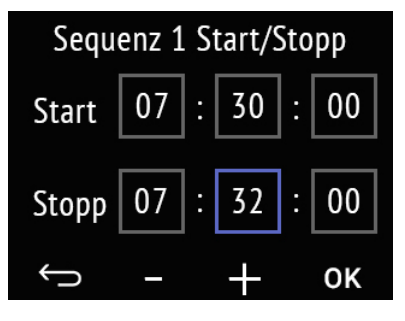

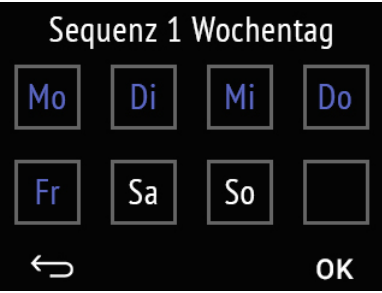

#### *Abb. 31: Schaltuhr X Einstellung*

Angezeigt werden die Start- und Stopp-Zeit und das Sendeverhalten.

Tippen Sie auf das Feld mit den Zeiten um diese zu ändern.

Tippen Sie auf das Feld "Tag Auswahl" um die Wochentage zu wählen.

Tippen Sie auf das Feld "Sendeverhalten" um dieses zu ändern.

#### *Abb. 32: Sequenz X Start/Stopp*

Tippen Sie die einzelnen Felder für Stunde, Minute und Sekunde, der Start- und der Stopp-Zeit an, um diese zu ändern.

Das angewählte Feld ist dann blau umrandet und der Wert kann mit +/- geändert werden.

Mit OK bestätigen Sie alle Werte und verlassen die Zeit-Einstellung.

#### *Abb. 33: Sequenz X Wochentag*

Tippen Sie ein Feld an, um die Zeitschaltuhr an diesem Tag zu aktivieren. Aktivierte Wochentage werden blau dargestellt, inaktiver grau.

Mit OK bestätigen Sie die Auswahl und verlassen die Einstellung.

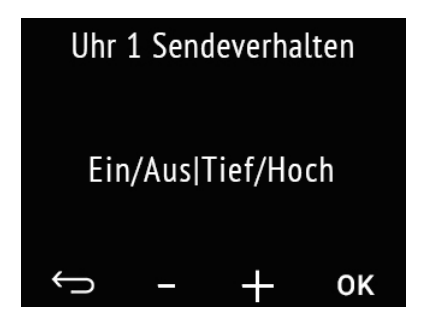

#### *Abb. 34: Sequenz X Sendeverhalten*

Ändern Sie mit +/- das Sendeverhalten. Damit legen Sie fest ob die Schaltuhr

- nur einschaltet bzw. Beschattungen herunter und Fenster auf fährt
- nur ausschaltet bzw. Antriebe in die sichere Position fährt
- ein-/ausschaltet bzw. ab-/auffährt.

Mit OK bestätigen Sie die Auswahl und verlassen die Einstellung.

Abbrechen und ohne Speichern zur vorherigen Menüebene zurückkehren.

## 5.13. Infoseiten

Auf zwei Infoseiten werden über den Bus erhaltene Textinformationen angezeigt.

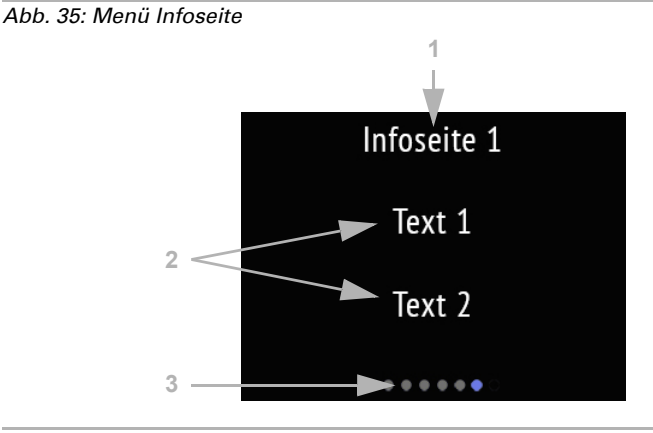

### (1) Name

(2) Texte aus dem Bus-System

(3) Die Punkte am unteren Displayrand symbolisieren in den Hauptmenüs die einzelnen Menü-Seiten. Die aktuell gewählte Position ist farbig markiert. Wischen Sie im Display nach links oder rechts, um die anderen Menü-Seiten anzuzeigen.

# 6. Übertragungsprotokoll

### *Einheiten:*

*Temperaturen in Grad Celsius Luftfeuchtigkeit in % Absolute Luftfeuchtigkeit in g/kg bzw. g/m<sup>3</sup> CO2-Gehalt in ppm Stellgrößen in %*

## 6.1. Liste aller Kommunikationsobjekte

#### *Abkürzungen Flags:*

- *K Kommunikation*
- *L Lesen*
- *S Schreiben*
- *Ü Übertragen*
- *A Aktualisieren*

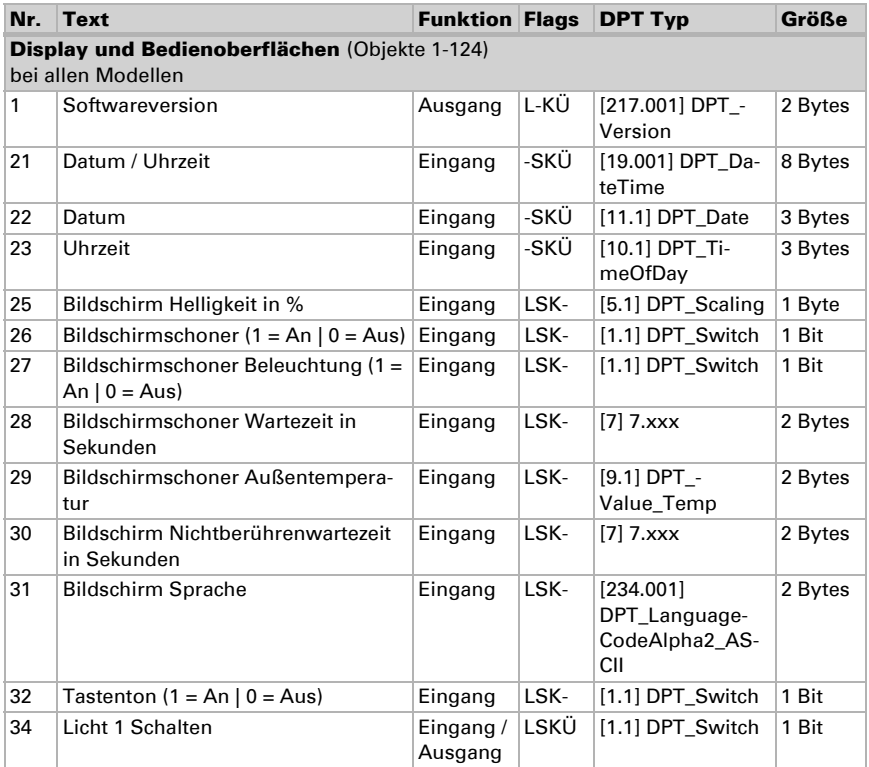

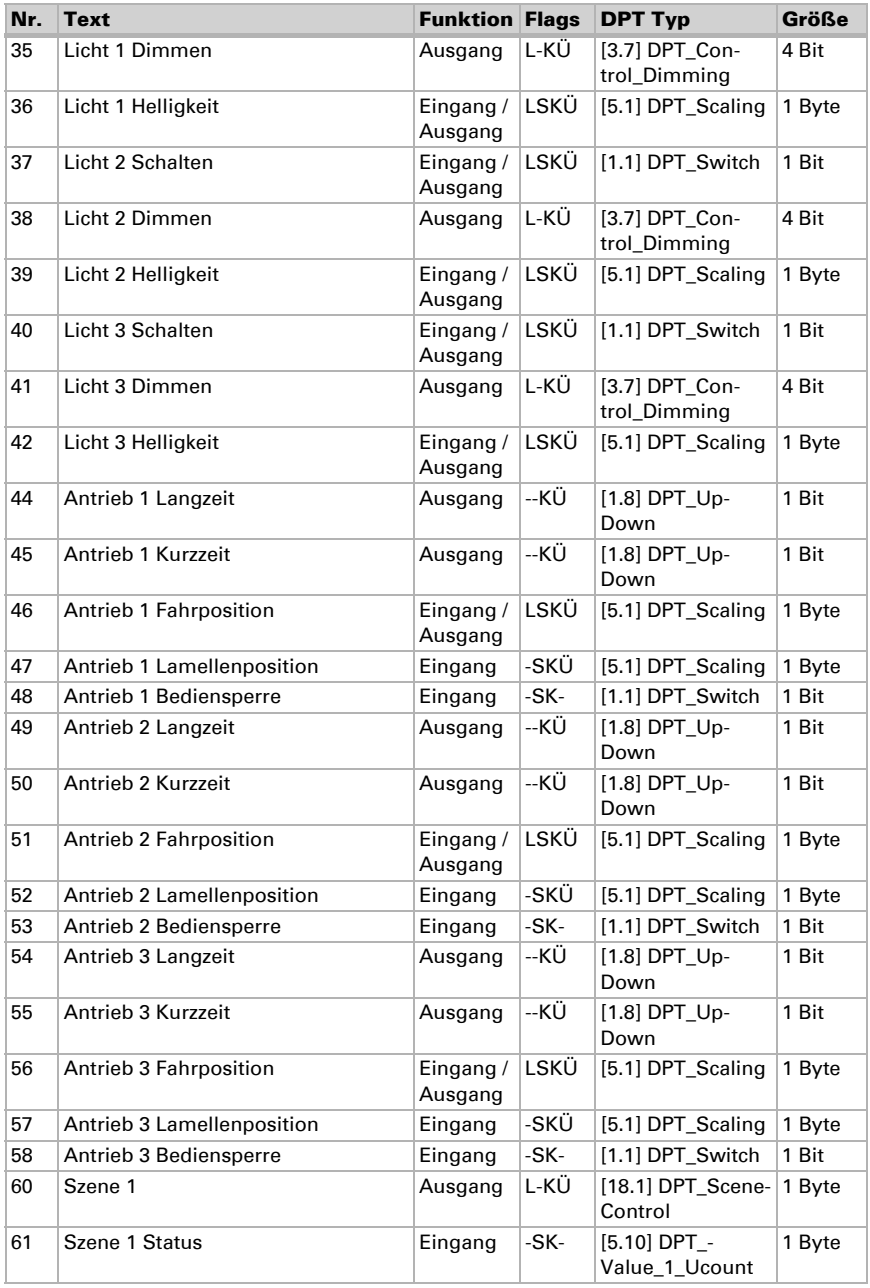

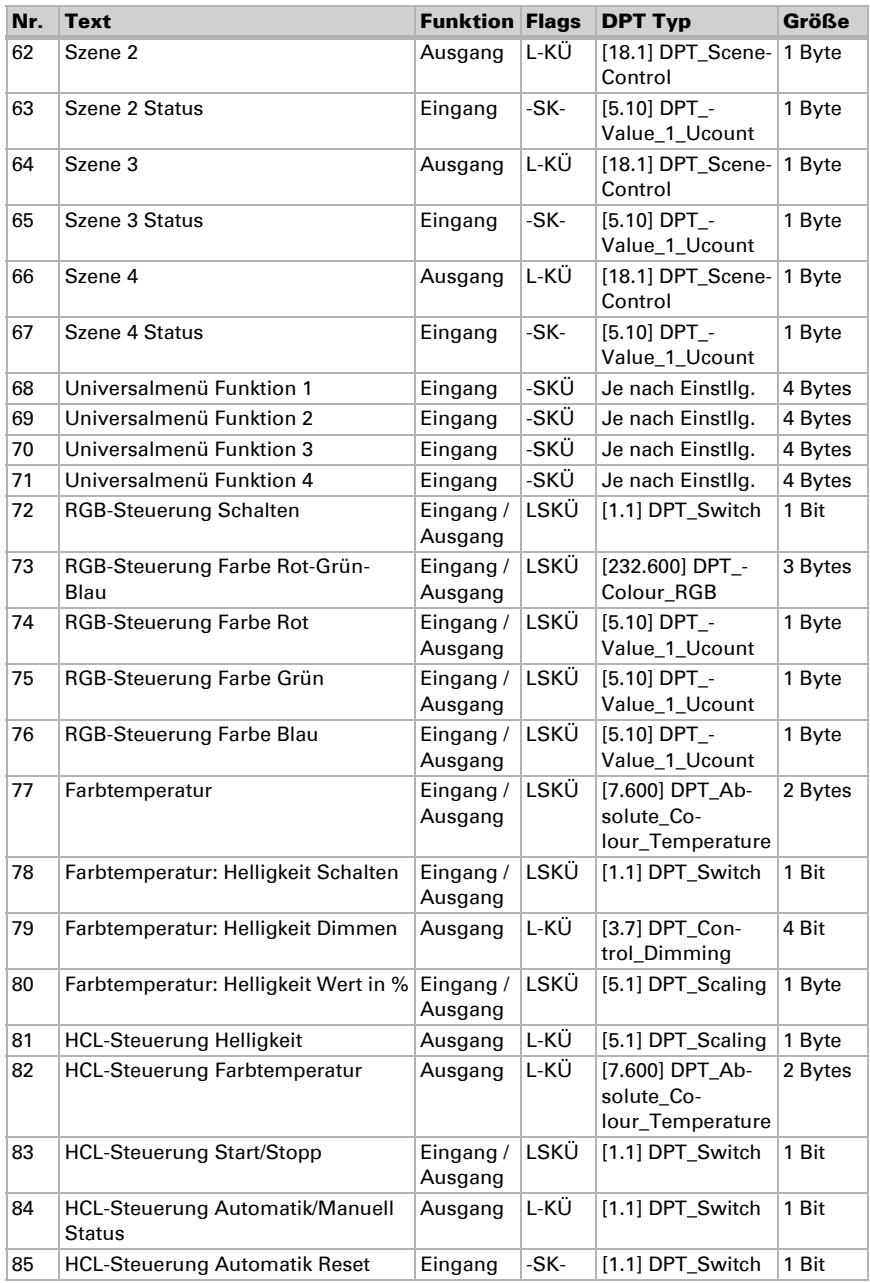

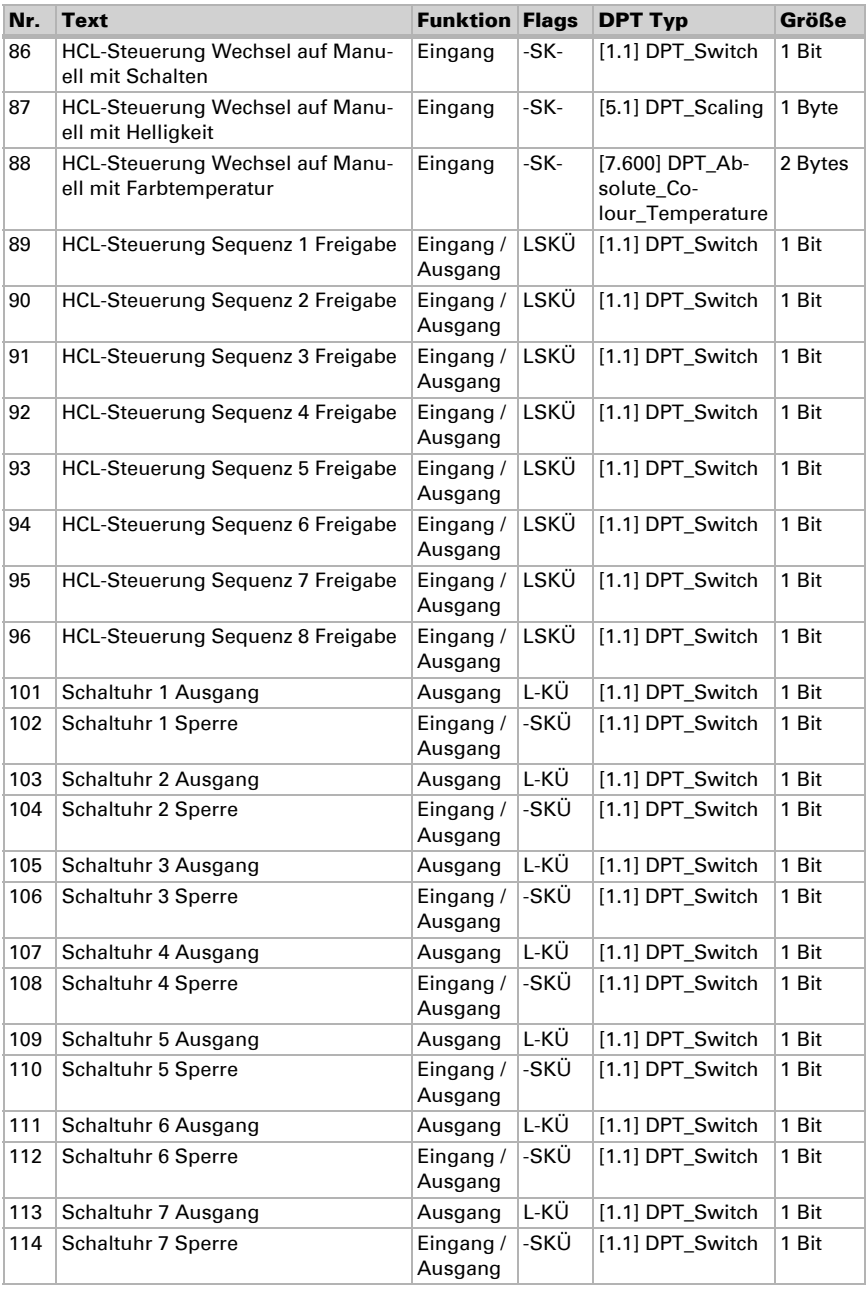

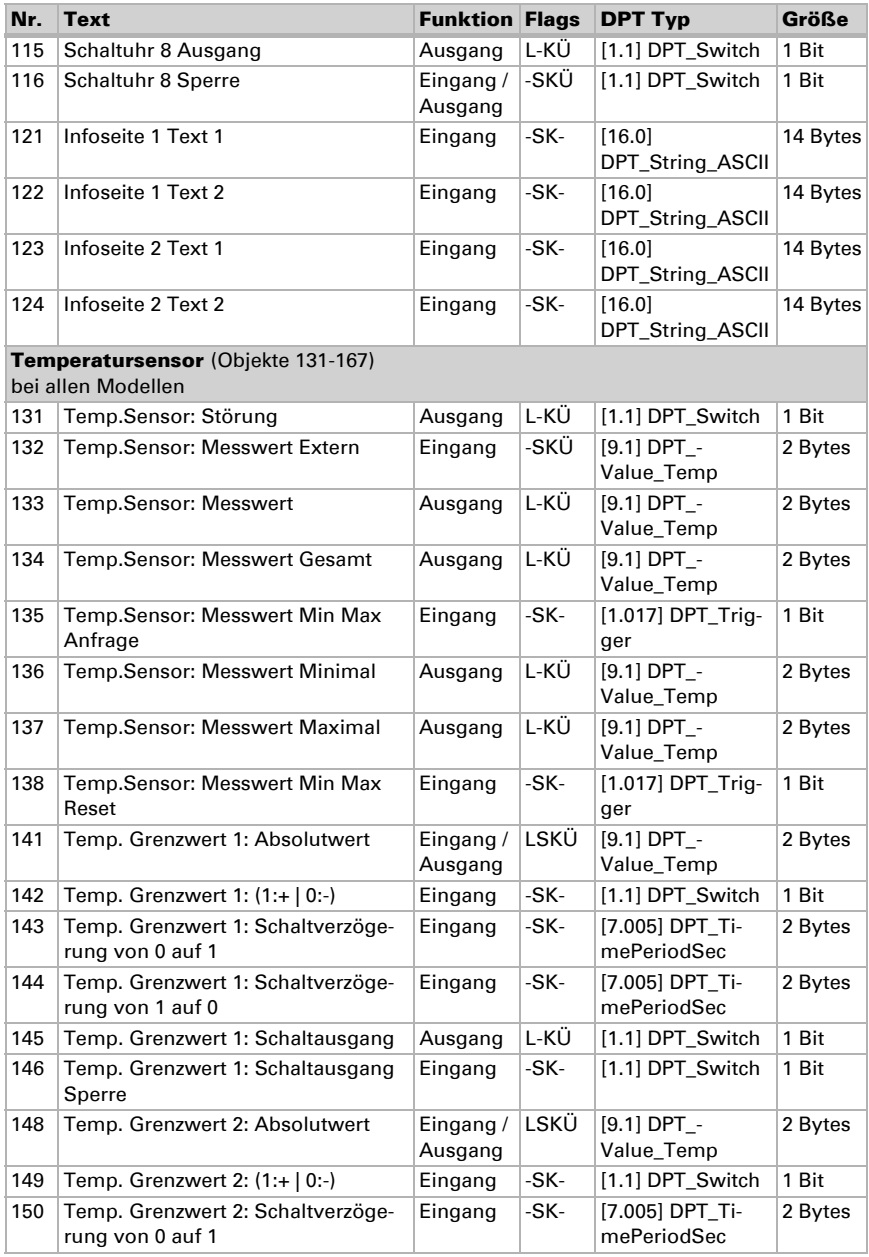

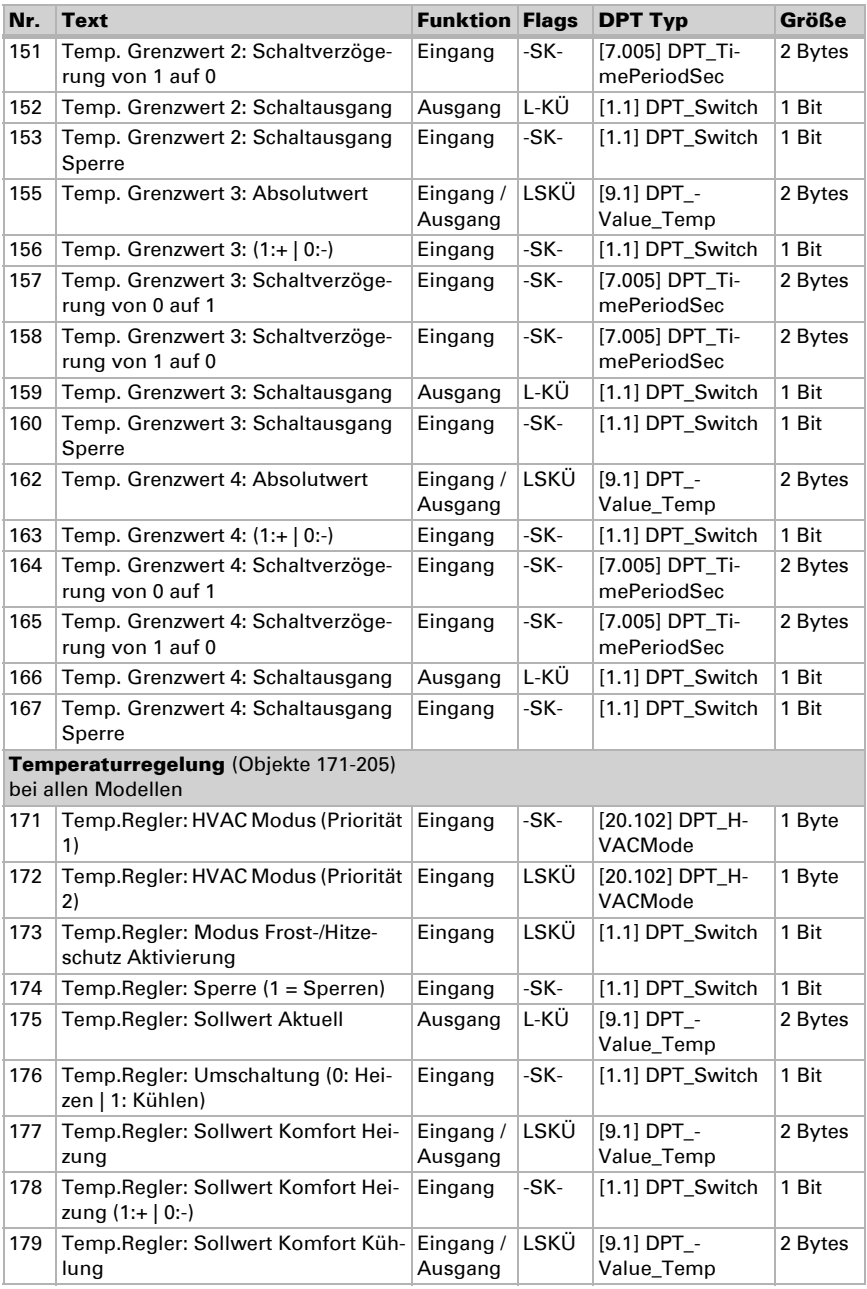

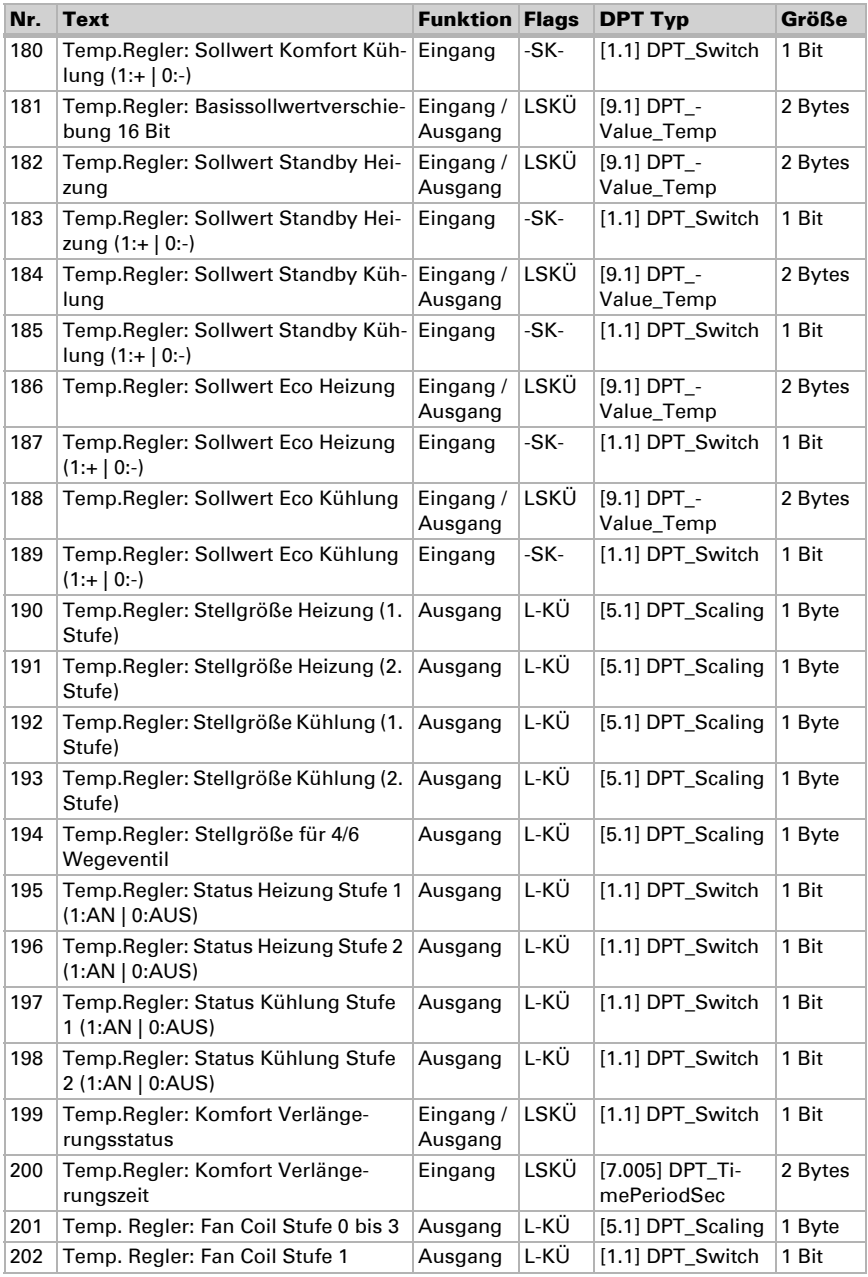

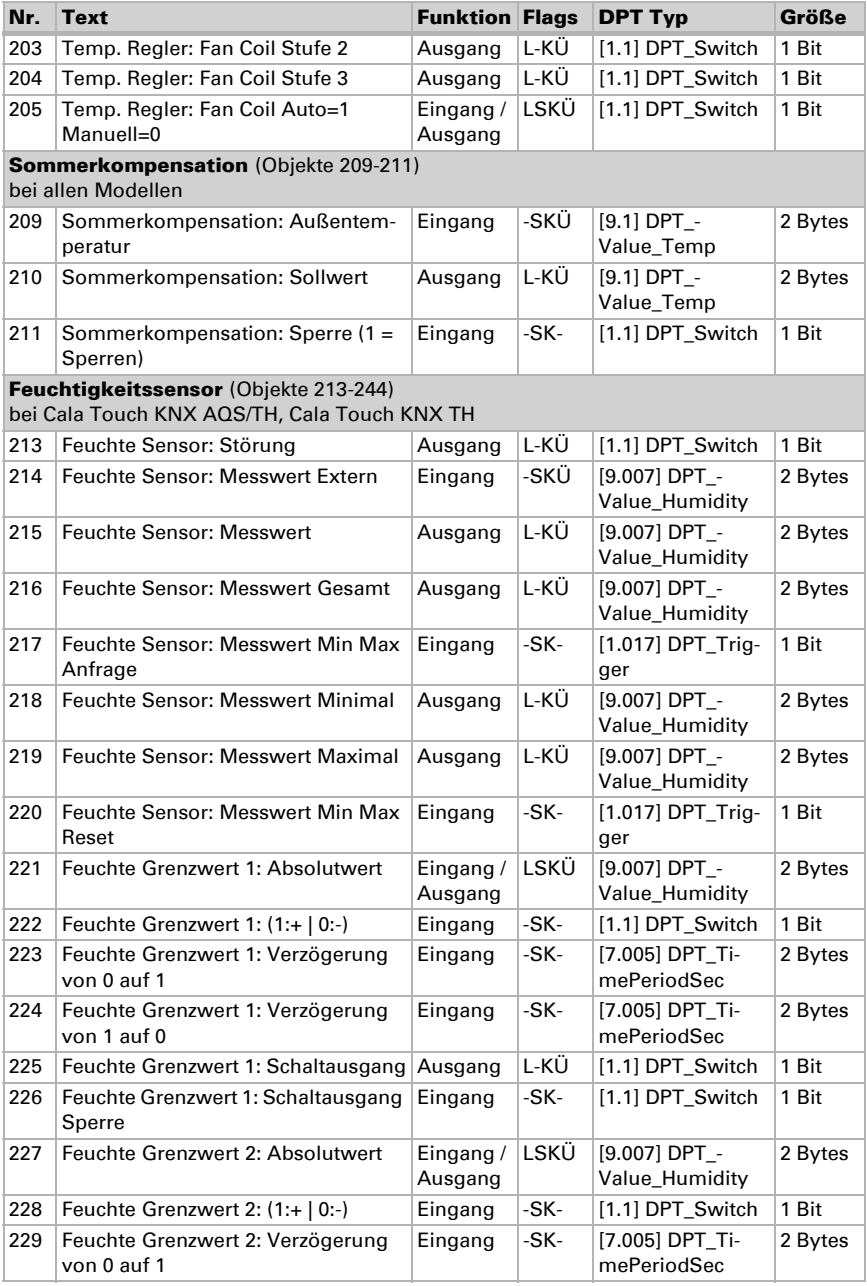

Raum-Controller Cala Touch KNX CH • Stand: 28.04.2020 • Technische Änderungen und Irrtümer vorbehalten.

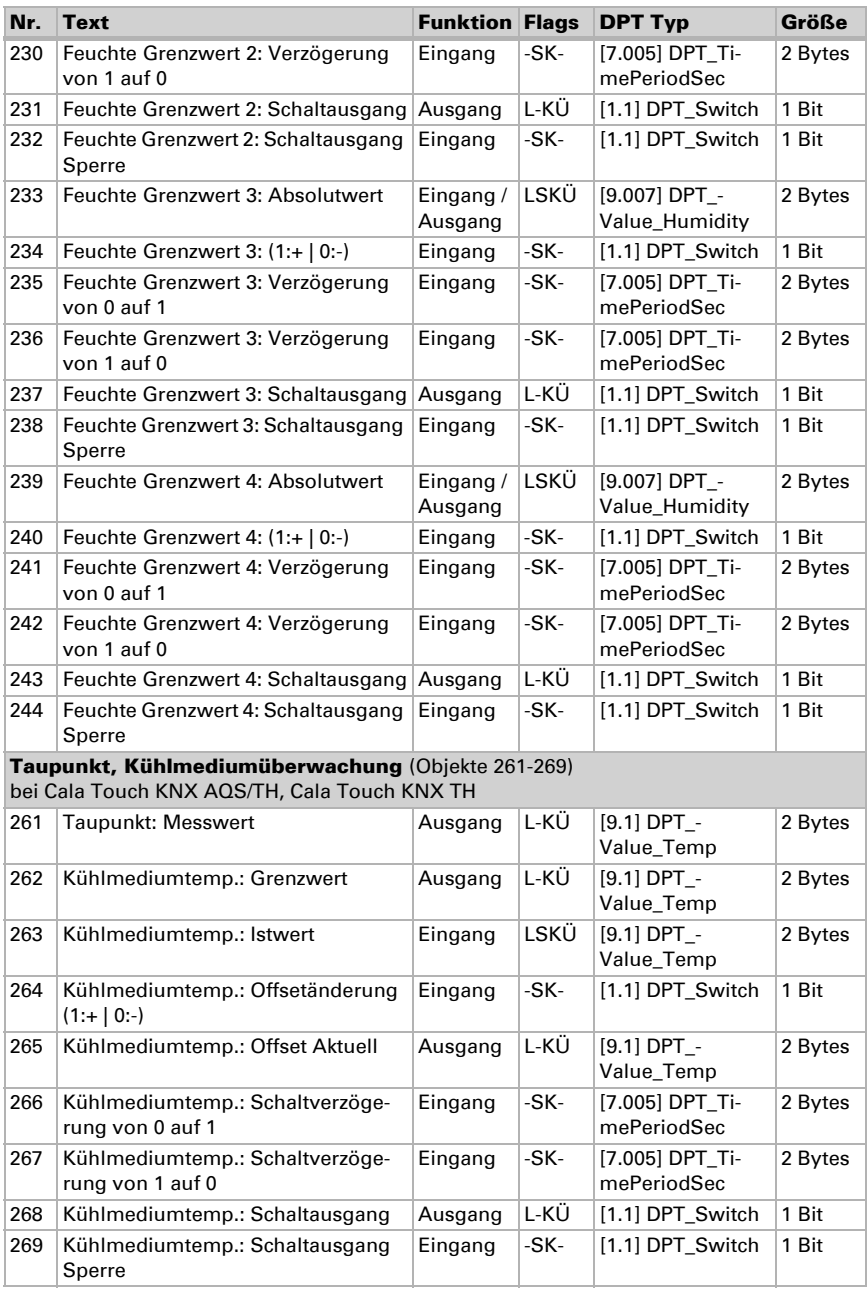

Raum-Controller Cala Touch KNX CH • Stand: 28.04.2020 • Technische Änderungen und Irrtümer vorbehalten.

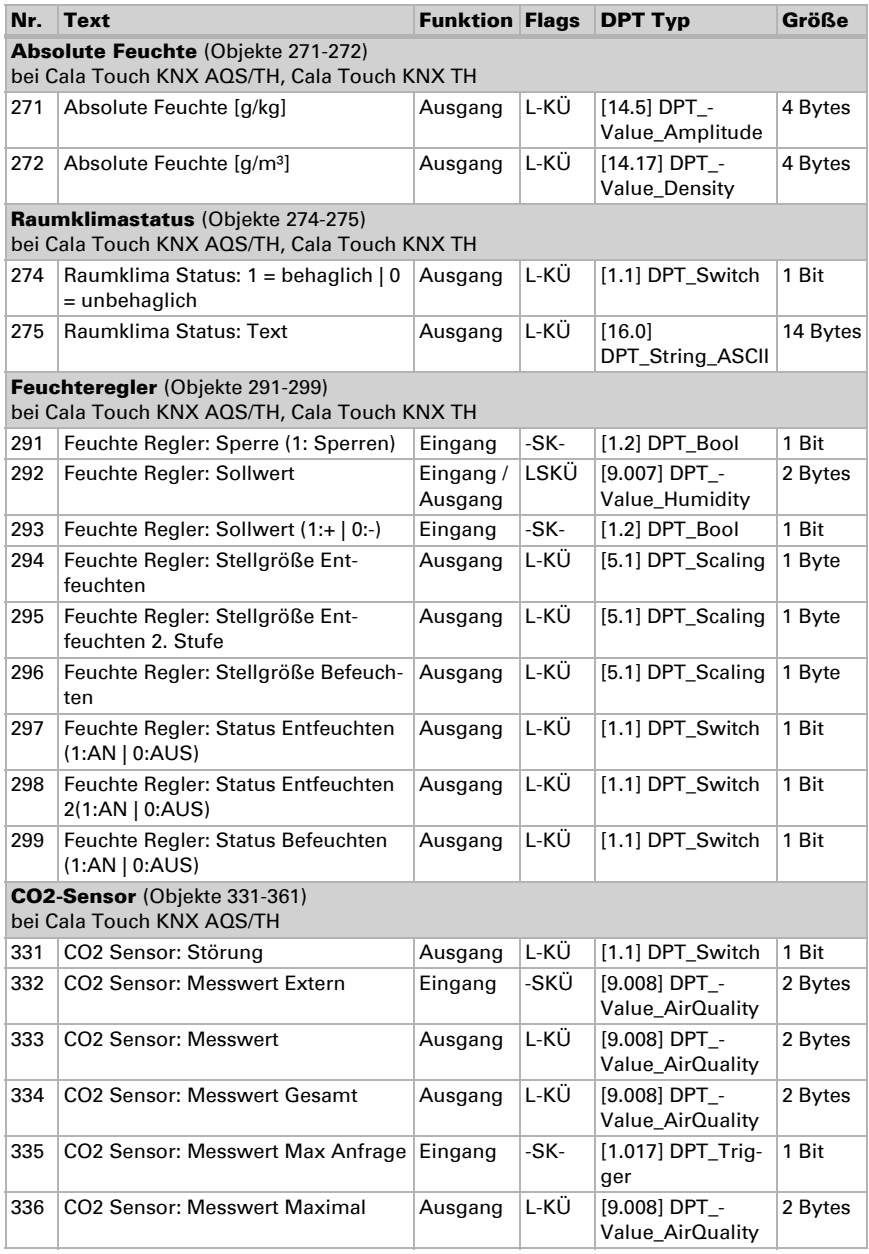

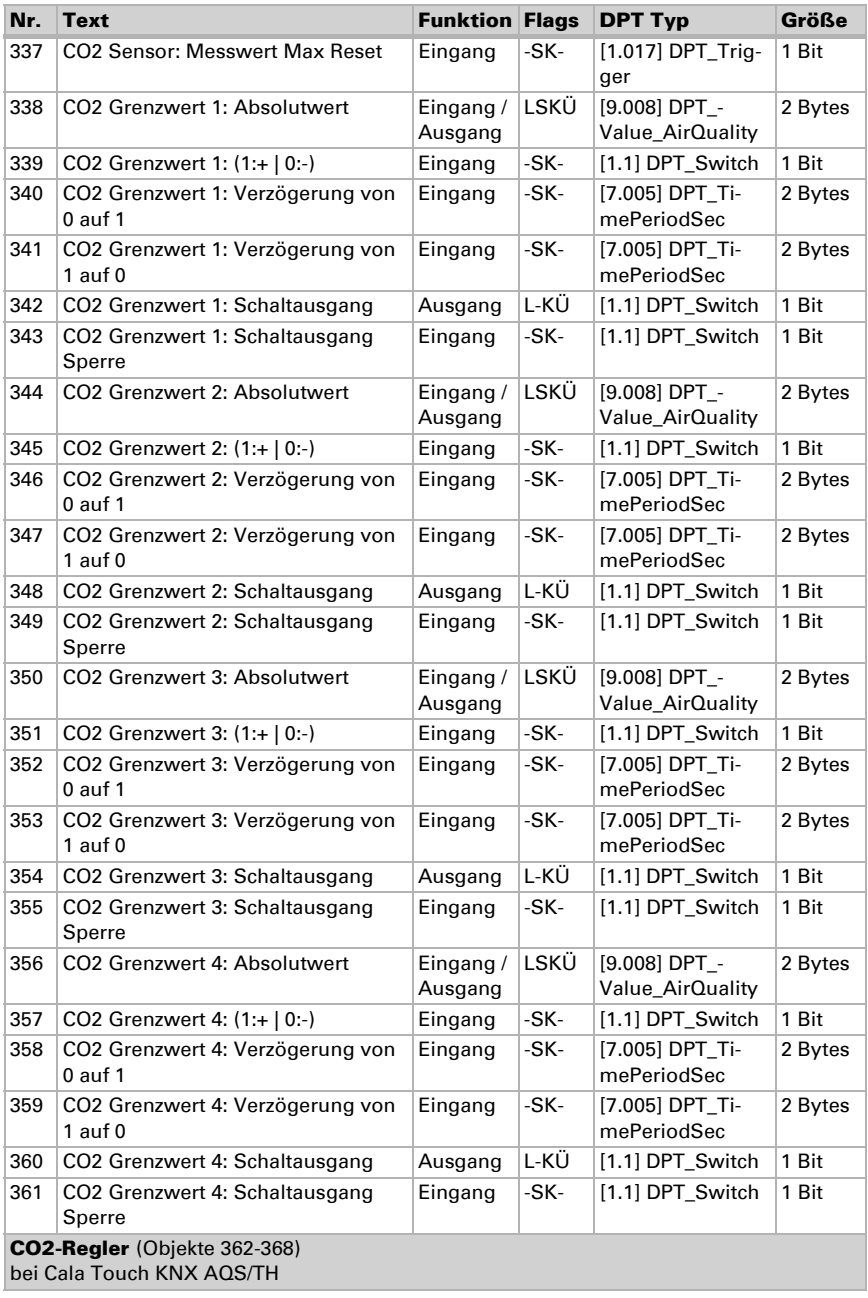

Raum-Controller Cala Touch KNX CH • Stand: 28.04.2020 • Technische Änderungen und Irrtümer vorbehalten.

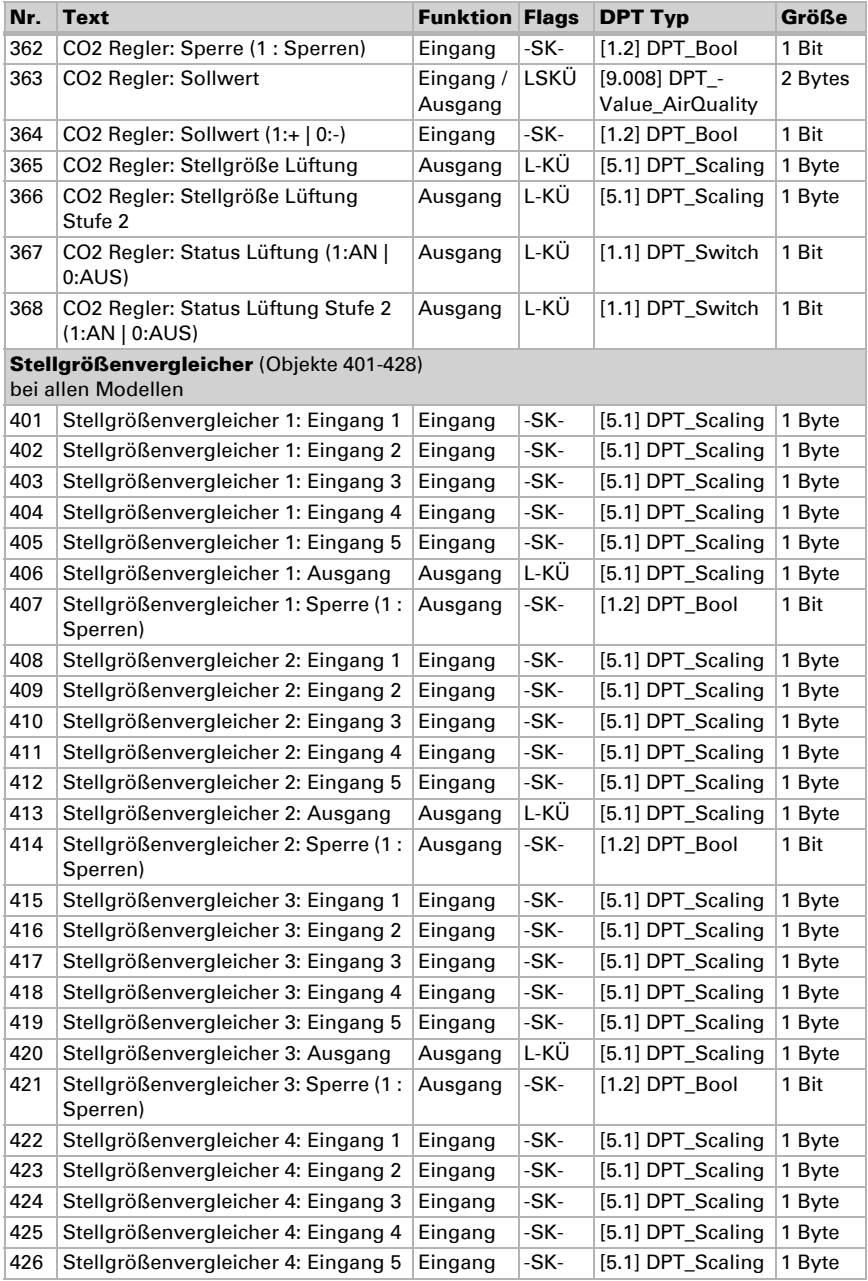

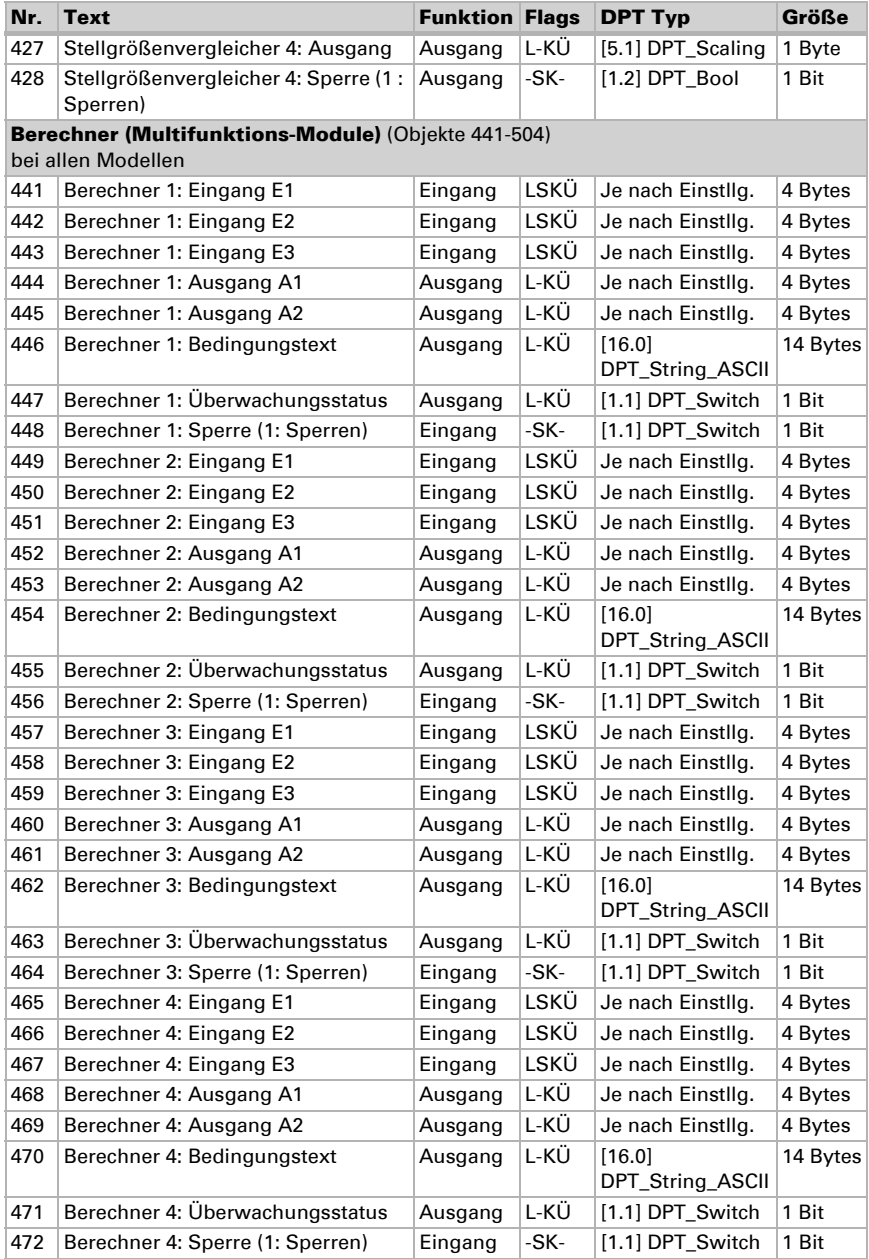

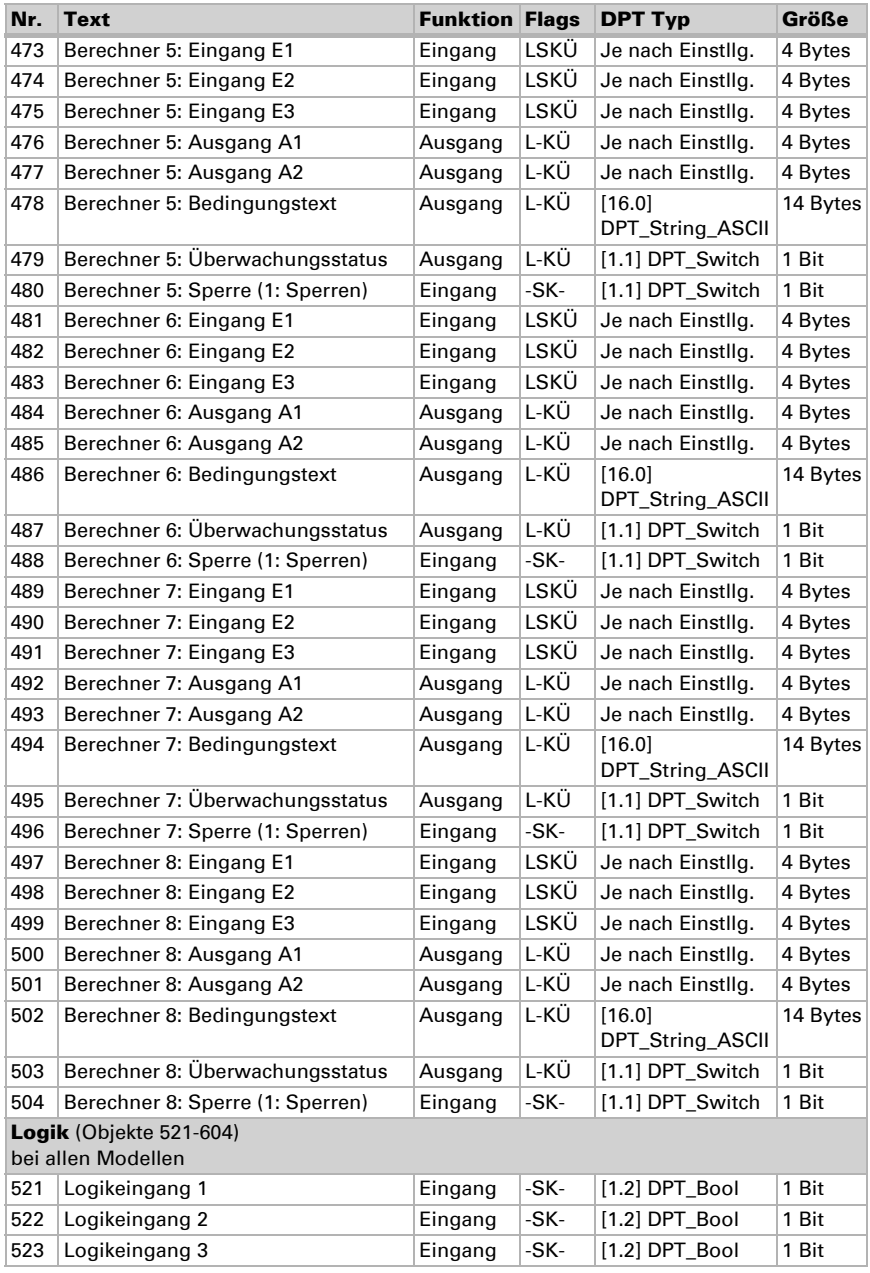

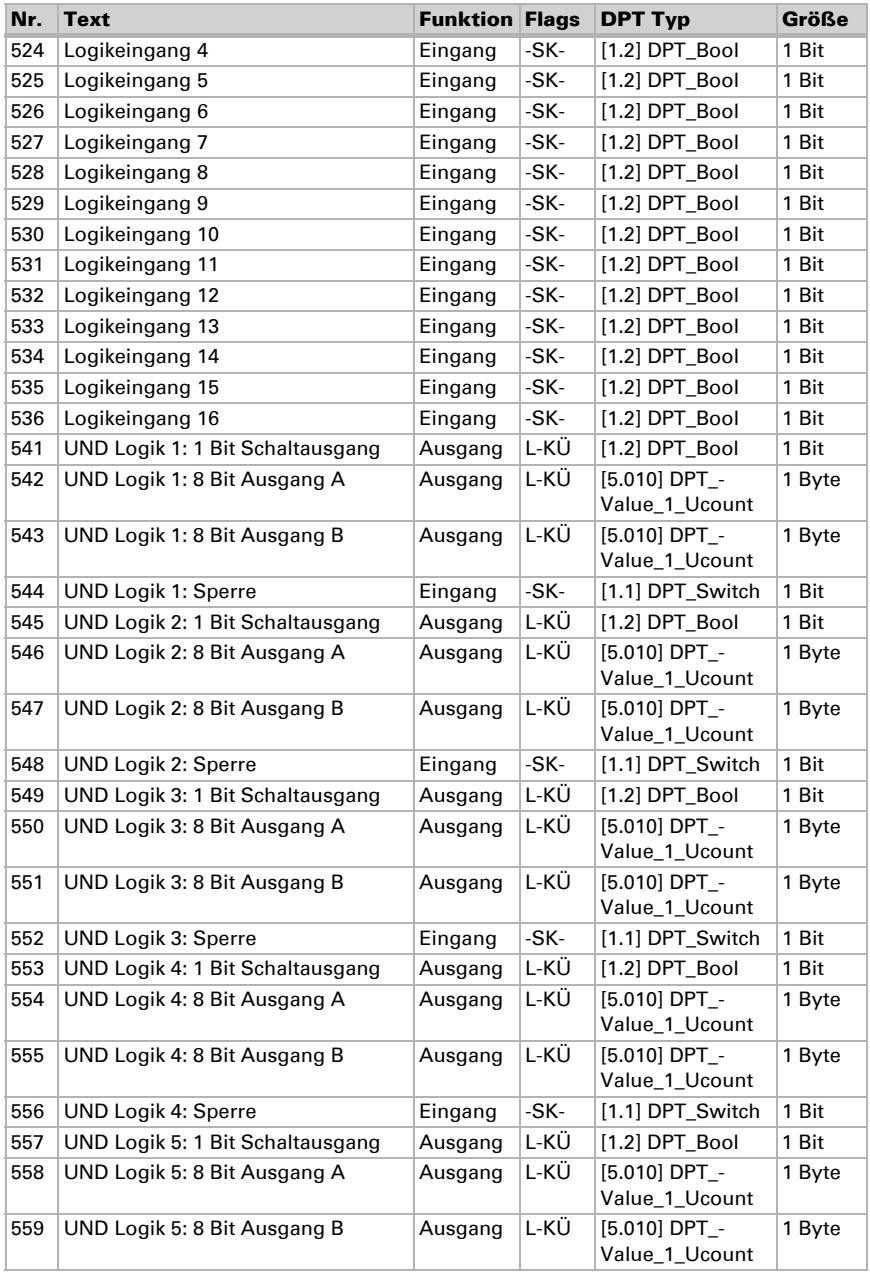

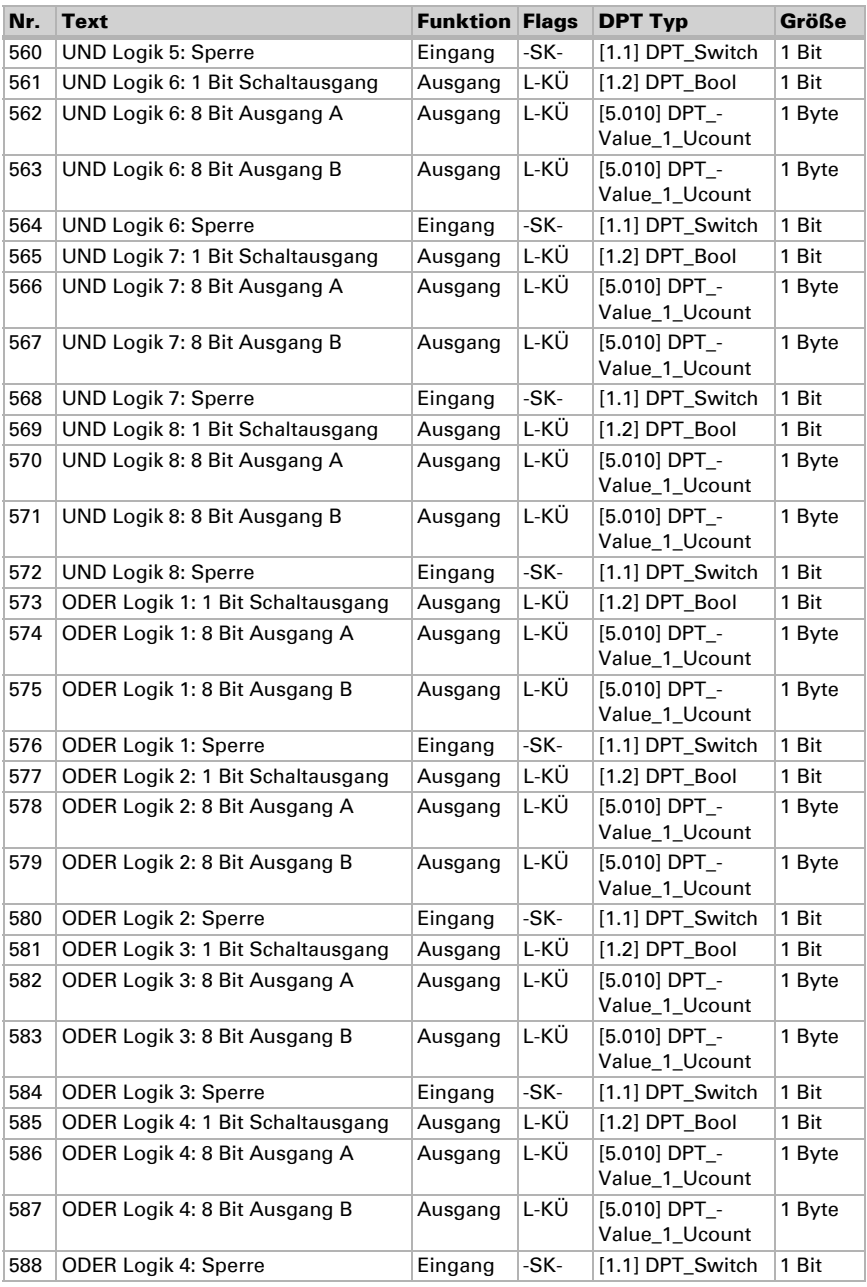

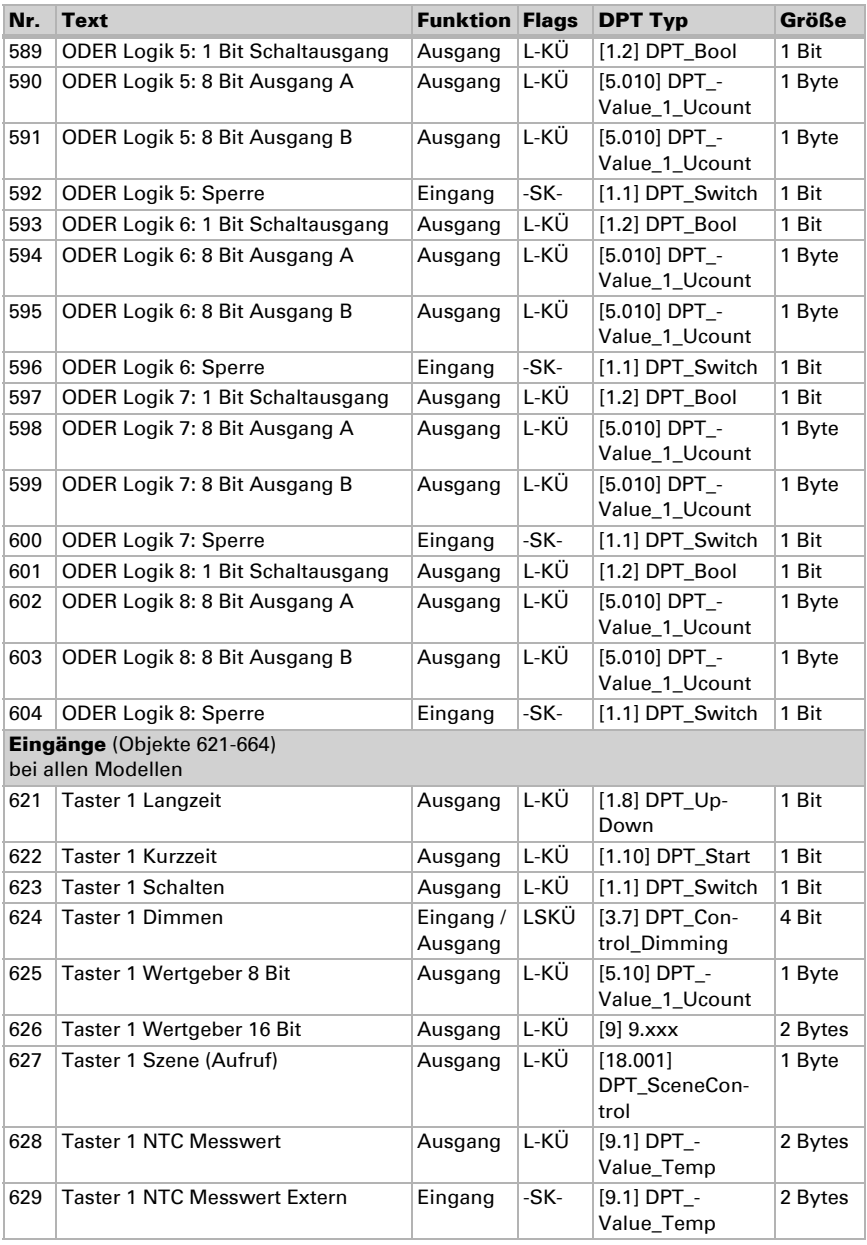

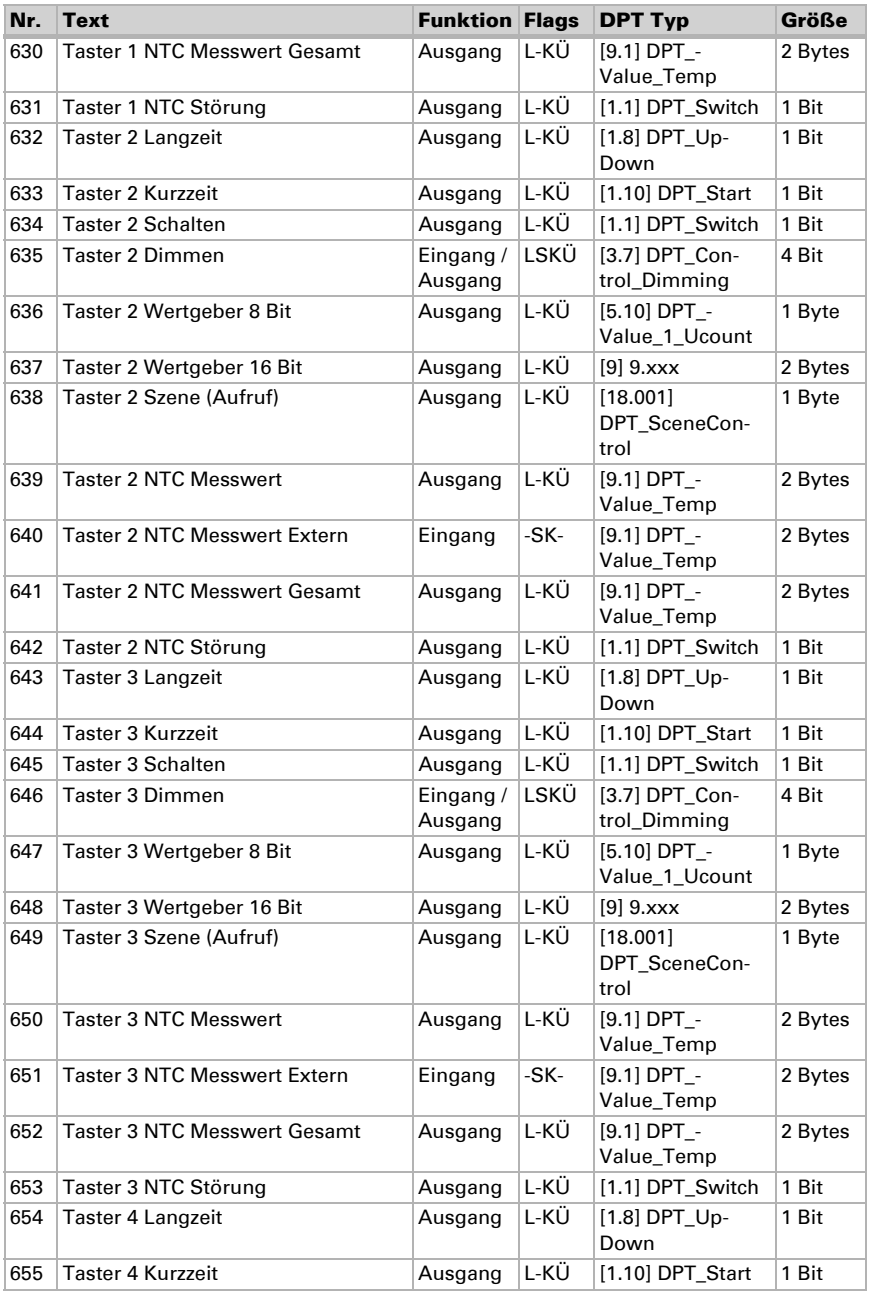

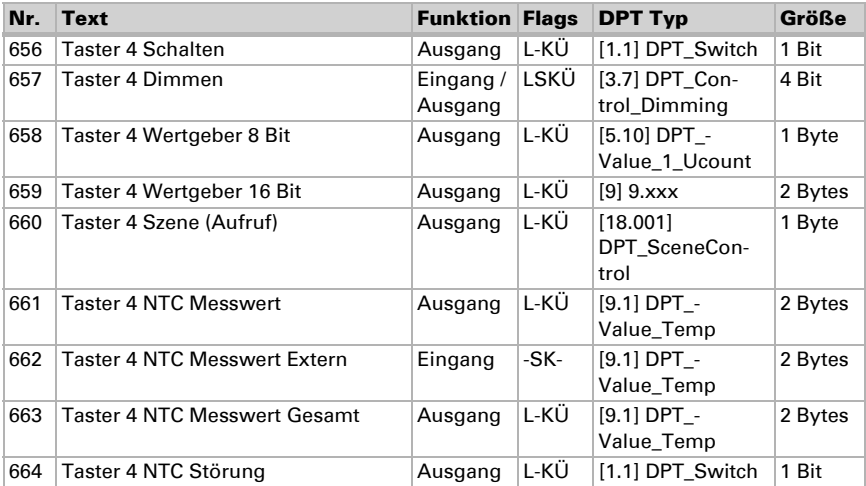

## 7. Einstellung der Parameter und Funktionen bei allen Modellen

Die Parameter sind für alle Gerätemodelle gleich. Einzelne Abweichungen werden im Text genannt.

## 7.1. Verhalten bei Spannungsausfall/-wiederkehr

### *Verhalten bei Busspannungsausfall:*

Das Gerät sendet nichts.

#### *Verhalten bei Busspannungswiederkehr und nach Programmierung oder Reset:*

Das Gerät sendet alle Ausgänge entsprechend ihres in den Parametern eingestellten Sendeverhaltens mit den Verzögerungen, die im Parameterblock "Allgemeine Einstellungen" festgelegt werden.

## 7.2. Allgemeine Einstellungen

Stellen Sie grundlegende Eigenschaften der Datenübertragung ein. Eine unterschiedliche Sendeverzögerung verhindert eine Überlastung des Bus kurz nach dem Reset.

Stellen Sie zusätzlich ein, ob Datum und Uhrzeit als separate Objekte oder als ein gemeinsames Objekt empfangen werden. Wenn Datum und Uhrzeit über zwei Objekte empfangen werden, dann dürfen zwischen dem Empfang des Datums und dem Empfang der Uhrzeit maximal 10 Sekunden vergehen. Zusätzlich darf zwischen dem Empfang der beiden Objekte kein Datumswechsel stattfinden. Die Objekte müssen am selben Tag vom Gerät empfangen werden.

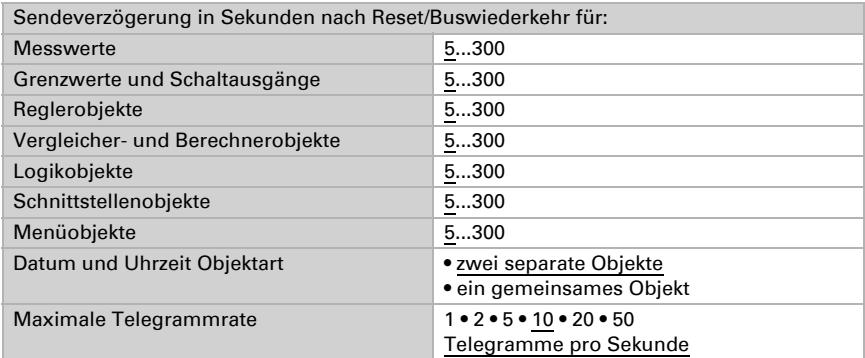

## 7.3. Bildschirm

Für die Bildschirmdarstellung des Raum-Controller Cala Touch KNX CH können Startseite, Bildschirmschoner, Helligkeit und Sprache vorgegeben werden. Die Bildschirm-Einstellungen können über Objekte, im ETS-Menü oder am Display angepasst werden.

### Objektsteuerung

Die Einstellung über Objekte, d. h. über den Bus, erfolgt mit den Objekten 25-30. Aktivieren Sie die Objektsteuerung, falls gewünscht.

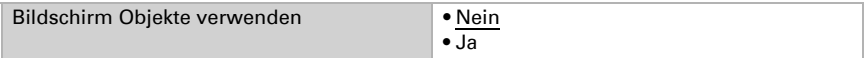

## **FTS**

Stellen Sie ein, ob bzw. wann die ETS-Bildschirmeinstellungen erhalten bleiben. Verwenden Sie die Einstellung "nach Spannungswiederkehr und Programmierung" nicht für die Erstinbetriebnahme.

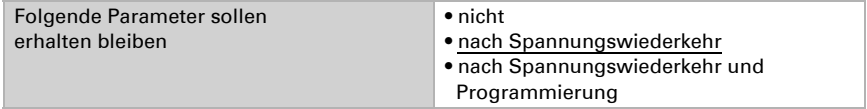

Passen Sie die Wartezeit für den Bildschirmschoner und für den Rücksprung auf die Startseite an. Bildschirmschoner und Wechsel auf Startseite können weiter unten abgeschaltet werden.

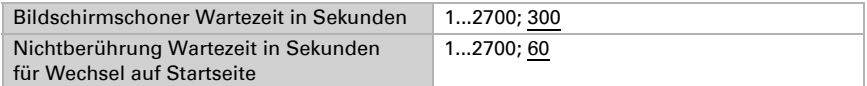

Stellen Sie Sprache und Displayhelligkeit ein. Als Displaysprache sind Deutsch oder Englisch möglich.

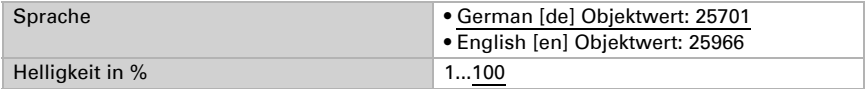

Wählen Sie die Art des Bildschirmschoners aus (Uhr oder schwarzer Bildschirm) oder deaktivieren Sie den Bildschirmschoner ("Inaktiv"). Bei der Anzeige von Datum und Uhrzeit können sie zusätzlich auswählen, ob auch Innen- und Außentemperatur im Wechsel angezeigt werden sollen.

Wählen Sie auch, ob die Anzeige auf die Startseite wechseln soll, wenn der Bildschirm eine Zeit lang nicht berührt wurde.

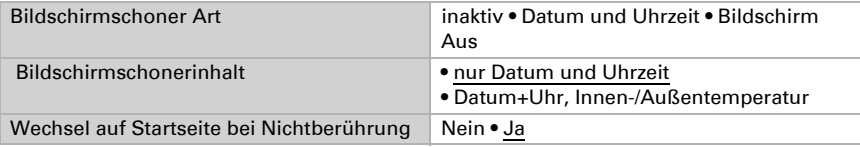

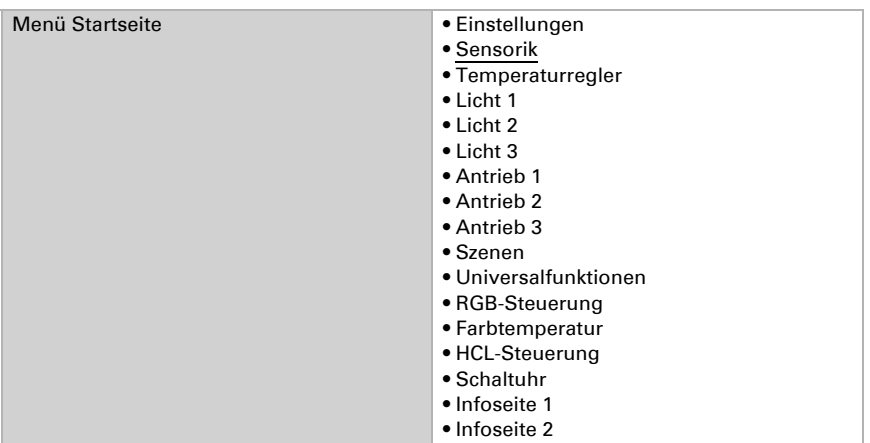

Wählen Sie aus, welche Menü-Seite als Startseite angezeigt wird.

### **Display**

Die Einstellungsmöglichkeiten am Display des Geräts werden im Kapitel *Bedienung des Geräts am Touch-Display* > *[Geräte-Einstellungen](#page-16-0)*, Seite 15 erläutert.

## 7.4. Tastenton

Der Raum-Controller Cala Touch KNX CH kann ein akustisches Signal als Rückmeldung ausgeben, wenn eine Taste auf dem Bildschirm betätigt wurde. Der Tastenton kann über ein Objekt, im ETS-Menü oder am Display ein-/ausgeschaltet werden.

### Objektsteuerung

Die Einstellung über ein Objekt, d. h. über den Bus, erfolgt mit dem Objekt 31 (1 = An, 0 = Aus). Aktivieren Sie die Objektsteuerung falls gewünscht.

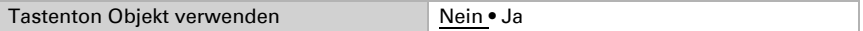

### **ETS**

Stellen Sie ein, ob bzw. wann die ETS-Einstellung für den Tastenton erhalten bleiben. Verwenden Sie die Einstellung "nach Spannungswiederkehr und Programmierung" nicht für die Erstinbetriebnahme.

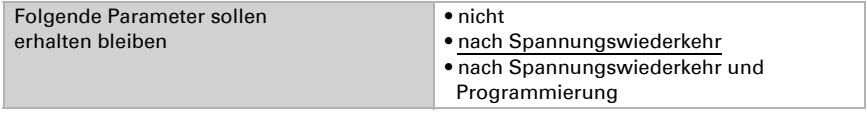

Schalten Sie den Ton an oder aus.

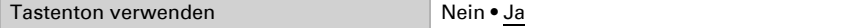

### **Display**

Die Einstellungsmöglichkeiten am Display des Geräts werden im Kapitel *Bedienung des Geräts am Touch-Display* > *Geräte-Einstellungen* > *[Tastenton](#page-20-0)*, Seite 19 erläutert.

## 7.5. Menüs

Der Raum-Controller Cala Touch KNX CH kann Display-Einstellungsseiten, Sensorwerte und verschiedene Bedienoberflächen anzeigen. Welche Menüs für den Nutzer sichtbar sein sollen, wählen Sie hier aus. Der Nutzer kann die einzelnen Menüs durch Wischen nach rechts oder links erreichen.

Wenn die Menüs für die Bedienung der Temperaturregelung, für Licht oder Antriebe aktiviert werden, erscheinen weitere Einstellungen in der Applikation.

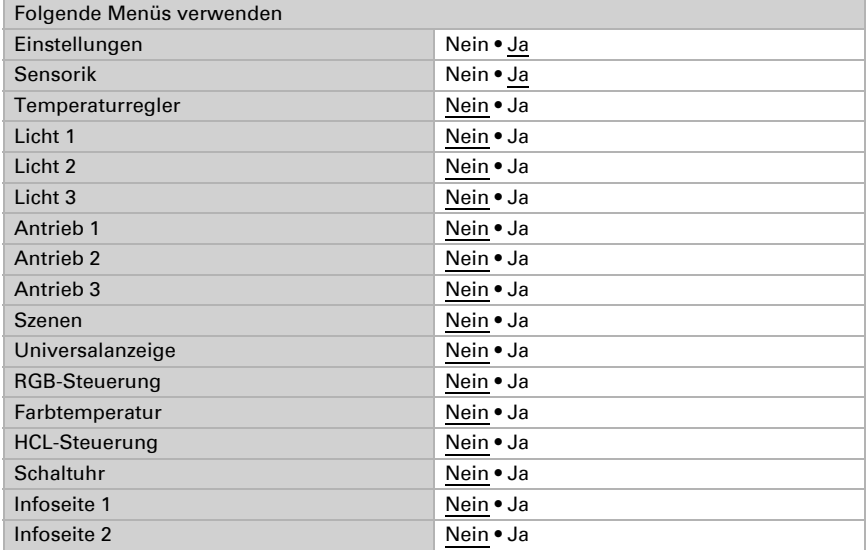

Das Menü "Einstellungen" und die Bedienmöglichkeiten am Display des Geräts werden im Kapitel *[Bedienung des Geräts am Touch-Display](#page-14-0)*, Seite 13 erläutert.

## 7.5.1. Einstellungen

Auf diesen Display-Seiten können Bildschirm und Tastenton eingestellt und die Geräteversion angezeigt werden.

Die Einstellungsmöglichkeiten am Display des Geräts werden im Kapitel *Bedienung des Geräts am Touch-Display* > *[Geräte-Einstellungen](#page-16-0)*, Seite 15 erläutert.

## 7.5.2. Sensorik

Auf der Display-Seite "Sensorik" werden die Messwerte des Sensors dargestellt.

Die Darstellungsmöglichkeiten am Display des Geräts werden im Kapitel *Bedienung des Geräts am Touch-Display* > *[Messwertanzeige/Sensorik](#page-21-0)*, Seite 20 erläutert.

### 7.5.3. Temperaturregler

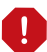

- Das Temperaturregler-Menü ist an die interne Temperatur-PI-Regelung des Geräts gebunden!
	- Damit das Temperaturregelungs-Menü angezeigt werden kann, muss die Temperatur-PI-Regelung des Geräts aktiviert sein.

In diesem Unterpunkt der Applikation wird festgelegt, wie das Menü heißt und welche Funktionen angezeigt werden.

Tragen Sie den Namen ein, der auf der Menü-Seite angezeigt werden soll.

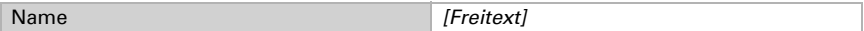

Legen Sie fest, ob der Regler-Modus manuell geändert werden darf und wenn ja, welche Modi ausgewählt werden können.

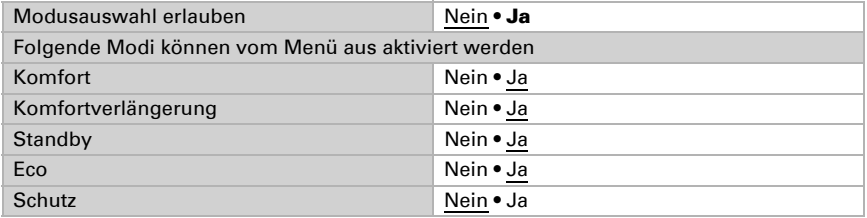

Legen Sie dann fest, welche Sollwerte am Display verändert werden dürfen. Die Sollwerte können immer nur für den gerade aktiven Modus verändert werden.

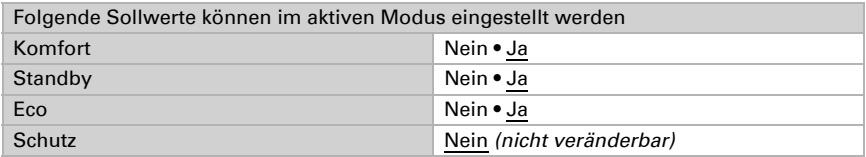

Aktivieren Sie die Fan Coil-Steuerung, wenn ein Heiz-/Kühlgerät mit Gebläse gesteuert werden soll. Dann kann die Gebläsestufe von Konvektoren manuell oder über die entsprechende Stellgröße eingestellt werden.

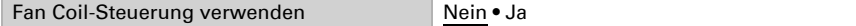

Stufe 0: Stellgröße: 0% Stufe 1: Stellgröße: 1…33% Stufe 2: Stellgröße: 34…66% Stufe 3: Stellgröße: 67…100% Bei Verwendung als Reglernebenstelle können folgende Parameter zusätzlich eingestellt werden (siehe auch *[Temperatur-PI-Regelung – Reglernebenstelle](#page-100-0)*, Seite 99):

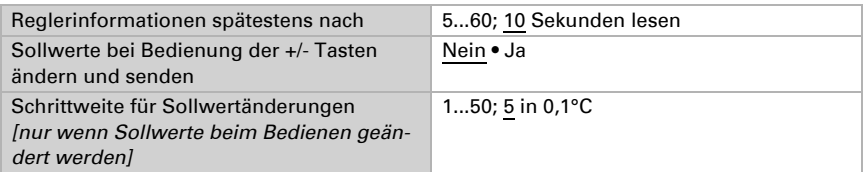

Die Bedienmöglichkeiten am Display des Geräts werden im Kapitel *Bedienung des Geräts am Touch-Display* > *[Temperaturregler](#page-23-0)*, Seite 22 erläutert.

## 7.5.4. Licht 1-3

Für jedes Licht-Bedienmenü kann die Oberfläche an das zu schaltende oder zu dimmende Licht angepasst und das Symbol ausgewählt werden.

Tragen Sie den Namen ein, der auf der Menü-Seite angezeigt werden soll.

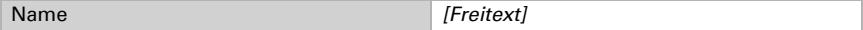

Legen Sie die Art der Bedienung fest, also ob die Leuchte mit einer oder mit zwei Flächen geschaltet werden soll und ob die Leuchte dimmbar ist.

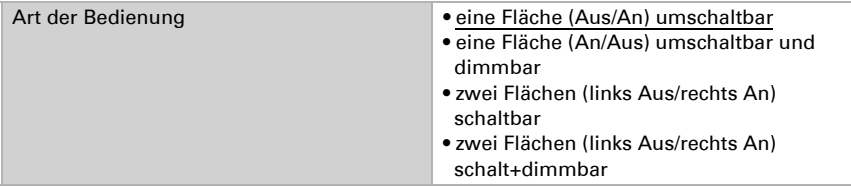

Wählen Sie das angezeigte Symbol aus.

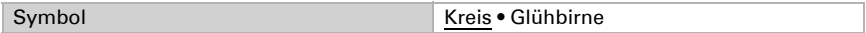

Bei allen Bedienungsarten mit Dimmen, wählen Sie, ob der aktuelle Helligkeitswert angezeigt werden soll. Geben Sie außerdem die Zeit vor, die zwischen Schalten und Dimmen liegen soll. Ein kurzes Antippen bedeutet einen Schaltbefehl. Bleibt der Finger länger als die eingestellte Zeit auf der Fläche, dann wird gedimmt.

Außerdem kann der Dimmbefehl wiederholt werden, d. h. es wird nochmals um eine Stufe gedimmt, wenn die Fläche für ein weiteres Intervall gehalten wird. Auch die Dimmstufe pro Wiederholung/Intervall kann dann vorgegeben werden.

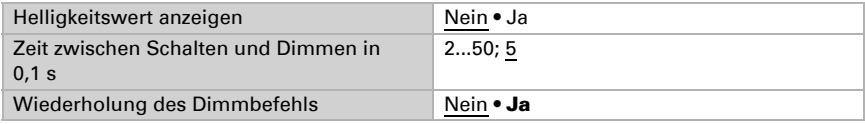

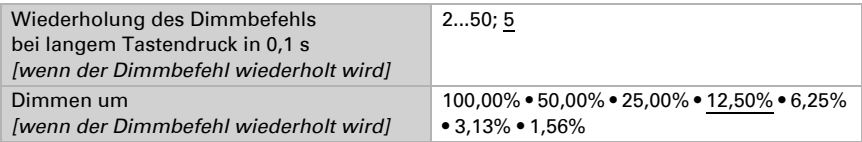

Die Bedienmöglichkeiten am Display des Geräts werden im Kapitel *Bedienung des Geräts am Touch-Display* > *Licht*[, Seite 23](#page-24-0) erläutert.

## 7.5.5. Antrieb 1-3

Für jedes Antriebs-Bedienmenü kann die Tastenreaktion an den zu fahrenden Antrieb angepasst werden.

Tragen Sie den Namen ein, der auf der Menü-Seite angezeigt werden soll.

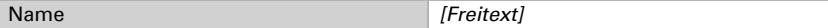

Legen Sie die Funktion fest, also die Art des Antriebs. Wählen Sie dann, ob die Fahrrichtung vertauscht werden soll.

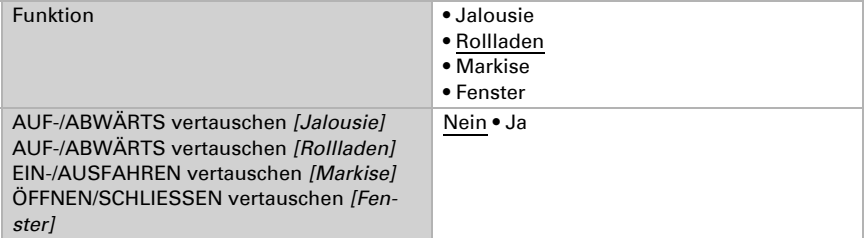

Stellen Sie ein, ob ein Schieberegler zur Bedienung dargestellt werden soll und ob die aktuelle Fahrposition in Prozent angezeigt werden soll.

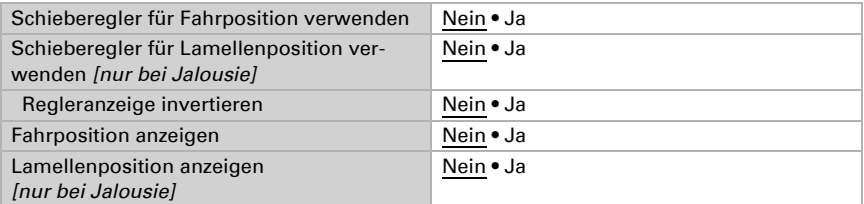

Wählen Sie den Modus für die Touch-Tasten. Je nach Modus sind verschiedenen weitere Parameter einzustellen.

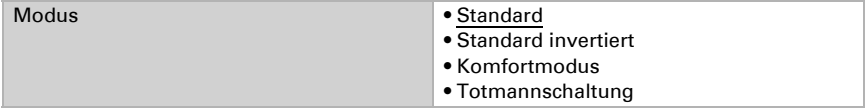

Die weiteren Einstellungsmöglichkeiten entsprechen denen der Schnittstellen-Eingänge. Bitte beachten Sie dazu das Kapitel *[Steuermodi für Antriebssteuerung](#page-83-0)*, Seite 82.

Aktivieren und konfigurieren Sie bei Bedarf die Bediensperre des Antriebs. Damit können andere Funktionen im KNX-System die manuelle Bedienung blockieren, beispielsweise eine Schutzfunktion.

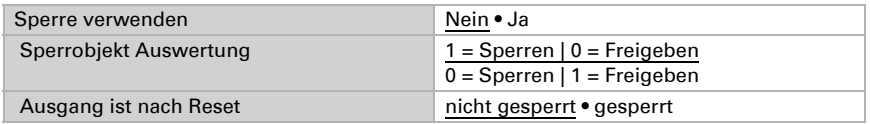

Die Bedienmöglichkeiten am Display des Geräts werden im Kapitel *Bedienung des Geräts am Touch-Display* > *[Antrieb \(Beschattung, Fenster\)](#page-27-0)*, Seite 26 erläutert.

### 7.5.6. Szenen

Für die Szenensteuerung muss im KNX-System eine Gruppenadresse für Szenen angelegt sein. Mit dieser Gruppenadresse wird das Ausgangsobjekt "Szene X" von Cala Touch KNX CH verknüpft. Beim Aufruf oder der Speicherung der Szene wird die Szenennummer und ggf. die Information "speichern", über das Objekt gesendet. Mithilfe der Gruppenadresse wird es an die Szeneneingänge der mit der Adresse verknüpften Geräte weitergeleitet.

In diesem Unterpunkt der Applikation werden die vier Szenen der Szenen-Bedienungsseite definiert.

Tragen Sie den Namen ein, der auf der Menü-Seite angezeigt werden soll.

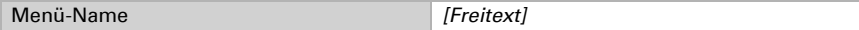

Auf der Szenen-Seite stehen vier Felder für Szenen zur Verfügung. Definieren Sie nun diese Szenenspeicher.

Aktivieren Sie den Szenenspeicher und legen Sie Name und Szenennummer fest.

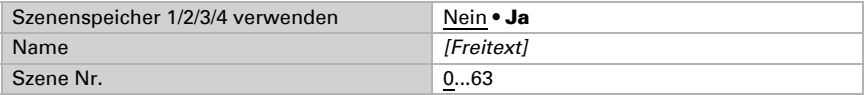

Legen Sie fest, ob die Szene nur aufgerufen oder auch gespeichert werden kann. Die Speicherung erfolgt durch längeres Halten der Taste. Falls diese Funktion aktiviert ist, stellen Sie ein, wie lange die Taste gedrückt werden muss, damit ein Speicherbefehl erkannt wird.

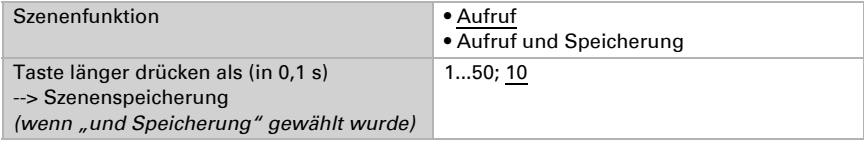

Der Status der Szene kann im Display-Menü dargestellt werden. Das Status-Objekt der Szene wird dann wie folgt ausgewertet: Wert 0: Szene nicht aktiv, Text weiß Wert 1: Szene wird ausgeführt/eingestellt, Text weiß, blinkt Wert 2: Szene ist ausgeführt (läuft, ist aktiv), Text blau

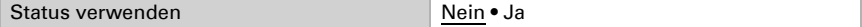

Die Bedienmöglichkeiten am Display des Geräts werden im Kapitel *Bedienung des Geräts am Touch-Display* > *Szenen*[, Seite 27](#page-28-0) erläutert.

### 7.5.7. Universalanzeige

In diesem Unterpunkt der Applikation werden die vier Anzeige-Felder der Universalanzeige definiert.

Tragen Sie den Namen ein, der auf der Menü-Seite angezeigt werden soll.

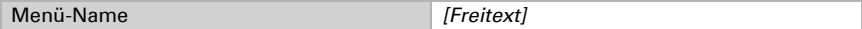

Auf der Universalanzeige-Seite stehen vier Anzeige-Felder zur Verfügung. Definieren Sie nun die einzelnen Felder.

Wählen Sie eine Funktion aus. Angezeigt werden kann jeweils 1/0 (An/Aus) sowie verschiedene 8 Bit-, 16 Bit- oder 32 Bit-Werte.

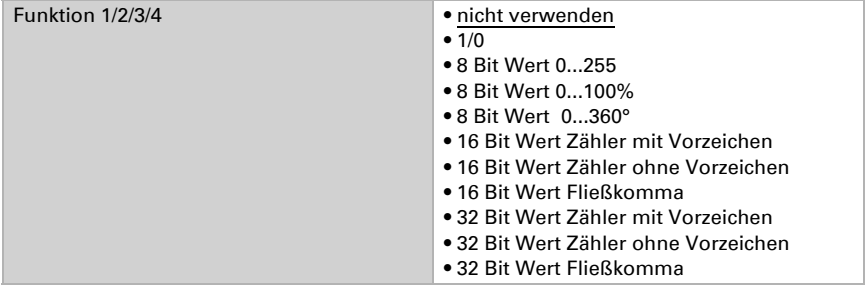

Tragen Sie den gewünschten Namen und die Einheit ein.

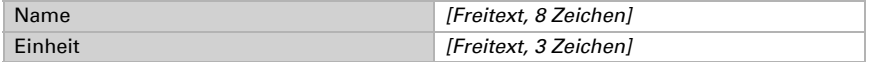

Die Bedienmöglichkeiten am Display des Geräts werden im Kapitel *Bedienung des Geräts am Touch-Display* > *[Universalanzeige](#page-29-0)*, Seite 28 erläutert.

### 7.5.8. RGB-Steuerung

In diesem Unterpunkt der Applikation wird festgelegt, wie das Menü heißt und was beim Ausschalten gesendet wird.

Tragen Sie den Namen ein, der auf der Menü-Seite angezeigt werden soll.

Name *[Freitext]* 

Wählen Sie, ob das 3 Byte Objekt (RGB in einem Objekt) und die drei 1 Byte Objekte (separate Objekte für Rot, Grün und Blau) beim Ausschalten den Wert 0 senden sollen oder nichts.

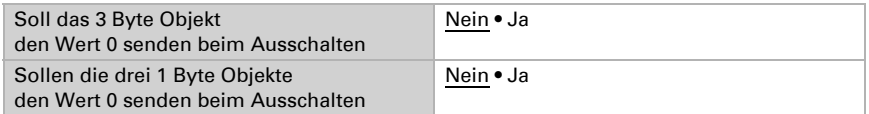

Die Bedienmöglichkeiten am Display des Geräts werden im Kapitel *Bedienung des Geräts am Touch-Display* > *[RGB-Steuerung](#page-30-0)*, Seite 29 erläutert.

### 7.5.9. Farbtemperatur

In diesem Unterpunkt der Applikation wird festgelegt, wie das Menü heißt und es werden die Einstelloptionen festgelegt.

Tragen Sie den Namen ein, der auf der Menü-Seite angezeigt werden soll.

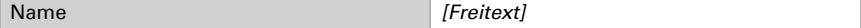

Legen Sie den minimal und maximal einstellbaren Wert fest. Beachten Sie dabei die Spezifikationen der zu steuernden Leuchte.

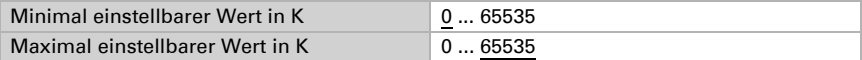

Stellen Sie die Zeit ein, die den Dimmbefehl (halten der Taste) von einem Schaltbefehl (Antippen) unterscheidet. Wählen Sie dann aus, ob der Dimmbefehl bei längerem Berühren wiederholt wird, um welchen Prozentsatz dann gedimmt wird und mit welcher Frequenz der Befehl wiederholt wird.

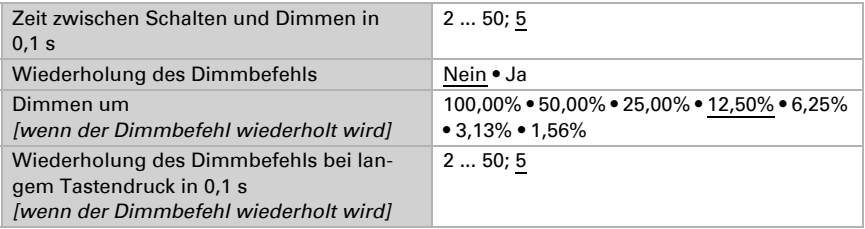

Die Bedienmöglichkeiten am Display des Geräts werden im Kapitel *Bedienung des Geräts am Touch-Display* > *[Farbtemperatur](#page-31-0)*, Seite 30 erläutert.

### 7.5.10. HCL-Steuerung

In diesem Unterpunkt der Applikation wird festgelegt, wie das Menü heißt und es werden die Einstelloptionen festgelegt. Außerdem können Sequenzen konfiguriert werden.

Tragen Sie den Namen ein, der auf der Menü-Seite angezeigt werden soll.

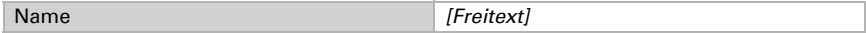

#### *Allgemeine HCL-Einstellungen*

Die HCL-Steuerung wird unterbrochen, wenn über die Objekte 86-88 ein Wechsel auf Manuell (mit Schalten, Helligkeit oder Farbtemperatur) erfolgt. Diese Objekte können z. B. mit Schaltbefehlen von Vor-Ort-Tastern verknüpft werden. Auch im HCL-Steuerungs-Menü des Display kann auf Manuell geschaltet werden.

Stellen Sie den Automatik-Reset ein, der dafür sorgt, dass die HCL-Steuerung wieder gestartet wird. Der Reset kann über ein Objekt ausgelöst werden oder nach Ablauf der hier eingestellten Zeit.

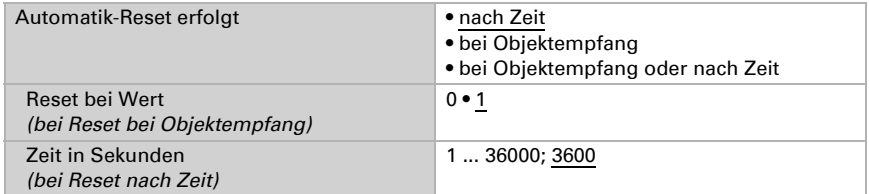

Stellen Sie das Verhalten des Start/Stopp-Objekts ein, das anzeigt, ob die HCL-Steuerung aktiv ist oder nicht. Und stellen Sie das Verhalten des Objekts ein, das anzeigt, ob die Automatik läuft oder durch manuelles Eingreifen unterbrochen wurde.

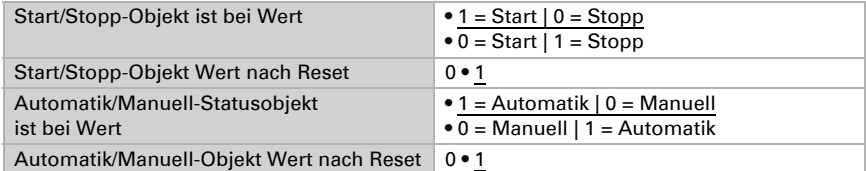

Stellen Sie ein, ob bzw. in welchen Fällen am Display geänderte Zeiten, Helligkeiten und Farbtemperaturen gespeichert werden sollen. Und legen Sie fest ab welcher Änderung Helligkeit und Farbtemperatur gesendet und somit die Änderung wirksam werden soll.

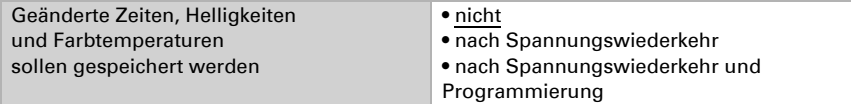

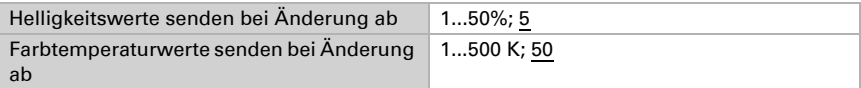

#### *Sequenz 1/2/3/4/5/6/7/8*

Stellen Sie so viele Sequenzen ein, wie Sie benötigen. Bei gleichen Start- und Stopp-Uhrzeiten (z. B. 0:00 Uhr - 0:00 Uhr) wird die Sequenz übersprungen. Die Sequenz 1 beginnt mit den Stoppwerten der Sequenz 8, daher sollten die Werte der Sequenz 8 immer eingestellt werden. Die Sequenzen 2-8 beginnen immer mit dem Stopp-Wert der vorherigen Sequenz.

Stellen Sie zunächst ein, ob die Sequenz nach einem Reset für die Verwendung freigegeben sein soll oder nicht. Nicht freigegebene Sequenzen werden übersprungen. Jede Sequenz kann direkt am Cala Touch KNX CH-Display für die Verwendung freigegeben oder gesperrt werden.

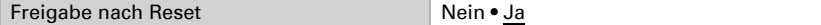

Legen Sie eine Start-Uhrzeit fest, sowie Uhrzeit, Helligkeit und Farbtemperatur für das Ende der Sequenz.

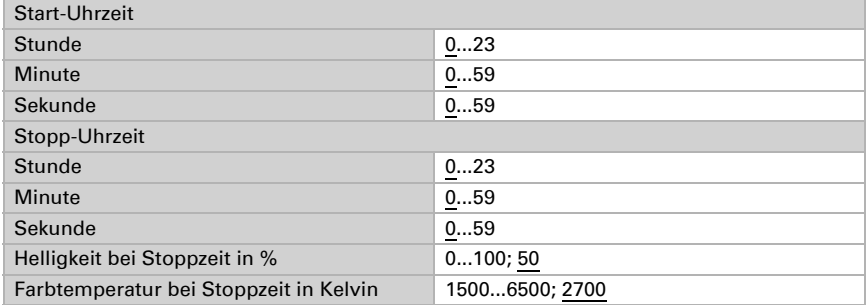

Die Bedienmöglichkeiten am Display des Geräts werden im Kapitel *Bedienung des Geräts am Touch-Display* > *[HCL-Steuerung](#page-32-0)*, Seite 31 erläutert. Hier können alle Sequenzen bearbeitet und für die Verwendung freigegeben oder gesperrt werden.

### 7.5.11. Schaltuhr

In diesem Unterpunkt der Applikation wird festgelegt, wie das Menü heißt und es werden Schaltzeiträume aktiviert und konfiguriert werden.

Tragen Sie den Namen ein, der auf der Menü-Seite angezeigt werden soll.

Name *[Freitext]* 

Legen Sie zunächst fest, ob am Display vorgenommene Änderungen nach Bus-Spannungswiederkehr und nach Programmierung des Geräts beibehalten werden sollen, oder nicht.

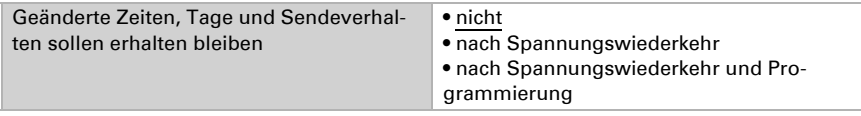

#### *Zeitschaltpunkt 1/2/3/4/5/6/7/8*

Aktivieren Sie so viele Zeitschaltpunkte (Zeiträume), wie Sie benötigen. Erst wenn ein Zeitschaltpunkt für die Verwendung freigegeben ist, wird er im Dispaly dargestellt und kann dort angepasst werden.

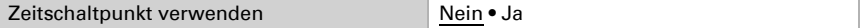

Legen Sie fest, an welchen Wochentagen die Schaltuhr aktiv sein soll und stellen Sie die Ein- und Ausschaltuhrzeit ein.

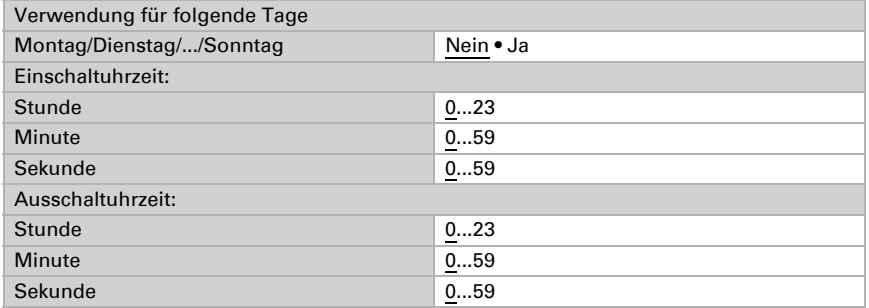

Legen Sie das Sendeverhalten der Zeitschaltuhr fest.

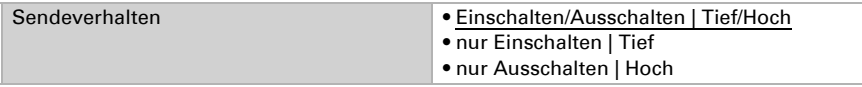

Aktivieren und konfigurieren Sie bei Bedarf die Sperre des Zeitschaltpunkts. Damit können andere Funktionen im KNX-System die Zeitschaltung blockieren, beispielsweise eine manuelle Bedienung oder eine Schutzfunktion.

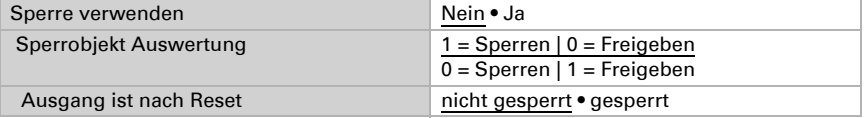

Die Bedienmöglichkeiten am Display des Geräts werden im Kapitel *Bedienung des Geräts am Touch-Display* > *[Wochenzeitschaltuhr](#page-34-0)*, Seite 33 erläutert.

### 7.5.12. Infoseite 1-2

Jeder Infoseite hat zwei Eingangsobjekte, über die Texte empfangen werden können. Diese Texte werden untereinander im Display angezeigt. Die Texte können maximal 14 Zeichen lang sein.

Tragen Sie den Namen ein, der auf der Menü-Seite angezeigt werden soll.

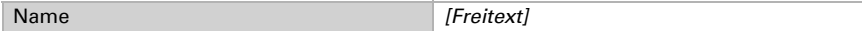

## 7.6. Stellgrößenvergleicher

Durch die integrierten Stellgrößenvergleicher können Maximal-, Minimal- und Mittelwerte ausgegeben werden.

Vergleicher 1/2/3/4 verwenden Nein • Ja

### 7.6.1. Stellgrößenvergleicher 1/2/3/4

Legen Sie fest, was der Stellgrößenvergleicher ausgeben soll und aktivieren Sie die zu verwendenden Eingangsobjekte. Zudem können Sendeverhalten und Sperre eingestellt werden.

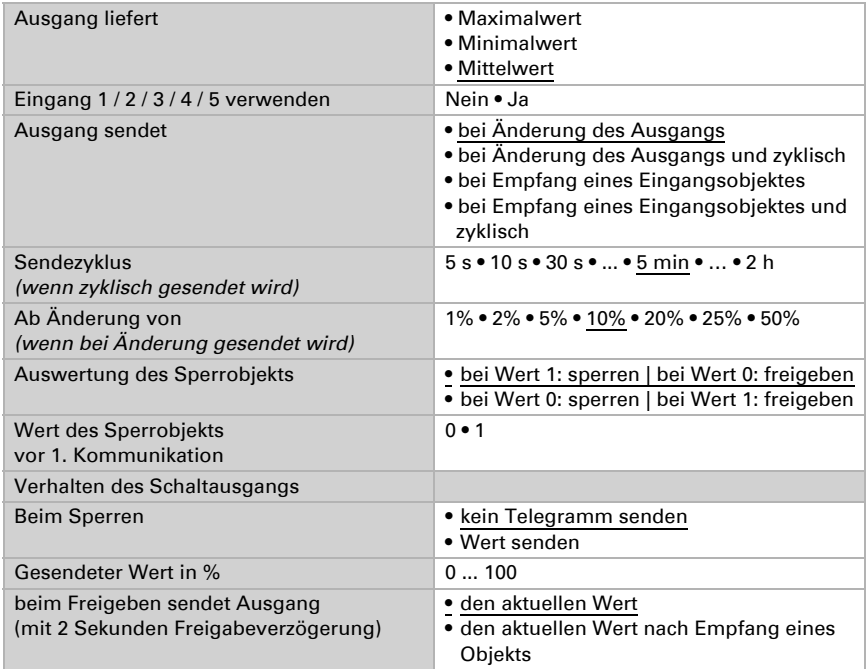

## 7.7. Berechner

Aktivieren Sie die multifunktionalen Berechner, mit denen Eingangsdaten durch Berechnung, Abfrage einer Bedingung oder Wandlung des Datenpunkttyps verändert werden können. Die Menüs für die weitere Einstellung der Berechner werden daraufhin angezeigt.

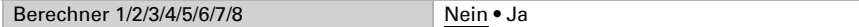

## 7.7.1. Berechner 1-8

Stellen Sie ein, in welchen Fällen per Objekt empfangene Eingangswerte erhalten bleiben sollen. Beachten Sie, dass die Einstellung "nach Spannungswiederkehr und Programmierung" nicht für die Erstinbetriebnahme verwendet werden sollte, da bis zur 1. Kommunikation stets die Werkseinstellungen verwendet werden (Einstellung über Objekte wird ignoriert).

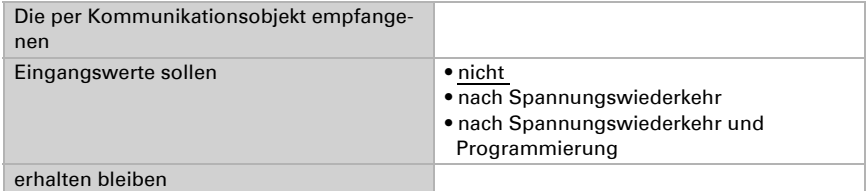

Wählen Sie die Funktion und stellen Sie Eingangsart und Startwerte für Eingang 1 und Eingang 2 ein.

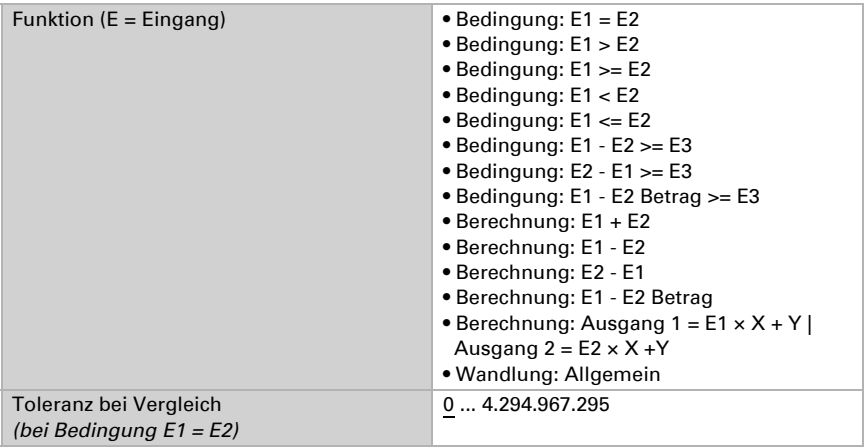
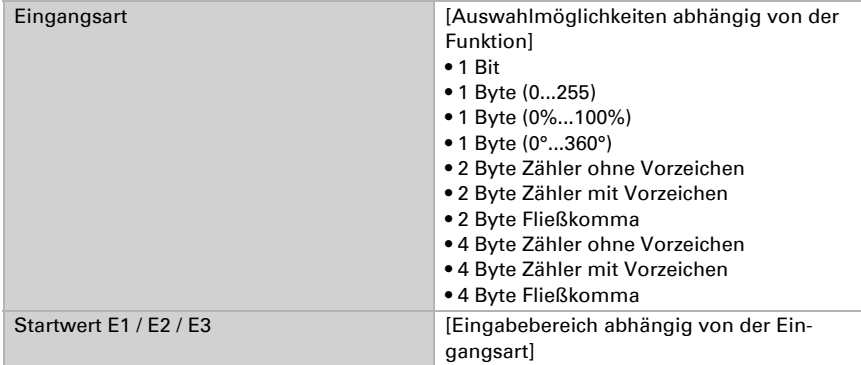

## *Bedingungen*

Bei der Abfrage von Bedingungen stellen Sie Ausgangsart und Ausgangswerte bei verschiedenen Zuständen ein:

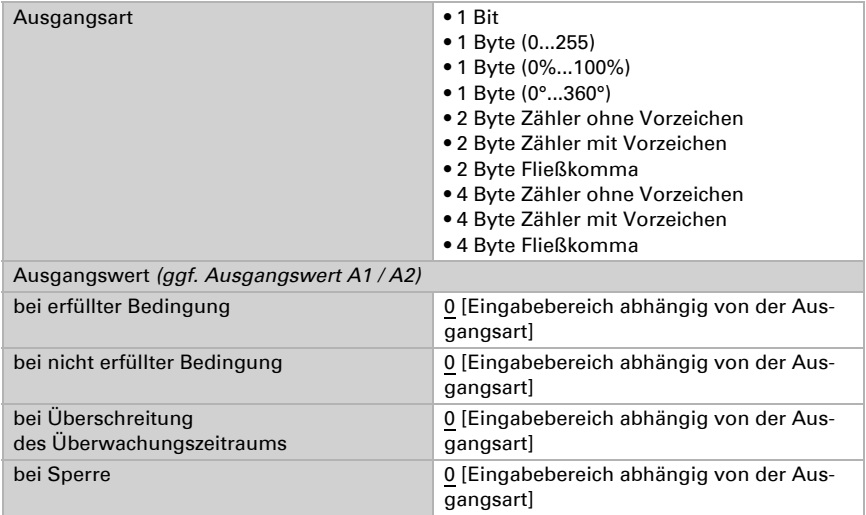

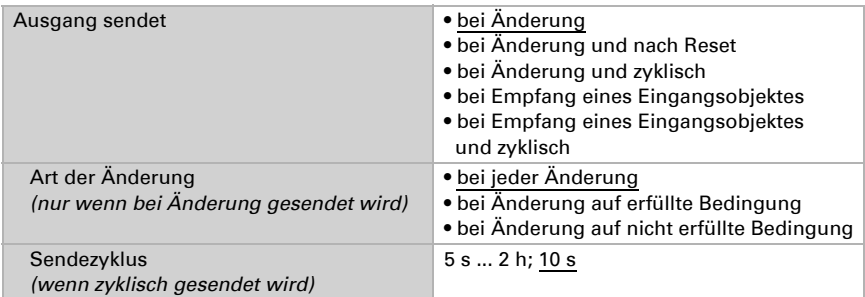

Stellen Sie das Sendeverhalten des Ausgangs ein.

Stellen Sie ein, welcher Text bei erfüllter / nicht erfüllter Bedingung ausgegeben wird.

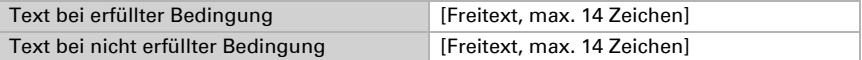

Stellen Sie gegebenenfalls Sendeverzögerungen ein.

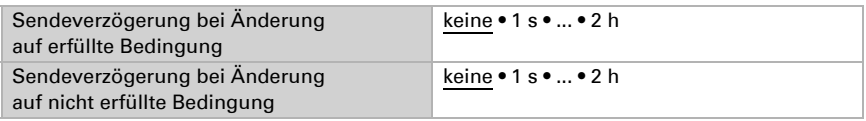

## *Berechnungen und Wandlung*

Bei Berechnungen und Wandlung stellen Sie die Ausgangswerte bei verschiedenen Zuständen ein:

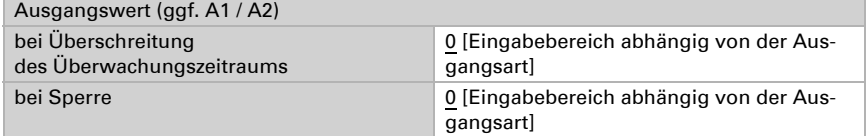

Stellen Sie das Sendeverhalten des Ausgangs ein.

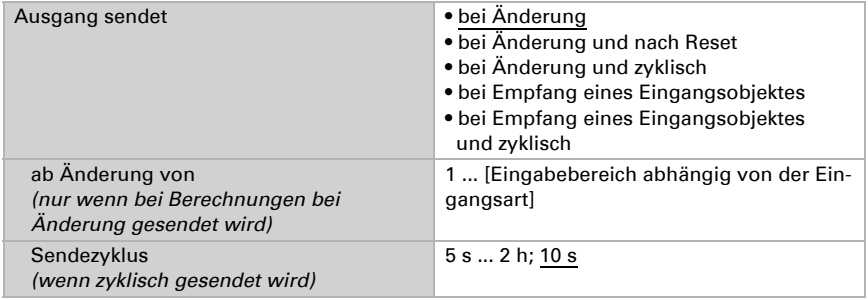

## Bei Berechnungen der Form Ausgang 1 = E1 × X + Y | Ausgang 2 = E2 × X + Y

legen Sie die Variablen X und Y fest. Die Variablen können ein positives oder negatives Vorzeichen, 9 Stellen vor und 9 Stellen nach dem Komma haben.

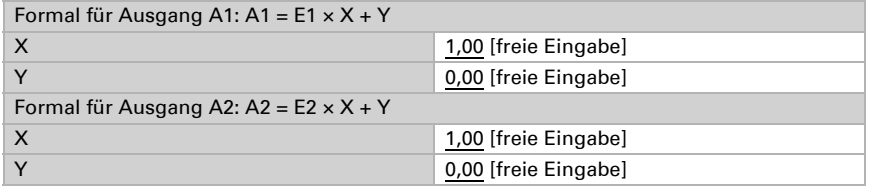

## *Weitere Einstellungen für alle Formeln*

Aktivieren Sie bei Bedarf die Eingangsüberwachung. Stellen Sie ein, welche Eingänge überwacht werden, in welchem Zyklus die Eingänge überwacht werden und welchen Wert das Objekt "Überwachungsstatus" haben soll, wenn der Überwachungszeitraum überschritten wird, ohne dass eine Rückmeldung erfolgt.

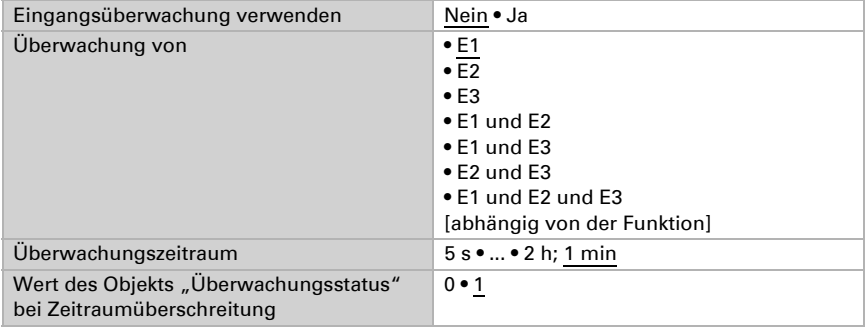

Aktivieren Sie bei Bedarf die Sperre des Berechners und stellen Sie ein, was eine 1 bzw. 0 am Sperreingang bedeutet und was beim Sperren geschieht.

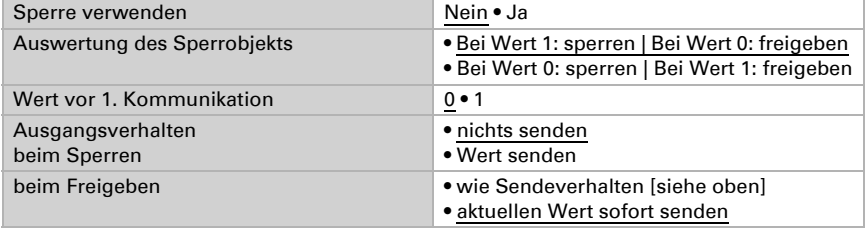

# 7.8. Logik

Das Gerät stellt 16 Logikeingänge, acht UND- und acht ODER-Logikgatter zur Verfügung.

Aktivieren Sie die Logikeingänge und weisen Sie Objektwerte bis zur 1. Kommunikation zu.

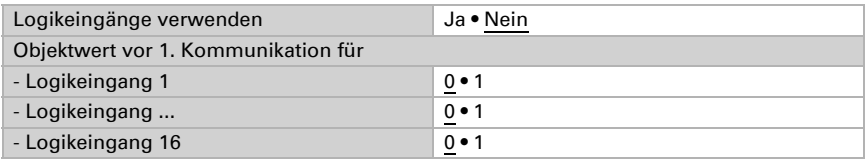

Aktivieren Sie die benötigten Logikausgänge.

## UND Logik

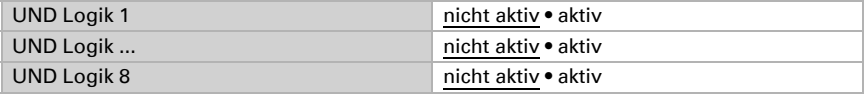

## ODER Logik

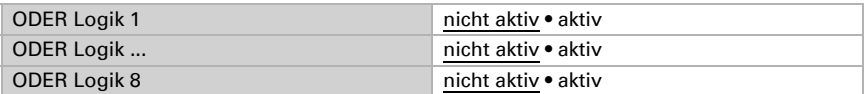

## 7.8.1. UND Logik 1-8 und ODER Logik 1-8

Für die UND- und die ODER-Logik stehen die gleichen Einstellungsmöglichkeiten zur Verfügung.

Jeder Logikausgang kann ein 1 Bit- oder zwei 8 Bit-Objekte senden. Legen Sie jeweils fest was der Ausgang sendet bei Logik = 1 und = 0.

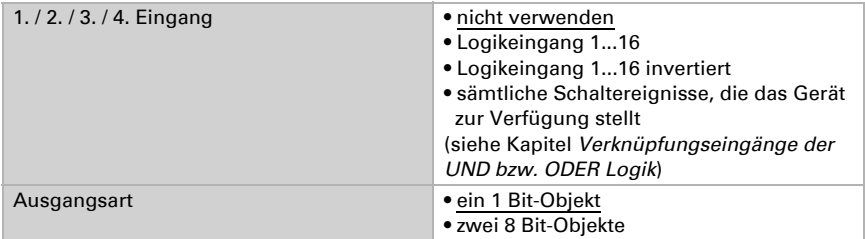

Wenn die Ausgangsart ein 1 Bit-Objekt ist, stellen Sie die Ausgangswerte für verschiedenen Zustände ein.

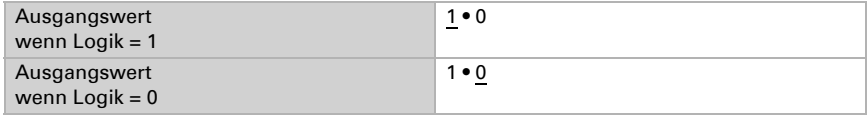

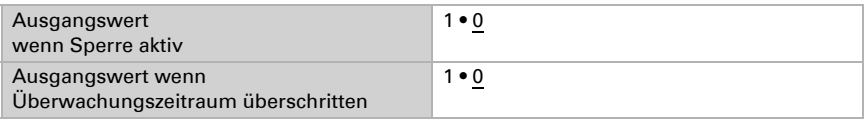

Wenn die Ausgangsart zwei 8 Bit-Objekte sind, stellen Sie Objektart und die Ausgangswerte für verschiedenen Zustände ein.

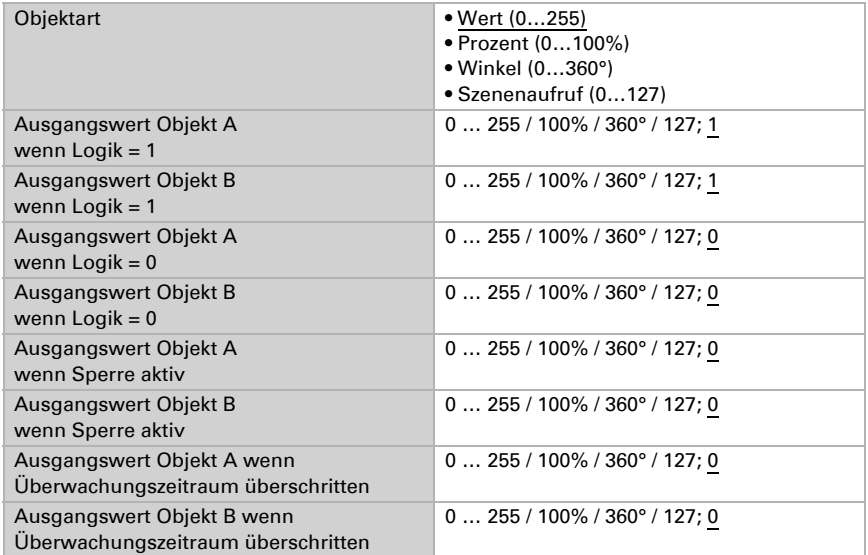

Stellen Sie das Sendeverhalten des Ausgangs ein.

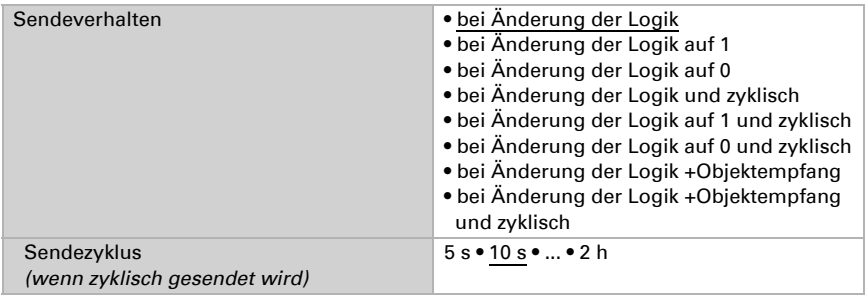

## Sperrung

Aktivieren Sie bei Bedarf die Sperre des Logikausgangs und stellen Sie ein, was eine 1 bzw. 0 am Sperreingang bedeutet und was beim Sperren geschieht.

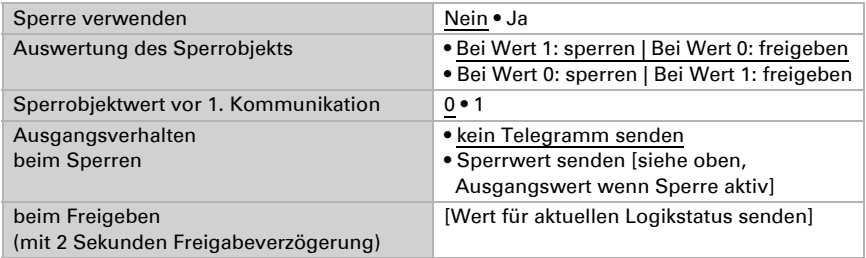

## Überwachung

Aktivieren Sie bei Bedarf die Eingangsüberwachung. Stellen Sie ein, welche Eingänge überwacht werden sollen, in welchem Zyklus die Eingänge überwacht werden und welchen Wert das Objekt "Überwachungsstatus" haben soll, wenn der Überwachungszeitraum überschritten wird, ohne dass eine Rückmeldung erfolgt.

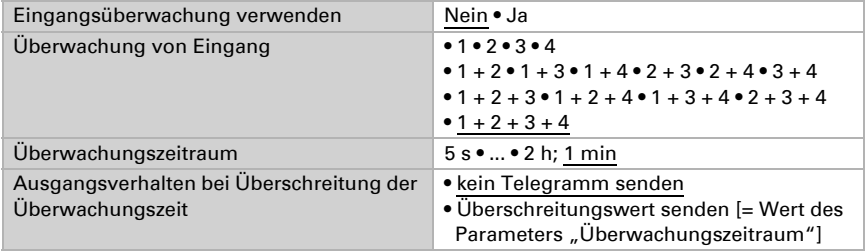

# 7.8.2. Verknüpfungseingänge der UND Logik

nicht verwenden Logikeingang 1 Logikeingang 1 invertiert Logikeingang 2 Logikeingang 2 invertiert Logikeingang 3 Logikeingang 3 invertiert Logikeingang 4 Logikeingang 4 invertiert Logikeingang 5 Logikeingang 5 invertiert Logikeingang 6 Logikeingang 6 invertiert Logikeingang 7

Logikeingang 7 invertiert Logikeingang 8 Logikeingang 8 invertiert Logikeingang 9 Logikeingang 9 invertiert Logikeingang 10 Logikeingang 10 invertiert Logikeingang 11 Logikeingang 11 invertiert Logikeingang 12 Logikeingang 12 invertiert Logikeingang 13 Logikeingang 13 invertiert Logikeingang 14 Logikeingang 14 invertiert Logikeingang 15 Logikeingang 15 invertiert Logikeingang 16 Logikeingang 16 invertiert

#### *Bei Geräten mit Temperatursensor:*

Temperatursensor Störung EIN Temperatursensor Störung AUS Schaltausgang 1 Temperatur Schaltausgang 1 Temperatur invertiert Schaltausgang 2 Temperatur Schaltausgang 2 Temperatur invertiert Schaltausgang 3 Temperatur Schaltausgang 3 Temperatur invertiert Schaltausgang 4 Temperatur Schaltausgang 4 Temperatur invertiert Temperaturregler Komfort aktiv Temperaturregler Komfort inaktiv Temperaturregler Standby aktiv Temperaturregler Standby inaktiv Temperaturregler Eco aktiv Temperaturregler Eco inaktiv Temperaturregler Schutz aktiv Temperaturregler Schutz inaktiv Temperaturregler Heizen 1 aktiv Temperaturregler Heizen 1 inaktiv Temperaturregler Heizen 2 aktiv Temperaturregler Heizen 2 inaktiv Temperaturregler Kühlen 1 aktiv Temperaturregler Kühlen 1 inaktiv Temperaturregler Kühlen 2 aktiv Temperaturregler Kühlen 2 inaktiv

#### *Bei Geräten mit Feuchtigkeitssensor:*

Feuchtesensor Störung EIN Feuchtesensor Störung AUS Schaltausgang 1 Feuchte Schaltausgang 1 Feuchte invertiert Schaltausgang 2 Feuchte Schaltausgang 2 Feuchte invertiert Schaltausgang 3 Feuchte Schaltausgang 3 Feuchte invertiert Schaltausgang 4 Feuchte Schaltausgang 4 Feuchte invertiert Schaltausgang Kühlmediumtemperatur Schaltausgang Kühlmediumtemperatur invertiert Raumklima ist behaglich Raumklima ist unbehaglich Feuchteregler Entfeuchten 1 aktiv Feuchteregler Entfeuchten 1 inaktiv Feuchteregler Entfeuchten 2 aktiv Feuchteregler Entfeuchten 2 inaktiv Feuchteregler Befeuchten aktiv Feuchteregler Befeuchten 1 inaktiv

#### **Bei Geräten mit CO<sub>2</sub>-Sensor:**

CO2 Sensor Störung EIN CO2 Sensor Störung AUS Schaltausgang 1 CO2 Schaltausgang 1 CO2 invertiert Schaltausgang 2 CO2 Schaltausgang 2 CO2 invertiert Schaltausgang 3 CO2 Schaltausgang 3 CO2 invertiert Schaltausgang 4 CO2 Schaltausgang 4 CO2 invertiert CO2 Regler Lüften 1 aktiv CO2 Regler Lüften 1 inaktiv CO2 Regler Lüften 2 aktiv CO2 Regler Lüften 2 inaktiv

## 7.8.3. Verknüpfungseingänge der ODER Logik

Die Verknüpfungseingänge der ODER Logik entsprechen denen der UND Logik. Zusätzlich stehen der ODER Logik die folgenden Eingänge zur Verfügung:

Schaltausgang UND Logik 1 Schaltausgang UND Logik 1 invertiert Schaltausgang UND Logik 2 Schaltausgang UND Logik 2 invertiert Schaltausgang UND Logik 3

- Schaltausgang UND Logik 3 invertiert
- Schaltausgang UND Logik 4
- Schaltausgang UND Logik 4 invertiert
- Schaltausgang UND Logik 5
- Schaltausgang UND Logik 5 invertiert
- Schaltausgang UND Logik 6
- Schaltausgang UND Logik 6 invertiert
- Schaltausgang UND Logik 7
- Schaltausgang UND Logik 7 invertiert
- Schaltausgang UND Logik 8
- Schaltausgang UND Logik 8 invertiert

# 7.9. Tasterschnittstellen

An den vier Analog-/Digital-Eingängen des Cala Touch KNX CH können mechanische Taster oder Temperatursensoren T-NTC (Elsner Elektronik Artikelnummer 30516) angeschlossen werden.

Aktivieren Sie die Schnittstellen, die sie verwenden möchten.

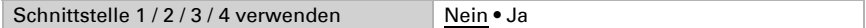

## 7.9.1. Schnittstelle 1-4

Wählen Sie die Funktion:

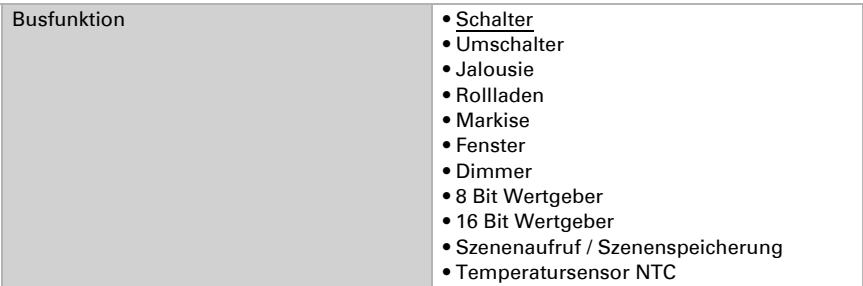

## *Eingang als Schalter:*

Wenn dem Eingang ein Taster mit Schalt-Funktion zugeordnet ist, wählen Sie die Busfunktion "Schalter"und legen Sie fest, welcher Wert beim Drücken/Loslassen der Taste gesendet wird und wann gesendet wird.

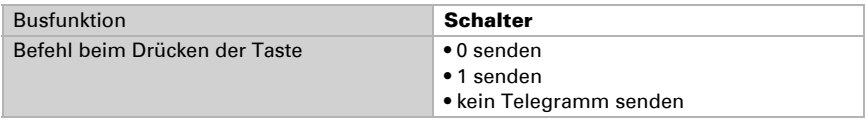

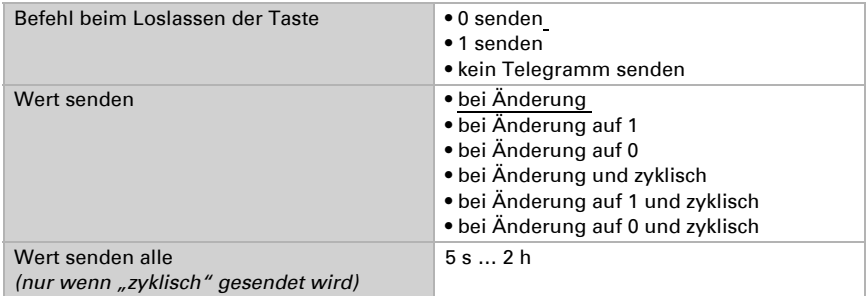

### *Eingang als Umschalter:*

Wenn dem Eingang ein Taster mit Umschalt-Funktion zugeordnet ist, wählen Sie die Busfunktion "Umschalter" und legen Sie fest, ob beim Drücken bzw. Loslassen umgeschaltet wird.

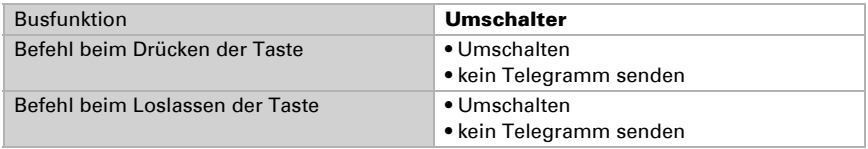

### *Eingang zur Jalousie-, Rollladen-, Markisen- oder Fenstersteuerung:*

Wenn der Eingang zur Steuerung eines Antriebs über den Bus verwendet wird, wählen Sie die Busfunktion "Jalousie", "Markise", "Rolladen" oder "Fenster" und legen Sie die Tastenfunktion und den Steuermodus fest.

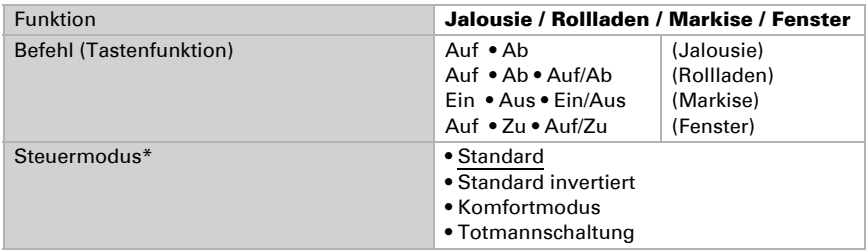

\* Weitere Einstellungsdetails siehe ["Steuermodi für Antriebssteuerung" auf](#page-83-0) [Seite 82](#page-83-0)

## *Eingang als Dimmer:*

Wenn der Eingang als Dimmer verwendet wird, wählen Sie die Busfunktion "Dimmer" und legen Sie Tastenfunktion, Zeitabstand (Schalten/Dimmen) und falls gewünscht den Wiederholabstand bei langem Tastendruck fest.

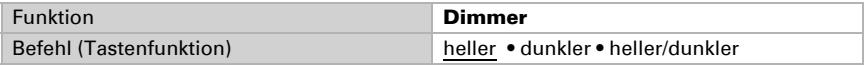

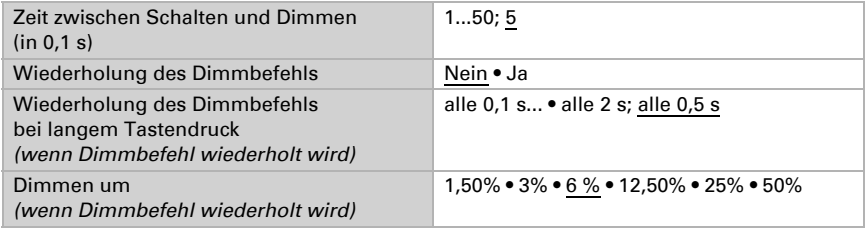

### *Eingang als 8 Bit Wertgeber:*

Wenn der Eingang als 8-Bit-Wertgeber verwendet werden soll, wählen Sie die Busfunktion, 8 Bit Wertgeber" und legen Sie fest, welcher Wert gesendet wird.

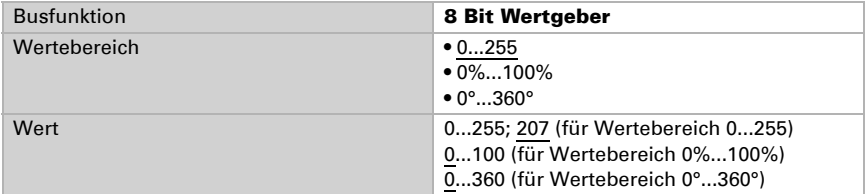

#### *Eingang als 16 Bit Wertgeber:*

Wenn der Eingang als 16-Bit-Wertgeber verwendet werden soll, wählen Sie die Busfunktion, 16 Bit Wertgeber" und legen Sie fest, welcher Wert gesendet wird.

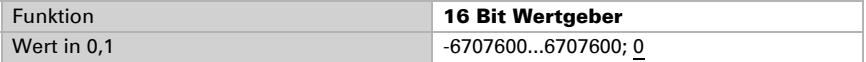

#### *Eingang zur Szenensteuerung:*

Wenn mit dem Eingang eine Szene abgerufen und gespeichert werden soll, wählen Sie die Busfunktion "Szenenaufruf" und legen Sie fest, ob der Taster auch zur Speicherung der Szene verwendet werden soll (länger drücken).

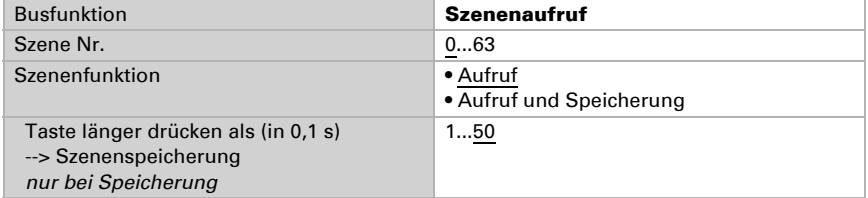

#### *Temperatursensor*

Wenn am Eingang ein Temperatursensor T-NTC angeschlossen ist, stellen Sie hier Verhalten (Störobjekt, Sendeverhalten) und Mischwertberechnung ein. Falls die Messwerte des Sensors von den tatsächlichen Temperaturwerten abweichen (z. B. bei ungünstigem Montageort), kann dies durch den Offset korrigiert werden.

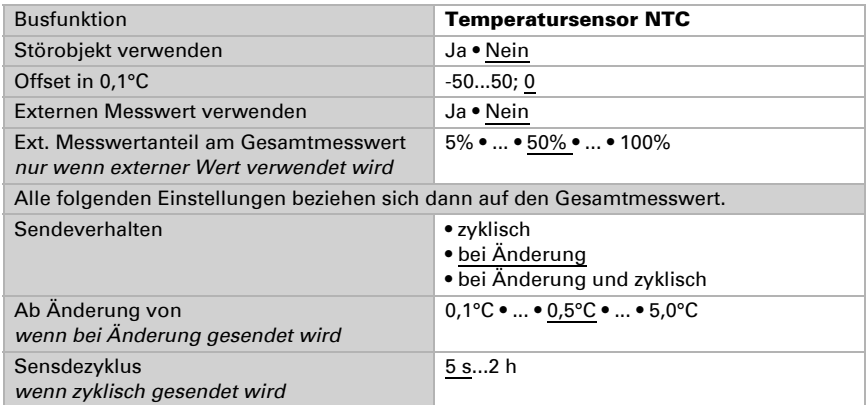

## <span id="page-83-0"></span>7.9.2. Steuermodi für Antriebssteuerung

#### *Verhalten bei Tasterbetätigung im Steuermodus Standard:*

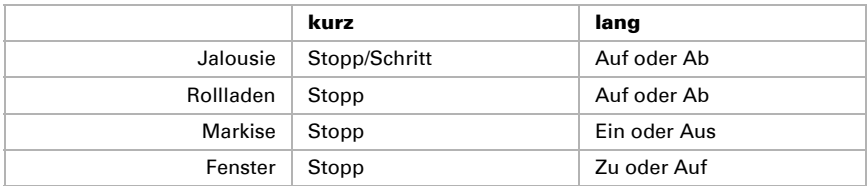

## *Standard:*

Bei kurzer Betätigung fährt der Antrieb schrittweise bzw. stoppt. Bei langer Betätigung fährt der Antrieb bis in die Endstellung. Der Zeitunterschied zwischen "kurz" und "lang" wird individuell eingestellt.

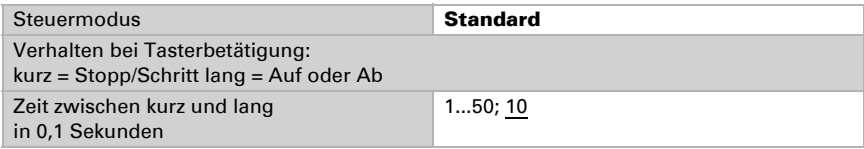

## *Standard invertiert:*

Bei kurzer Betätigung fährt der Antrieb bis in die Endstellung. Bei langer Betätigung fährt der Antrieb schrittweise bzw. stoppt. Der Zeitunterschied zwischen "kurz" und "lang" und das Wiederholintervall wird individuell eingestellt.

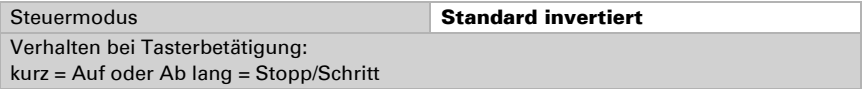

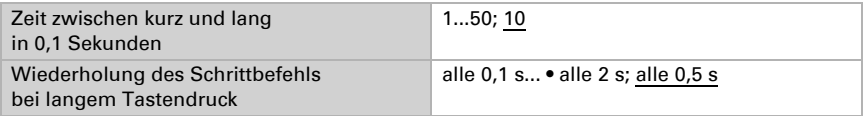

### *Komfortmodus:*

Im **Komfortmodus** lösen kurzes, etwas längeres und langes Betätigen des Tasters unterschiedliche Reaktionen des Antriebs aus. Die Zeitintervalle werden individuell eingestellt.

Kurzes Betätigen (kürzer als Zeit 1): Antrieb wird schrittweise positioniert bzw. gestoppt.

Etwas längeres Halten (länger als Zeit 1, aber kürzer als Zeit 1+2): Antrieb fährt. Antrieb stoppt sofort beim Loslassen der Taste.

Langes Halten (nach Ablauf von Zeit 1+2 losgelassen): Antrieb fährt selbständig in die Endlage. Die Fahrt kann durch kurzes Betätigen gestoppt werden.

*Abb. 36 Schema Zeitintervalle Komfortmodus*

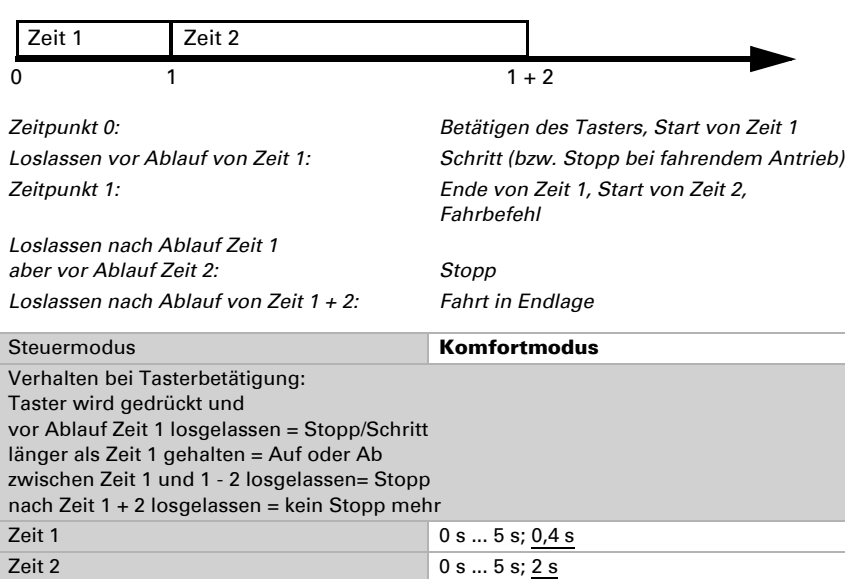

## *Totmannschaltung:*

Der Antrieb fährt sobald der Taster betätigt wird und stoppt, wenn der Taster losgelassen wird.

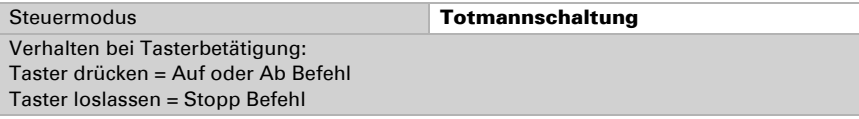

# 8. Einstellung der Temperatur-**Parameter**

Nachfolgend werden alle Parameter beschrieben, die bei Geräten mit Temperatursensor vorhanden sind, also bei

Cala Touch KNX T, Cala Touch KNX TH und Cala Touch KNX AQS/TH.

## 8.1. Temperatur Messwert

Wählen Sie, ob ein Störobiekt gesendet werden soll, wenn der Sensor defekt ist.

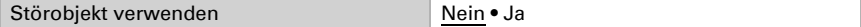

Mithilfe des Offsets können Sie den zu sendenden Messwert justieren.

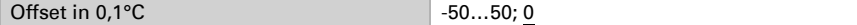

Das Gerät kann aus dem eigenem Messwert und einem externen Wert einen Mischwert berechnen. Stellen Sie falls gewünscht die Mischwertberechnung ein. Wird ein externer Anteil verwendet, beziehen sich alle folgenden Einstellungen (Grenzwerte etc.) auf den Gesamtmesswert.

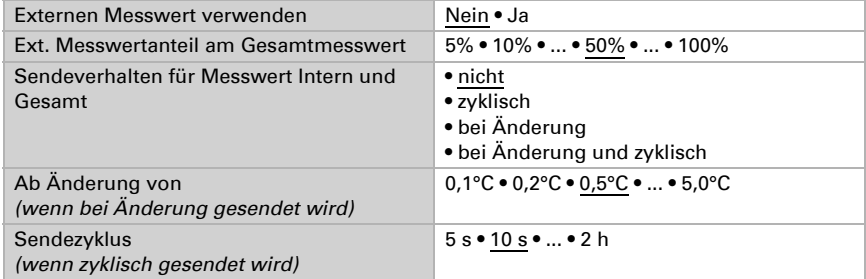

Der minimale und maximale Messwert kann gespeichert und auf den Bus gesendet werden. Mit den Objekten "Reset Temperatur Min/Maximalwert" können die Werte auf die aktuellen Messwerte zurückgesetzt werden. Die Werte bleiben nach einem Reset nicht erhalten.

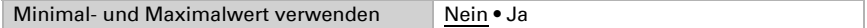

# 8.2. Temperatur Grenzwerte

Aktivieren Sie die benötigten Temperatur-Grenzwerte. Die Menüs für die weitere Einstellung der Grenzwerte werden daraufhin angezeigt.

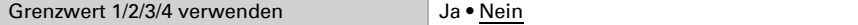

## 8.2.1. Grenzwert 1, 2, 3, 4

## Grenzwert

Stellen Sie ein, in welchen Fällen per Objekt empfangenen Grenzwerte und Verzögerungszeiten erhalten bleiben sollen. Der Parameter wird nur berücksichtigt, wenn die Einstellung per Objekt weiter unten aktiviert ist. Beachten Sie, dass die Einstellung "nach Spannungswiederkehr und Programmierung" nicht für die Erstinbetriebnahme verwendet werden sollte, da bis zur 1. Kommunikation stets die Werkseinstellungen verwendet werden (Einstellung über Objekte wird ignoriert).

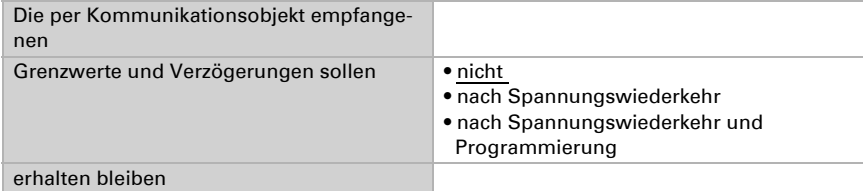

Der Grenzwert kann per Parameter direkt im Applikationsprogramm eingestellt oder per Kommunikationsobjekt über den Bus vorgegeben werden.

### *Grenzwertvorgabe per Parameter:*

Stellen Sie Grenzwert und Hysterese direkt ein.

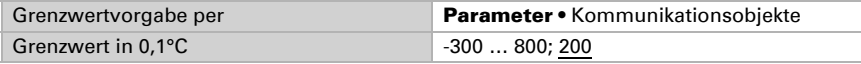

#### *Grenzwertvorgabe per Kommunikationsobjekt:*

Geben Sie vor, wie der Grenzwert vom Bus empfangen wird. Grundsätzlich kann ein neuer Wert empfangen werden oder nur ein Befehl zum Anheben oder Absenken.

Bei der Erstinbetriebnahme muss ein Grenzwert vorgegeben werden, der bis zur 1. Kommunikation eines neuen Grenzwerts gültig ist. Bei bereits in Betrieb genommenem Gerät kann der zuletzt kommunizierte Grenzwert verwendet werden. Grundsätzlich wird ein Temperaturbereich vorgegeben in dem der Grenzwert verändert werden kann (Objektwertbegrenzung).

Ein gesetzter Grenzwert bleibt solange erhalten, bis ein neuer Wert oder eine Änderung übertragen wird. Der aktuelle Wert wird gespeichert, damit er bei Spannungsausfall erhalten bleibt und bei Rückkehr der Betriebsspannung wieder zur Verfügung steht.

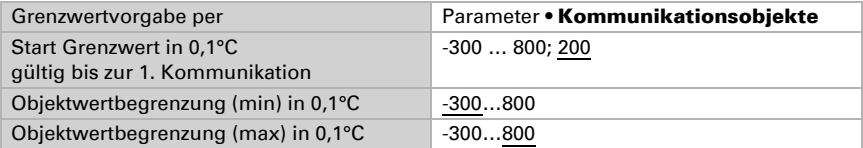

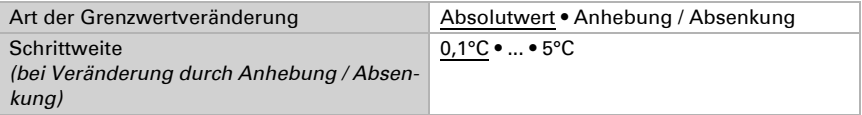

Unabhängig von der Art der Grenzwertvorgabe stellen Sie die Hysterese ein.

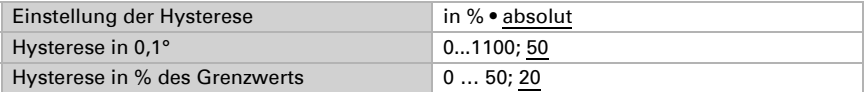

## Schaltausgang

Stellen Sie das Verhalten des Schaltausgangs bei Grenzwert-Über-/Unterschreitung ein. Die Schaltverzögerung des Ausgangs kann über Objekte oder direkt als Parameter eingestellt werden.

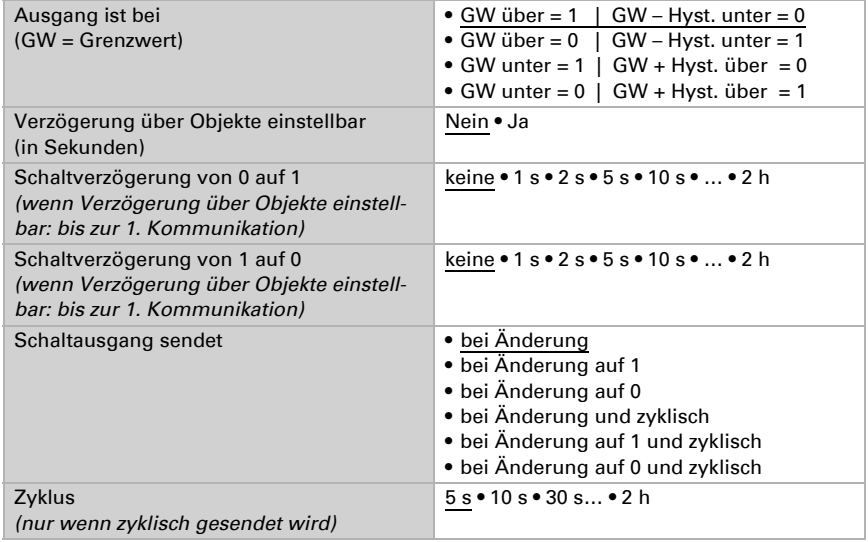

## Sperre

Der Schaltausgang kann durch ein Objekt gesperrt werden.

Sperrung des Schaltausgangs verwenden Nein • Ja

Wenn die Sperre aktiviert ist, machen Sie hier Vorgaben für das Verhalten des Ausgangs während der Sperre.

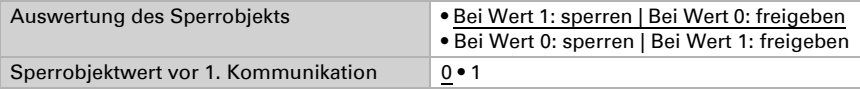

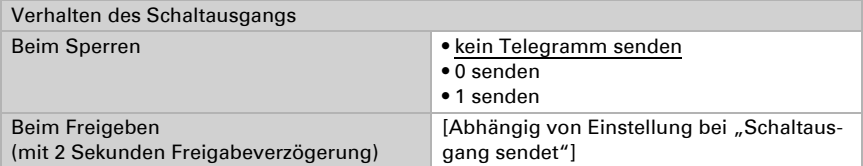

Das Verhalten des Schaltausgangs beim Freigeben ist abhängig vom Wert des Parameters "Schaltausgang sendet" (siehe "Schaltausgang")

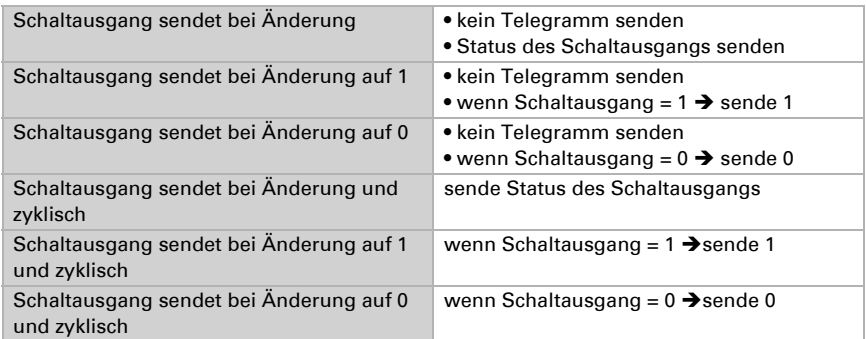

# <span id="page-89-0"></span>8.3. Temperatur-PI-Regelung – Eigenständiger Regler

Aktivieren Sie die Regelung.

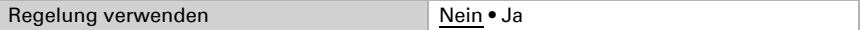

Legen Sie fest, ob dieses Gerät die Temperaturregelung übernehmen soll (Eigenständiger Regler) oder ob das Cala-Display als Nebenstelle zur Bedienung eines anderen Reglers verwendet wird.

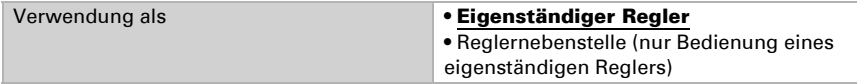

Im folgenden werden die Einstellungsmöglichkeiten für die Auswahl "Eigenständiger Regler" beschrieben. Die Einstellung als Nebenstelle finden Sie im Kapitel *[Tempera](#page-100-0)[tur-PI-Regelung – Reglernebenstelle](#page-100-0)*, Seite 99.

## Regelung Allgemein

Stellen Sie ein, in welchen Fällen die per Objekt empfangenen Sollwerte und die Verlängerungszeit erhalten bleiben sollen. Der Parameter wird nur berücksichtigt, wenn die Einstellung per Objekt weiter unten aktiviert ist. Beachten Sie, dass die Einstellung "nach Spannungswiederkehr und Programmierung" nicht für die Erstinbetriebnahme verwendet werden sollte, da bis zur 1. Kommunikation stets die Werkseinstellungen verwendet werden (Einstellung über Objekte wird ignoriert).

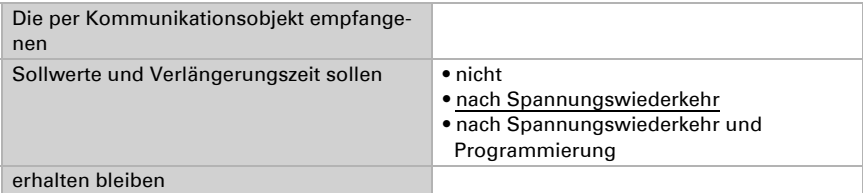

Zur bedarfgerechten Regelung der Raumtemperatur werden die Modi Komfort, Standby, Eco und Gebäudeschutz verwendet.

Komfort bei Anwesenheit,

**Standby** bei Abwesenheit,

Eco als Nachtmodus und

Frost-/Hitzeschutz (Gebäudeschutz) z. B. bei geöffnetem Fenster.

In den Einstellungen des Temperaturreglers werden die Solltemperaturen für die einzelnen Modi festgelegt. Über Objekte wird bestimmt, welcher Modus ausgeführt werden soll. Ein Moduswechsel kann manuell oder automatisch (z. B. durch Zeitschaltuhr, Fensterkontakt) ausgelöst werden.

Der Modus kann über zwei 8 Bit-Objekte umgeschaltet werden, die unterschiedliche Priorität haben. Objekte

"... HVAC Modus (Prio 2)" für Umschaltung im Alltagsbetrieb und

"... HVAC Modus (Prio 1)" für zentrale Umschaltung mit höherer Priorität.

Die Objekte sind wie folgt kodiert:

- $0 =$ Auto
- $1 =$  Komfort
- $2 =$ Standby
- $3 = E$ co
- $4 = \text{Geb}\ddot{\text{a}}$ udeschutz

Alternativ können drei Objekte verwendet werden, wobei dann ein Objekt zwischen Eco- und Standby-Modus umschaltet und die beiden anderen den Komfortmodus bzw. den Frost-/Hitzeschutzmodus aktivieren. Das Komfort-Objekt blockiert dabei das Eco/ Standby-Objekt, die höchste Priorität hat das Frost-/Hitzeschutz-Objekt. Objekte

.... Modus (1: Eco, 0: Standby)",

"... Modus Komfort Aktivierung" und

"... Modus Frost-/Hitzeschutz Aktivierung"

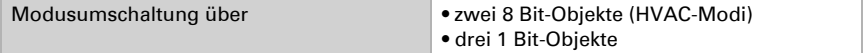

Legen Sie fest, welcher **Modus nach einem Reset** (z. B. Stromausfall, Reset der Linie über den Bus) ausgeführt werden soll (Default).

Konfigurieren Sie dann die **Sperrung** der Temperaturregelung durch das Sperrobjekt.

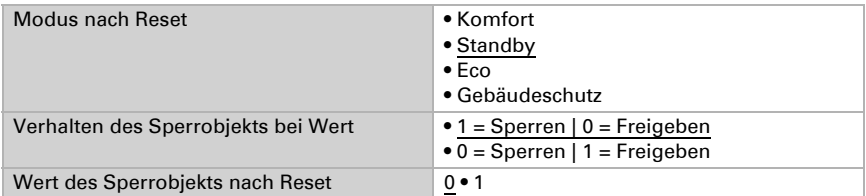

Stellen Sie ein, wann die aktuellen Stellgrößen der Regelung auf den Bus gesendet werden. Das zyklische Senden bietet mehr Sicherheit falls ein Telegramm nicht beim Empfänger ankommt. Auch eine zyklische Überwachung durch den Aktor kann damit eingerichtet werden.

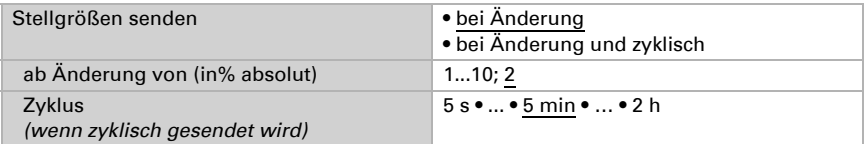

Das Statusobjekt gibt den aktuellen Zustand der Stellgröße aus (0% = AUS, >0% = EIN) und kann beispielsweise zur Visualisierung genutzt werden oder um die Heizungspumpe abzuschalten, sobald keine Heizung mehr läuft.

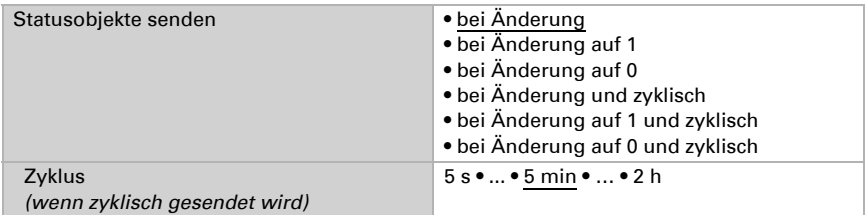

Definieren Sie dann die Art der Regelung. Heizungen und/oder Kühlungen können in zwei Stufen gesteuert werden.

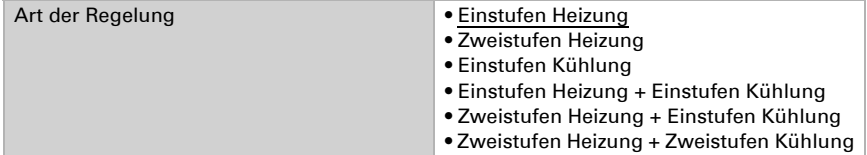

## Sollwert Allgemein

Legen Sie fest, ob geänderte Sollwerte nach einem Moduswechsel erhalten bleiben sollen oder ob die Werte dann auf den hier hinterlegten Standard zurückgesetzt werden.

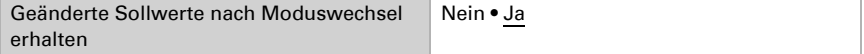

Sollwerte können entweder für jeden Modus separat vorgegeben werden oder der Komfortsollwert wird als Basiswert verwendet.

Wird die Regelung zum Heizen *und* Kühlen verwendet, kann zusätzlich die Einstellung "separat mit Umschaltobjekt" gewählt werden. Systeme, die im Sommer als Kühlung und im Winter als Heizung verwendet werden, können so umgestellt werden.

Bei Verwendung des Basiswerts wird für die anderen Modi nur die Abweichung vom Komfortsollwert angegeben (z. B. 2°C weniger für Standby-Modus).

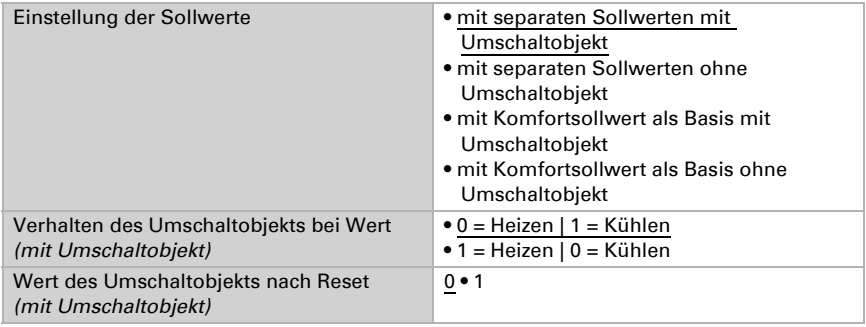

Die Schrittweite für die Sollwertveränderung wird vorgegeben. Ob die Änderung nur temporär aktiv bleibt (nicht speichern) oder aber auch nach Spannungswiederkehr (und Programmierung) gespeichert bleiben, wird im ersten Abschnitt von "Regelung allgemein" festgelegt. Dies gilt auch für eine Komfortverlängerung.

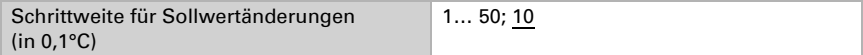

Aus dem Eco-Modus, also Nachtbetrieb, kann der Regler über die Komfortverlängerung auf Komfortbetrieb geschaltet werden. So kann der Komfort-Sollwert länger beibehalten werden, wenn beispielsweise Gäste da sind. Die Dauer dieser Komfort-Verlängerungszeit wird vorgegeben. Nach Ablauf der Komfort-Verlängerungszeit schaltet die Regelung wieder in den Eco-Modus.

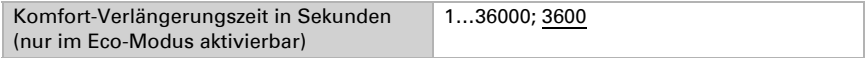

## Sollwert Komfort

Der Komfort-Modus wird in der Regel für Tagbetrieb bei Anwesenheit verwendet. Für den Komfort-Sollwert wird ein Startwert definiert und ein Temperaturbereich, in dem der Sollwert verändert werden kann.

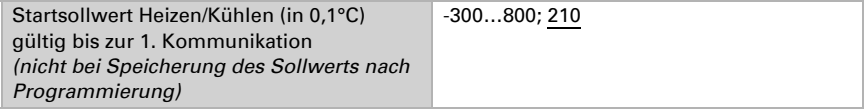

#### *Wenn Sollwerte separat eingestellt werden:*

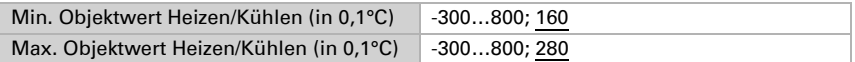

#### *Wenn der Komfortsollwert als Basis verwendet wird:*

Wenn der Komfortsollwert als Basis verwendet wird, wird die Anhebung/Absenkung dieses Werts angegeben.

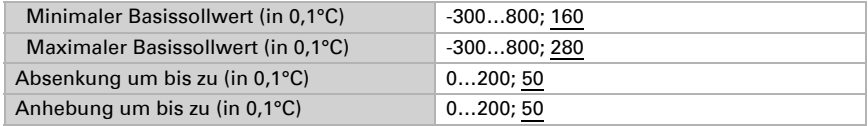

Wenn der Komfortsollwert als Basis ohne Umschaltobjekt verwendet wird, wird bei der Regelungsart "Heizen *und* Kühlen" eine Totzone vorgegeben, damit keine direkte Umschaltung von Heizen zu Kühlen erfolgt.

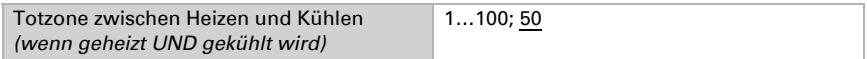

## Sollwert Standby

Der Standby-Modus wird in der Regel für Tagbetrieb bei Abwesenheit verwendet.

### *Wenn Sollwerte separat eingestellt werden:*

Es wird ein Startsollwert definiert und ein Temperaturbereich, in dem der Sollwert verändert werden kann.

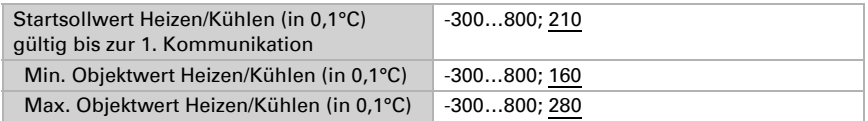

### *Wenn der Komfortsollwert als Basis verwendet wird:*

Wenn der Komfortsollwert als Basis verwendet wird, wird die Anhebung/Absenkung dieses Werts angegeben.

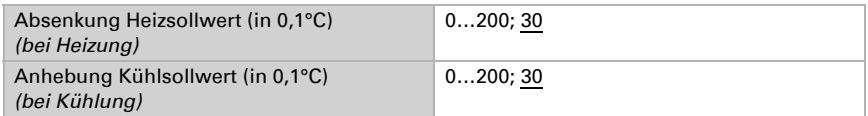

## Sollwert Eco

Der Eco-Modus wird in der Regel für den Nachtbetrieb verwendet.

#### *Wenn Sollwerte separat eingestellt werden:*

Es wird ein Startsollwert definiert und ein Temperaturbereich, in dem der Sollwert verändert werden kann.

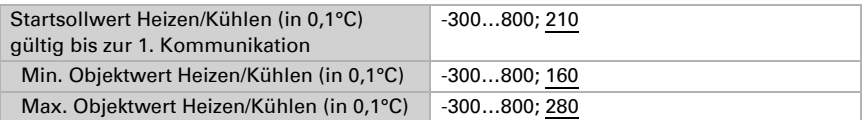

#### *Wenn der Komfortsollwert als Basis verwendet wird:*

Wenn der Komfortsollwert als Basis verwendet wird, wird die Anhebung/Absenkung dieses Werts angegeben.

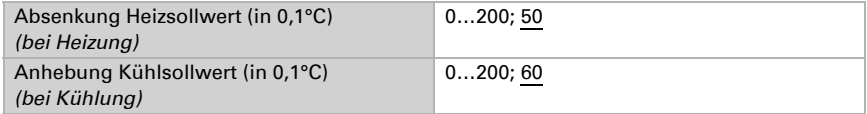

## Sollwerte Frost-/Hitzeschutz (Gebäudeschutz)

Der Modus Gebäudeschutz wird z. B. verwendet, so lange Fenster zum Lüften geöffnet sind. Es werden Sollwerte für den Frostschutz (Heizung) und Hitzeschutz (Kühlung) vorgegeben, die von außen nicht verändert werden können (kein Zugriff über Bedienteile usw.). Der Modus Gebäudeschutz kann verzögert aktiviert werden, wodurch das Gebäude noch verlassen werden kann, bevor die Regelung in den Frost-/Hitzeschutzmodus schaltet.

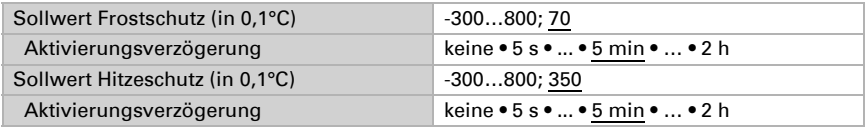

## Stellgrößen Allgemein

Diese Einstellung erscheint nur bei den Regelungsarten "Heizen *und* Kühlen". Hier kann festgelegt werden, ob für die Heizung und für die Kühlung eine gemeinsame Stellgröße verwendet werden soll. Wenn die 2. Stufe eine gemeinsame Stellgröße hat, dann wird auch die Regelungsart der 2. Stufe hier festgelegt.

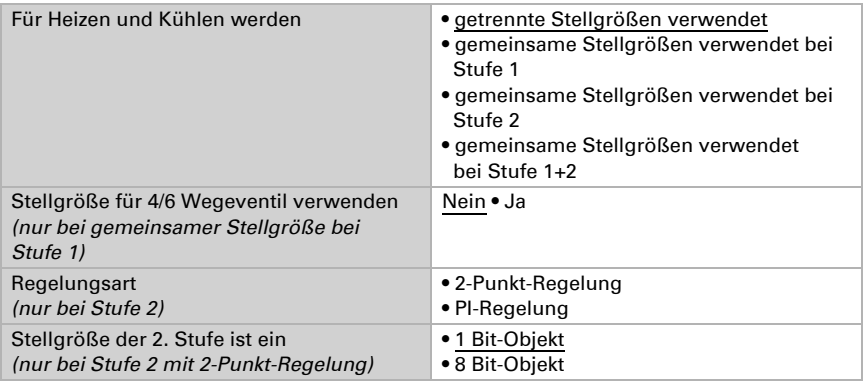

Bei Verwendung der Stellgröße für ein 4/6 Wegeventil gilt: 0%...100% Heizen = 66%...100% Stellgröße AUS = 50% Stellgröße 0%...100% Kühlen = 33%...0% Stellgröße

## 8.3.1. Heizregelung Stufe 1/2

Ist eine Heizregelung konfiguriert, erscheinen ein bzw. zwei Einstellungsabschnitte für die Heizungs-Stufen.

In der 1. Stufe wird die Heizung durch eine PI-Regelung gesteuert, bei der wahlweise Reglerparameter eingegeben oder vorgegebene Anwendungen gewählt werden können.

In der 2. Stufe (also nur bei Zweistufen-Heizung) wird die Heizung durch eine PI- oder eine 2-Punkt-Regelung gesteuert.

In der Stufe 2 muss außerdem die Sollwertdifferenz zwischen beiden Stufen vorgegeben werden, d. h. ab welcher Sollwertunterschreitung die 2. Stufe zugeschaltet wird.

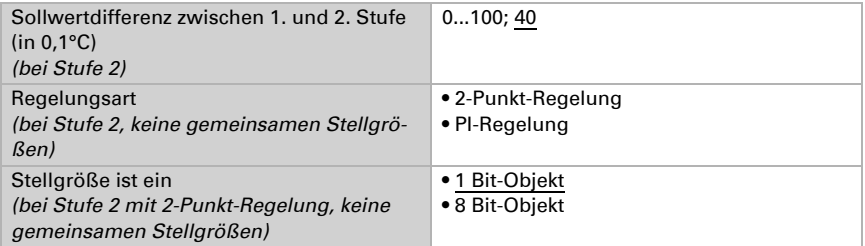

#### *PI-Regelung mit Reglerparametern:*

Diese Einstellung erlaubt es, die Parameter für die PI-Regelung individuell einzugeben.

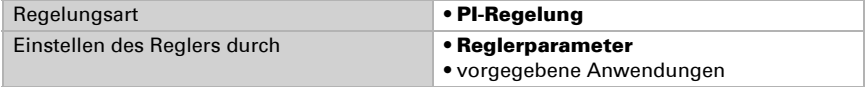

Geben Sie vor, bei welcher Abweichung vom Sollwert die maximale Stellgröße erreicht wird, d. h. ab wann die maximale Heizleistung verwendet wird.

Die Nachstellzeit gibt an, wie schnell die Regelung auf Sollwertabweichungen reagiert. Bei einer kleinen Nachstellzeit reagiert die Regelung mit einem schnellen Anstieg der Stellgröße. Bei einer großen Nachstellzeit reagiert die Regelung sanfter und benötigt länger bis die für die Sollwertabweichung erforderliche Stellgröße erreicht ist.

Hier sollte eine an das Heizsystem angepasste Zeit eingestellt werden (Herstellerangaben beachten).

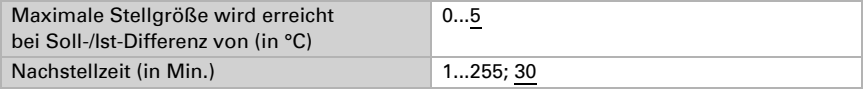

Geben Sie nun noch vor, was bei gesperrter Regelung gesendet wird. Stellen Sie hier einen Wert größer 0 (= AUS) ein, um eine Grundwärme zu erhalten, z. B. bei Fußbodenheizungen.

Beim Freigeben folgt die Stellgröße wieder der Regelung.

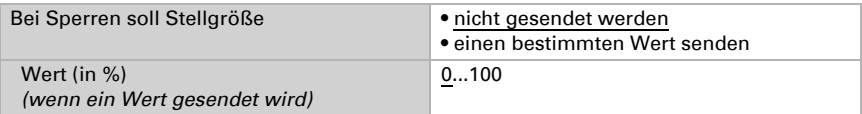

Bei gemeinsamer Stellgröße von Heizung und Kühlung wird immer 0 als fester Wert gesendet.

### *PI-Regelung mit vorgegebener Anwendung:*

Diese Einstellung stellt feste Parameter für häufig Anwendungen bereit.

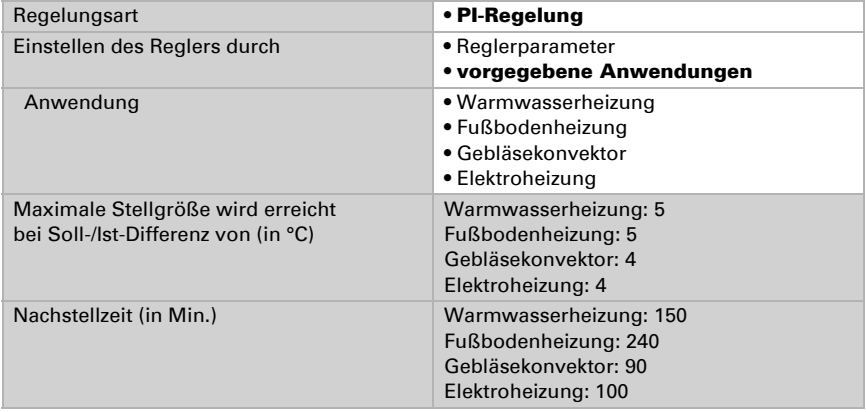

Geben Sie nun noch vor, was bei gesperrter Regelung gesendet wird. Stellen Sie hiereinen Wert größer 0 (= AUS) ein, um eine Grundwärme zu erhalten, z. B. bei Fußbodenheizungen.

Beim Freigeben folgt die Stellgröße wieder der Regelung.

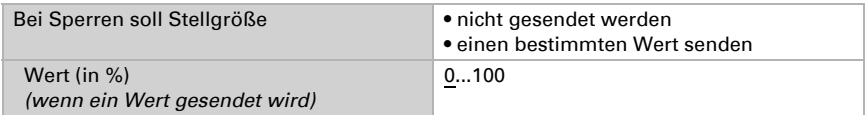

Bei gemeinsamer Stellgröße von Heizung und Kühlung wird immer 0 als fester Wert gesendet.

## *2-Punkt-Regelung (nur Stufe 2):*

Die 2-Punkt-Regelung wird für Systeme verwendet, die nur EIN und AUS geschaltet werden.

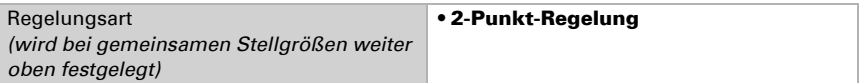

Geben Sie die Hysterese vor, die verhindert, dass bei Temperaturen im Grenzbereich häufig an- und ausgeschaltet wird.

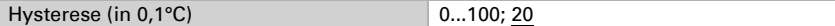

Wenn getrennte Stellgrößen verwendet werden, dann wählen Sie, ob die Stellgröße der 2. Stufe ein 1 Bit-Objekt (Ein/Aus) oder ein 8 Bit-Objekt (Ein mit Prozent-Wert/Aus) ist.

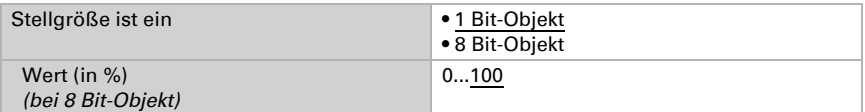

Geben Sie nun noch vor, was bei gesperrter Regelung gesendet wird. Stellen Sie hier einen Wert größer 0 (= AUS) ein, um eine Grundwärme zu erhalten, z. B. bei Fußbodenheizungen. Beim Freigeben folgt die Stellgröße wieder der Regelung.

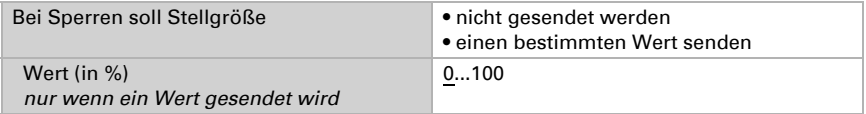

## 8.3.2. Kühlregelung Stufe 1/2

Ist eine Kühlregelung konfiguriert, erscheinen ein bzw. zwei Einstellungsabschnitte für die Kühlungs-Stufen.

In der 1. Stufe wird die Kühlung durch eine PI-Regelung gesteuert, bei der wahlweise Reglerparameter eingegeben oder vorgegebene Anwendungen gewählt werden können.

In der 2. Stufe (also nur bei Zweistufen-Kühlung) wird die Kühlung durch eine PI- oder eine 2-Punkt-Regelung gesteuert.

In der Stufe 2 muss außerdem die Sollwertdifferenz zwischen beiden Stufen vorgegeben werden, d. h. ab welcher Sollwertüberschreitung die 2. Stufe zugeschaltet wird.

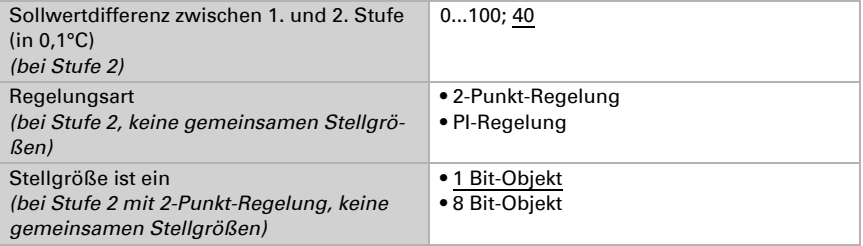

#### *PI-Regelung mit Reglerparametern:*

Diese Einstellung erlaubt es, die Parameter für die PI-Regelung individuell einzugeben.

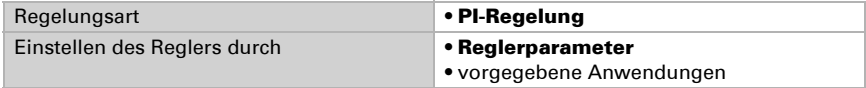

Geben Sie vor, bei welcher Abweichung vom Sollwert die maximale Stellgröße erreicht wird, d. h. wann die maximale Kühlleistung verwendet wird.

Die Nachstellzeit gibt an, wie schnell die Regelung auf Sollwertabweichungen reagiert. Bei einer kleinen Nachstellzeit reagiert die Regelung mit einem schnellen Anstieg der Stellgröße. Bei einer großen Nachstellzeit reagiert die Regelung sanfter und benötigt länger bis die für die Sollwertabweichung erforderliche Stellgröße erreicht ist. Hier sollte eine an das Kühlsystem angepasste Zeit eingestellt werden (Herstellerangaben beachten).

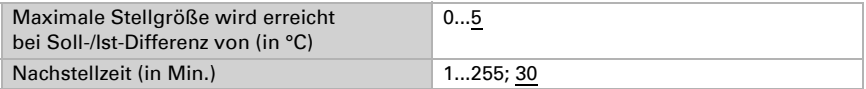

Geben Sie nun noch vor, was bei gesperrter Regelung gesendet wird. Beim Freigeben folgt die Stellgröße wieder der Regelung.

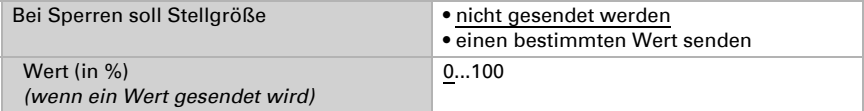

Bei gemeinsamer Stellgröße von Heizung und Kühlung wird immer 0 als fester Wert gesendet.

#### *PI-Regelung mit vorgegebener Anwendung:*

Diese Einstellung stellt feste Parameter für eine Kühldecke bereit.

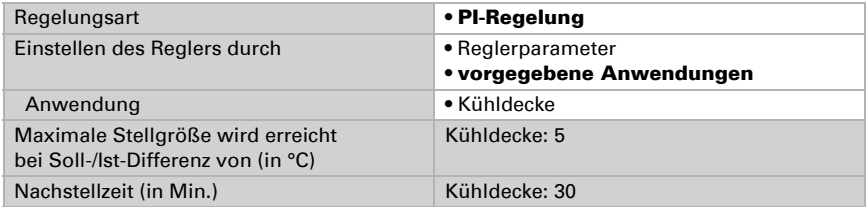

Geben Sie nun noch vor, was bei gesperrter Regelung gesendet wird. Beim Freigeben folgt die Stellgröße wieder der Regelung.

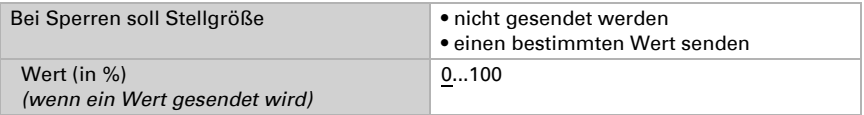

#### *2-Punkt-Regelung (nur Stufe 2):*

Die 2-Punkt-Regelung wird für System verwendet, die nur EIN und AUS geschaltet werden.

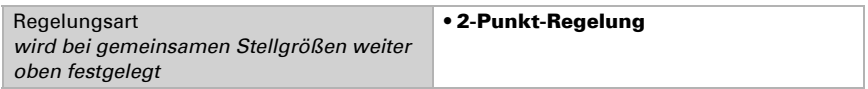

Geben Sie die Hysterese vor, die verhindert, dass bei Temperaturen im Grenzbereich häufig an- und ausgeschaltet wird.

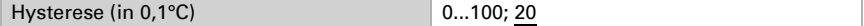

Wenn getrennte Stellgrößen verwendet werden, dann wählen Sie, ob die Stellgröße der 2. Stufe ein 1 Bit-Objekt (Ein/Aus) oder ein 8 Bit-Objekt (Ein mit Prozent-Wert/Aus) ist.

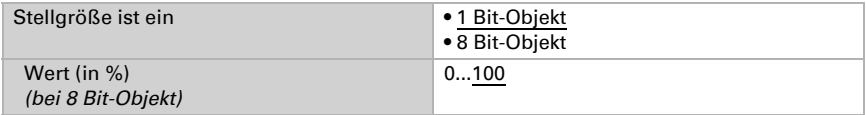

Geben Sie nun noch vor, was bei gesperrter Regelung gesendet wird. Beim Freigeben folgt die Stellgröße wieder der Regelung.

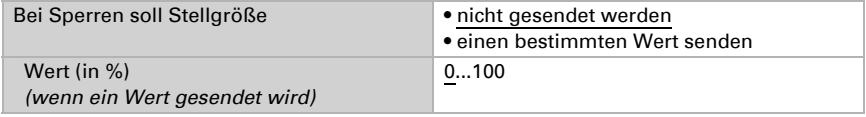

Bei gemeinsamer Stellgröße von Heizung und Kühlung wird immer 0 als fester Wert gesendet.

## 8.3.3. Fan Coil-Steuerung

Die Fan Coil-Steuerung ermöglicht die Regelung des Gebläses von Konvektoren-Heizungen/Kühlungen.

Aktivieren Sie die Fan Coil-Steuerung.

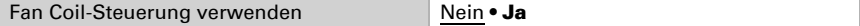

Bei der Fan Coil-Steuerung wird das Gebläse automatisch von einer oder bei mehrstufigen Systemen von mehreren Stellgrößen für Heizen oder Kühlen gesteuert. Wählen Sie aus, welche Stellgröße(n) den Ausgang steuern sollen. Die Auswahl ist abhängig

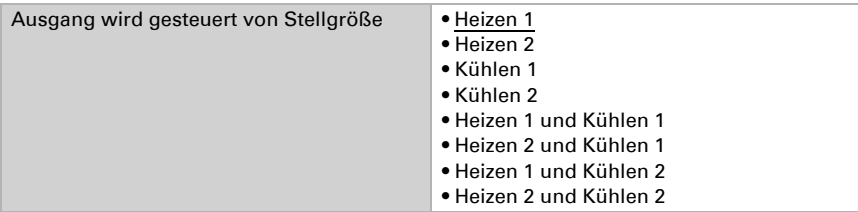

von der Art der Heiz-/Kühlregelung und den für die Stellgrößen getroffenen Einstellungen.

Wählen Sie aus, ob die erste Gebläsestufe auch eingeschaltet sein soll, wenn die zweite und dritte Stufe laufen und ob die zweite Gebläsestufe auch eingeschaltete sein soll, wenn die dritte Stufe läuft.

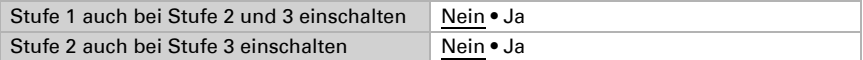

Stellen Sie ein, welcher Modus nach einem Reset aktiv sein soll.

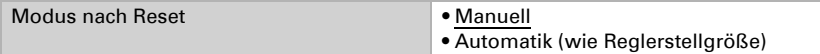

# <span id="page-100-0"></span>8.4. Temperatur-PI-Regelung – Reglernebenstelle

Aktivieren Sie die Regelung.

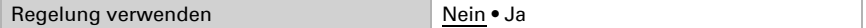

Legen Sie fest, ob dieses Gerät die Temperaturregelung übernehmen soll (Eigenständiger Regler) oder ob das Cala-Display als Nebenstelle zur Bedienung eines anderen Reglers verwendet wird.

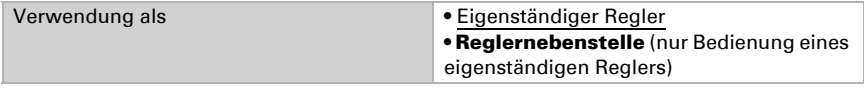

Im folgenden werden die Einstellungsmöglichkeiten für die Auswahl "Reglernebenstelle" beschrieben. Die Einstellung als eigenständiger Regler finden Sie im Kapite[l](#page-89-0) *[Temperatur-PI-Regelung – Eigenständiger Regler](#page-89-0)*, Seite 88.

Für die Nutzung dieser Reglerart muss das Menü "Temperaturregler" aktiviert sein (siehe *Menüs* > *Temperaturregler*, Seite 59)

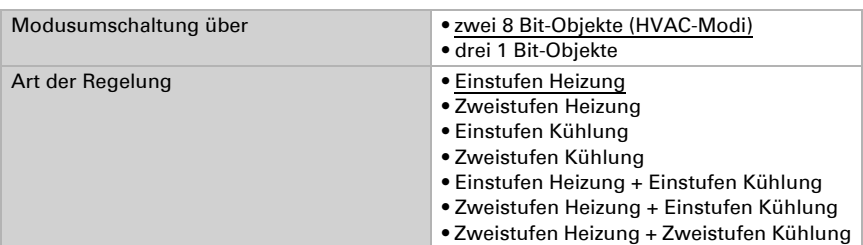

Legen Sie die Art der Modusumschaltung und der Regelung fest. Informationen zu diesen Funktionen finden Sie bei der Einstellung als eigenständiger Regler.

Die Sollwerte können entweder für jeden Modus separat vorgegeben werden oder der Komfortsollwert wird als Basiswert verwendet. Bei Verwendung des Basiswerts wird für die anderen Modi nur die Abweichung vom Komfortsollwert angegeben (z. B. 2°C weniger für Standby-Modus).

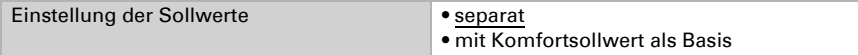

Falls geheizt und gekühlt wird, müssen Sie die angeben, wie das Statusobjekt ausgewertet werden soll.

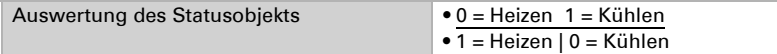

Aktivieren Sie die Fan Coil-Steuerung, wenn ein Gebläse zum Heizen/Kühlen verwendet wird.

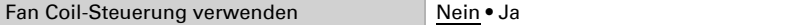

Wählen Sie aus, ob die erste Gebläsestufe auch eingeschaltet sein soll, wenn die zweite und dritte Stufe laufen und ob die zweite Gebläsestufe auch eingeschaltete sein soll, wenn die dritte Stufe läuft.

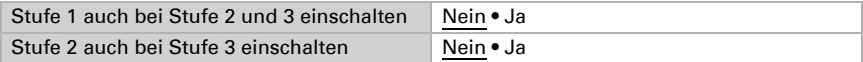

# 8.5. Sommerkompensation

Mit der Sommerkompensation kann der Raumtemperatur-Sollwert einer Kühlung bei hohen Außentemperaturen automatisch angepasst werden. Ziel ist es, keine zu große Differenz zwischen Innen- und Außentemperatur entstehen zu lassen, um den Energieverbrauch gering zu halten.

Aktivieren Sie die Sommerkompensation.

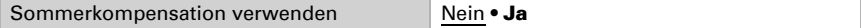

Definieren Sie mit den Punkten 1 und 2 den Außentemperatur-Bereich, in dem der Innentemperatur-Sollwert linear angepasst wird. Legen Sie dann fest, welche Innentemperatur-Sollwerte unterhalb von Punkt 1 und oberhalb von Punkt 2 gelten sollen.

#### *Standardwerte nach DIN EN 60529*

Punkt 1: Außentemperatur 20°C, Sollwert 20°C. Punkt 2: Außentemperatur 32°C, Sollwert 26°C.

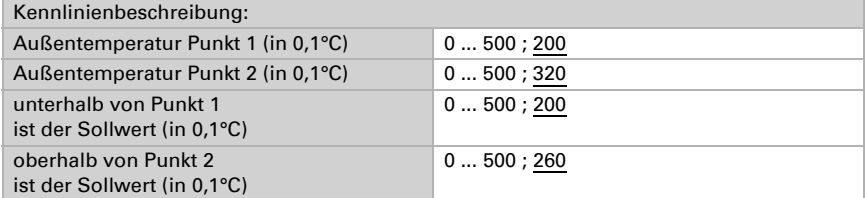

Stellen Sie das Sendeverhalten der Sommerkompensation ein.

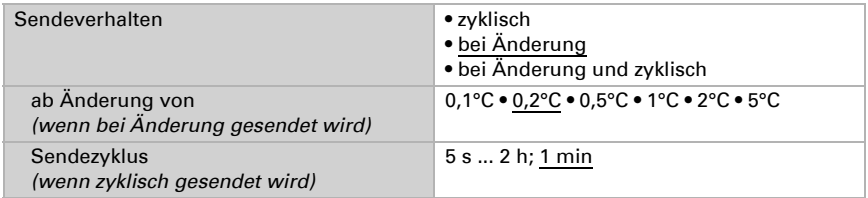

Aktivieren Sie bei Bedarf die Sperre der Sommerkompensation und stellen Sie ein, was eine 1 bzw. 0 am Sperreingang bedeutet und was beim Sperren geschieht.

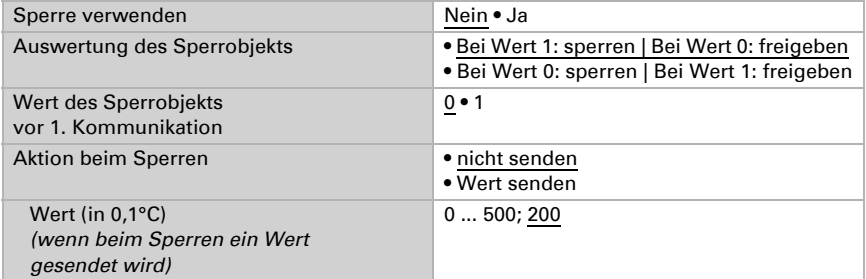

# 9. Einstellung der Feuchtigkeits-Parameter

Nachfolgend werden alle Parameter beschrieben, die bei Geräten mit Feuchtigkeitssensor vorhanden sind, also bei

Cala Touch KNX TH und Cala Touch KNX AQS/TH.

# 9.1. Feuchte Messwert

Wählen Sie, ob ein Störobiekt gesendet werden soll, wenn der Sensor defekt ist.

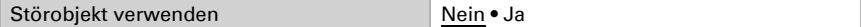

Mithilfe des Offsets können Sie den zu sendenden Messwert justieren.

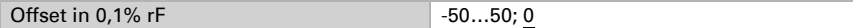

Das Gerät kann aus dem eigenem Messwert und einem externen Wert einen Mischwert berechnen. Stellen Sie falls gewünscht die Mischwertberechnung ein. Wird ein externer Anteil verwendet, beziehen sich alle folgenden Einstellungen (Grenzwerte etc.) auf den Gesamtmesswert.

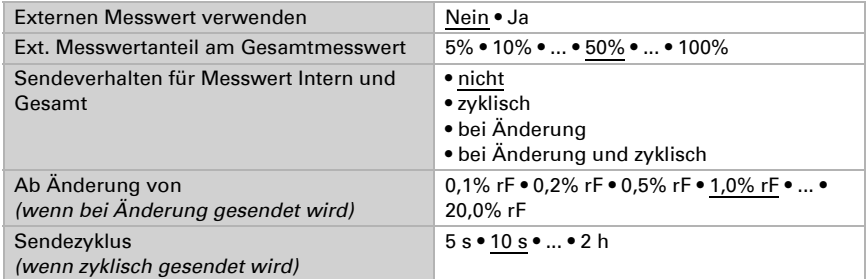

Der minimale und maximale Messwert kann gespeichert und auf den Bus gesendet werden. Mit den Objekten "Reset Feuchte Min/Maximalwert" können die Werte auf die aktuellen Messwerte zurückgesetzt werden. Die Werte bleiben nach einem Reset nicht erhalten.

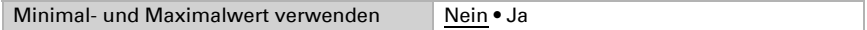

# 9.2. Feuchte Grenzwerte

Aktivieren Sie die benötigten Luftfeuchtigkeits-Grenzwerte. Die Menüs für die weitere Einstellung der Grenzwerte werden daraufhin angezeigt.

Grenzwert 1/2/3/4 verwenden Ja • Nein

## 9.2.1. Grenzwert 1, 2, 3, 4

## Grenzwert

Stellen Sie ein, in welchen Fällen per Objekt empfangenen Grenzwerte und Verzögerungszeiten erhalten bleiben sollen. Der Parameter wird nur berücksichtigt, wenn die Einstellung per Objekt weiter unten aktiviert ist. Beachten Sie, dass die Einstellung "nach Spannungswiederkehr und Programmierung" nicht für die Erstinbetriebnahme verwendet werden sollte, da bis zur 1. Kommunikation stets die Werkseinstellungen verwendet werden (Einstellung über Objekte wird ignoriert).

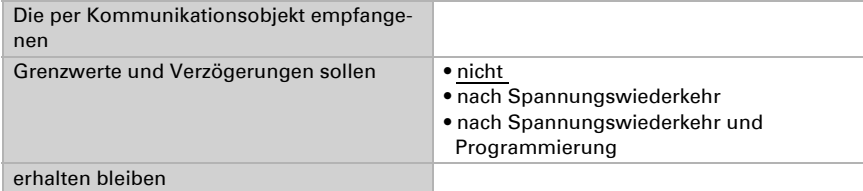

Der Grenzwert kann per Parameter direkt im Applikationsprogramm eingestellt oder per Kommunikationsobjekt über den Bus vorgegeben werden.

## *Grenzwertvorgabe per Parameter:*

Stellen Sie Grenzwert und Hysterese direkt ein.

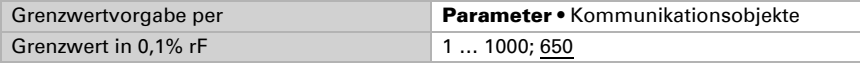

## *Grenzwertvorgabe per Kommunikationsobjekt:*

Geben Sie vor, wie der Grenzwert vom Bus empfangen wird. Grundsätzlich kann ein neuer Wert empfangen werden oder nur ein Befehl zum Anheben oder Absenken.

Bei der Erstinbetriebnahme muss ein Grenzwert vorgegeben werden, der bis zur 1. Kommunikation eines neuen Grenzwerts gültig ist. Bei bereits in Betrieb genommenem Gerät kann der zuletzt kommunizierte Grenzwert verwendet werden. Grundsätzlich wird ein Feuchtebereich vorgegeben in dem der Grenzwert verändert werden kann (Objektwertbegrenzung).

Ein gesetzter Grenzwert bleibt solange erhalten, bis ein neuer Wert oder eine Änderung übertragen wird. Der aktuelle Wert wird gespeichert, damit er bei Spannungsausfall erhalten bleibt und bei Rückkehr der Betriebsspannung wieder zur Verfügung steht.

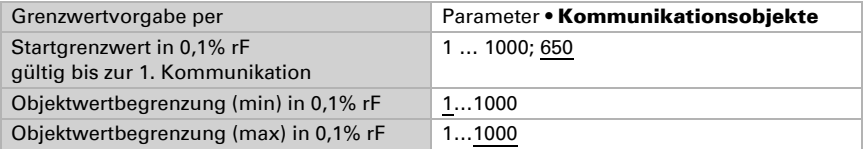

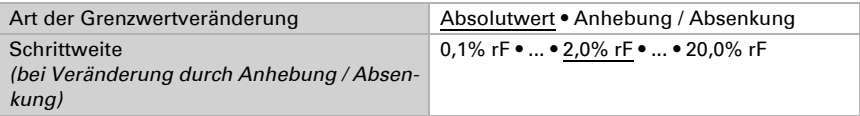

Unabhängig von der Art der Grenzwertvorgabe stellen Sie die Hysterese ein.

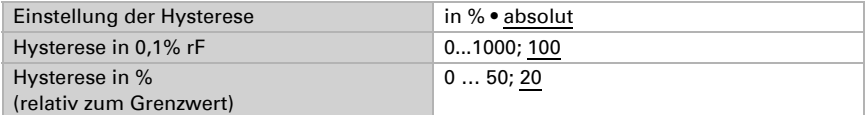

## **Schaltausgang**

Stellen Sie das Verhalten des Schaltausgangs bei Grenzwert-Über-/Unterschreitung ein. Die Schaltverzögerung des Ausgangs kann über Objekte oder direkt als Parameter eingestellt werden.

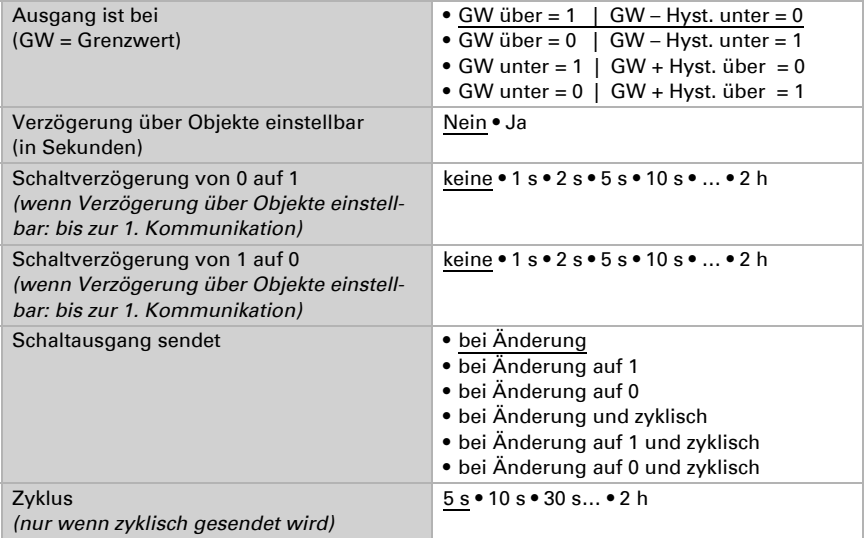

## Sperre

Der Schaltausgang kann durch ein Objekt gesperrt werden.

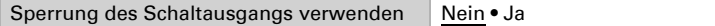

Wenn die Sperre aktiviert ist, machen Sie hier Vorgaben für das Verhalten des Ausgangs während der Sperre.

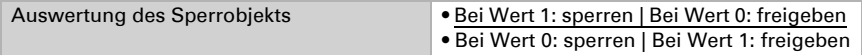

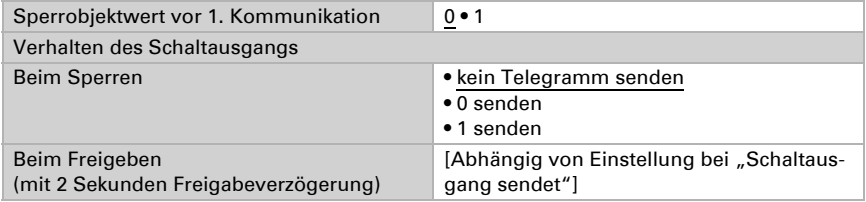

Das Verhalten des Schaltausgangs beim Freigeben ist abhängig vom Wert des Parameters "Schaltausgang sendet" (siehe "Schaltausgang")

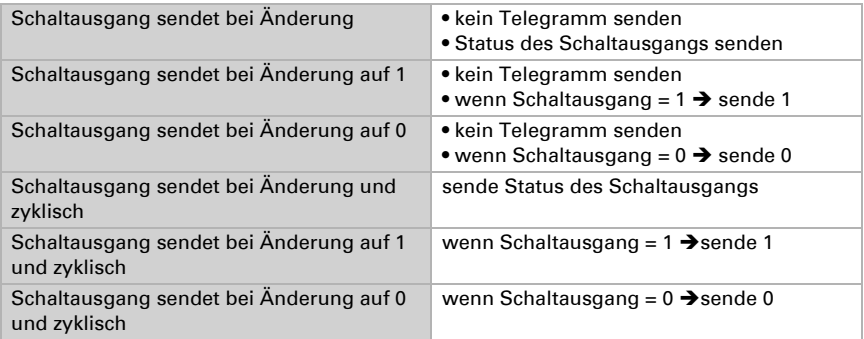

# 9.3. Feuchte-PI-Regelung

Wenn Sie die Feuchtigkeits-Regelung aktivieren, können Sie im Folgenden Einstellungen zu Regelungsart, Sollwerten, Befeuchten und Entfeuchten vornehmen.

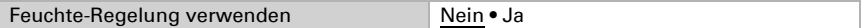

## Regelung allgemein

Mit dem Raum-Controller Cala Touch KNX CH kann eine ein- oder zweistufige Entfeuchtung oder eine kombinierte Be-/Entfeuchtung geregelt werden.

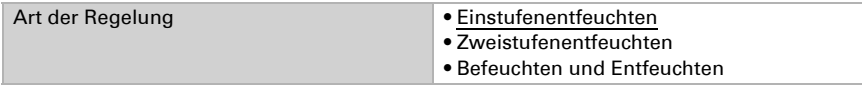

Konfigurieren Sie die Sperrung der Feuchteregelung durch das Sperrobjekt.

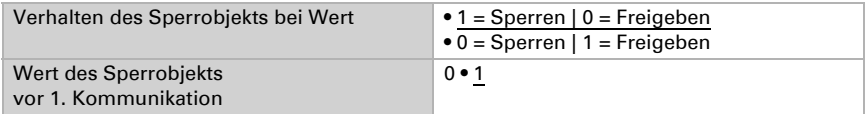

Stellen Sie ein, wann die aktuellen Stellgrößen der Regelung auf den Bus gesendet werden. Das zyklische Senden bietet mehr Sicherheit falls ein Telegramm nicht beim

Empfänger ankommt. Auch eine zyklische Überwachung durch einen Aktor kann damit eingerichtet werden.

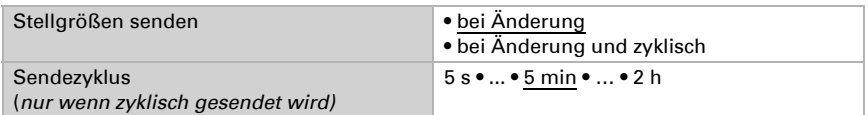

Das Statusobjekt gibt den aktuellen Zustand des Ausgangs Stellgröße aus (0 = AUS, >0 = EIN) und kann beispielsweise zur Visualisierung genutzt werden.

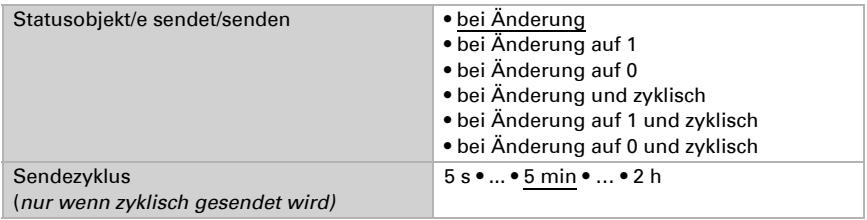

## Regler-Sollwert

Stellen Sie ein, in welchen Fällen der per Objekt empfangene Sollwert erhalten bleiben soll. Beachten Sie, dass die Einstellung "nach Spannungswiederkehr und Programmierung" nicht für die Erstinbetriebnahme verwendet werden sollte, da bis zur 1. Kommunikation stets die Werkseinstellungen verwendet werden (Einstellung über Objekte wird ignoriert).

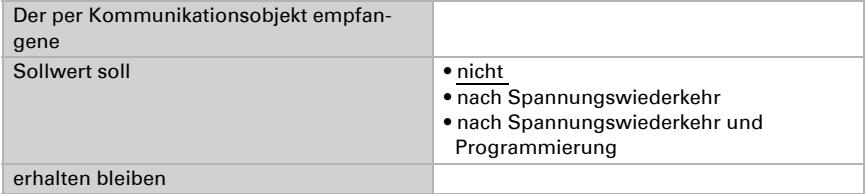

Bei der Erstinbetriebnahme muss ein **Sollwert** vorgegeben werden, der bis zur 1. Kommunikation eines neuen Sollwerts gültig ist. Bei bereits in Betrieb genommenem Gerät kann der zuletzt kommunizierte Sollwert verwendet werden. Grundsätzlich wird ein Luftfeuchtebereich vorgegeben in dem der Sollwert verändert werden kann (Objektwertbegrenzung).

Geben Sie vor, wie der Sollwert vom Bus empfangen wird. Es kann ein neuer Wert empfangen werden oder nur ein Befehl zum Anheben oder Absenken.

Ein gesetzer Sollwert bleibt solange erhalten, bis ein neuer Wert oder eine Änderung übertragen wird. Der aktuelle Wert wird gespeichert, damit er bei Spannungsausfall erhalten bleibt und bei Rückkehr der Betriebsspannung wieder zur Verfügung steht.
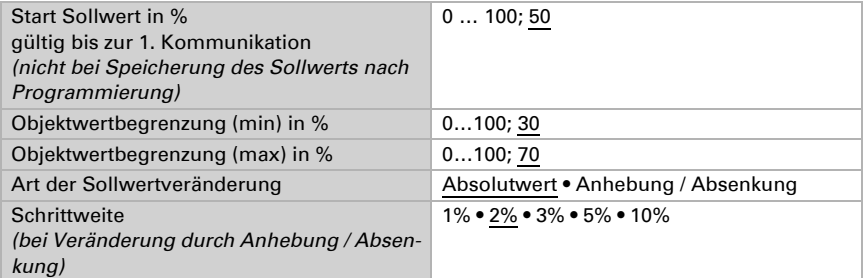

Bei der Regelungsart "Befeuchten und Entfeuchten" wird eine Totzone vorgegeben, damit eine direkte Umschaltung von Befeuchten zu Entfeuchten vermieden werden kann.

Totzone zwischen Be- und Entfeuchten in % *(nur wenn be- UND entfeuchtet wird)* 0…50; 10

Die Befeuchtung beginnt wenn die relative Luftfeuchtigkeit kleiner oder gleich ist wie Sollwert - Totzonenwert.

### Entfeuchtung bzw. Befeuchtung

Je nach Regelungsart erscheinen Einstellungsabschnitte für Befeuchten und Entfeuchten (1./2. Stufe).

Beim Zweistufenentfeuchten muss die Sollwertdifferenz zwischen beiden Stufen vorgegeben werden, d. h. ab welcher Sollwertunterschreitung die 2. Stufe zugeschaltet wird.

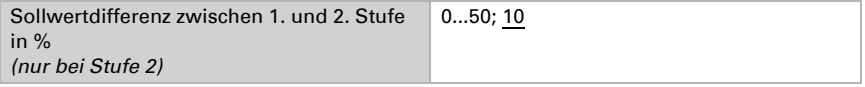

Geben Sie vor, bei welcher Abweichung vom Sollwert die maximale Stellgröße erreicht wird, d. h. ab wann die maximale Leistung verwendet wird.

Die Nachstellzeit gibt an, wie schnell die Regelung auf Sollwertabweichungen reagiert. Bei einer kleinen Nachstellzeit reagiert die Regelung mit einem schnellen Anstieg der Stellgröße. Bei einer großen Nachstellzeit reagiert die Regelung sanfter und benötigt länger bis die für die Sollwertabweichung erforderliche Stellgröße erreicht ist.

Hier sollte eine an das Be-/Entfeuchtungssystem angepasste Zeit eingestellt werden (Herstellerangaben beachten).

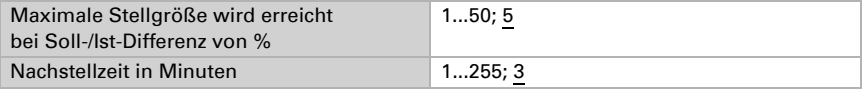

Geben Sie nun noch vor, was bei gesperrter Regelung gesendet wird. Beim Freigeben folgt die Stellgröße wieder der Regelung.

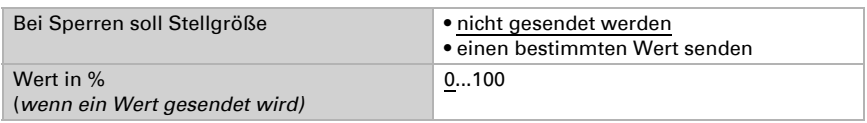

## 9.4. Taupunkt Messwert

Der Raum-Controller Cala Touch KNX CH errechnet die Taupunkttemperatur und gibt den Wert auf den Bus aus.

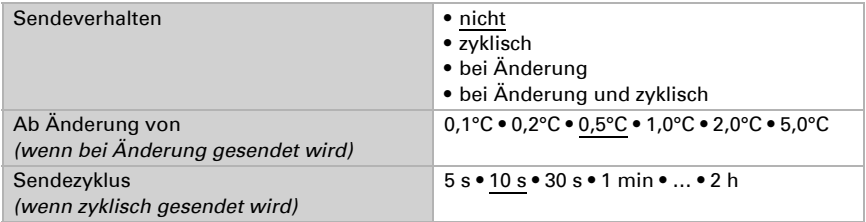

Aktivieren Sie die Überwachung der Kühlmediumtemperatur, falls benötigt. Das Menüs für die weitere Einstellung der Überwachung wird daraufhin angezeigt.

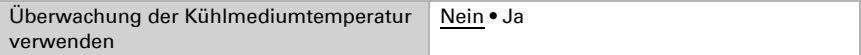

## 9.4.1. Kühlmediumtemperatur Überwachung

Für die Temperatur des Kühlmediums kann ein Grenzwert eingestellt werden, der sich an der aktuellen Taupunkttemperatur orientiert (Offset/Abweichung). Der Schaltausgang der Kühlmediumtemperatur-Überwachung kann vor Kondenswasserbildung im System warnen bzw. geeignete Gegenmaßnahmen aktivieren.

### Grenzwert

Grenzwert = Taupunkttemperatur + Offset

Stellen Sie ein, in welchen Fällen der per Objekt empfangene Offset erhalten bleiben soll. Beachten Sie, dass die Einstellung "nach Spannungswiederkehr und Programmierung" nicht für die Erstinbetriebnahme verwendet werden sollte, da bis zur 1. Kom-

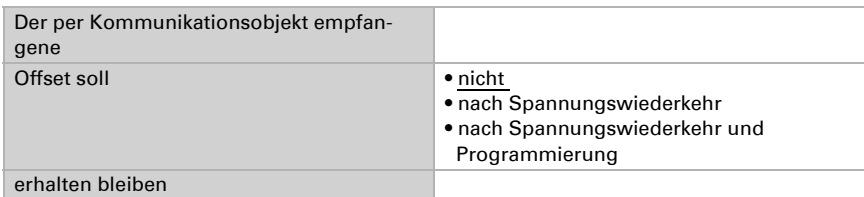

munikation stets die Werkseinstellungen verwendet werden (Einstellung über Objekte wird ignoriert).

Bei der Erstinbetriebnahme muss ein **Offset** vorgegeben werden, der bis zur 1. Kommunikation eines neuen Offsets gültig ist. Bei bereits in Betrieb genommenem Gerät kann der zuletzt kommunizierte Offset verwendet werden.

Ein gesetzter Offset bleibt solange erhalten, bis ein neuer Wert oder eine Änderung übertragen wird. Der aktuelle Wert wird gespeichert, damit er bei Spannungsausfall erhalten bleibt und bei Rückkehr der Betriebsspannung wieder zur Verfügung steht.

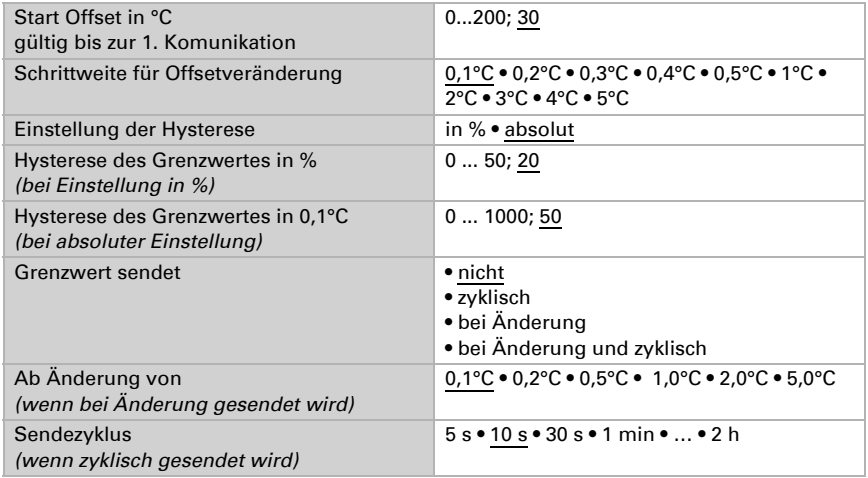

### **Schaltausgang**

Die Schaltverzögerung des Ausgangs kann über Objekte oder direkt als Parameter eingestellt werden.

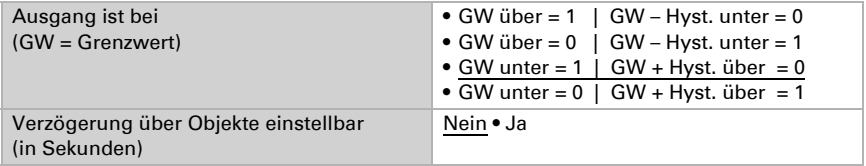

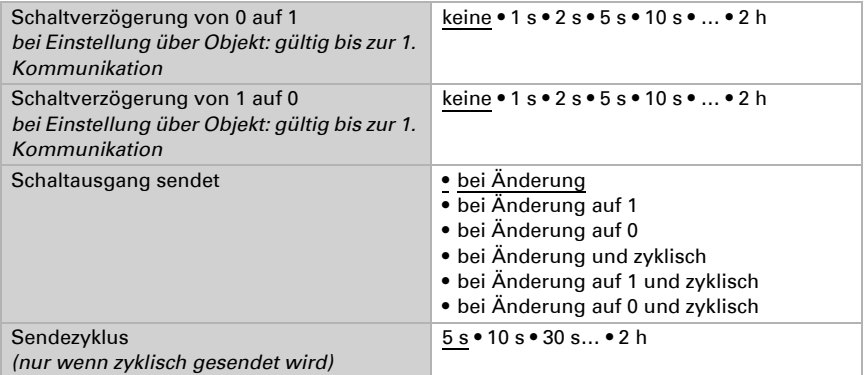

### Sperrung

Der Schaltausgang kann durch ein Objekt gesperrt werden. Machen Sie hier Vorgaben für das Verhalten des Ausgangs während der Sperre.

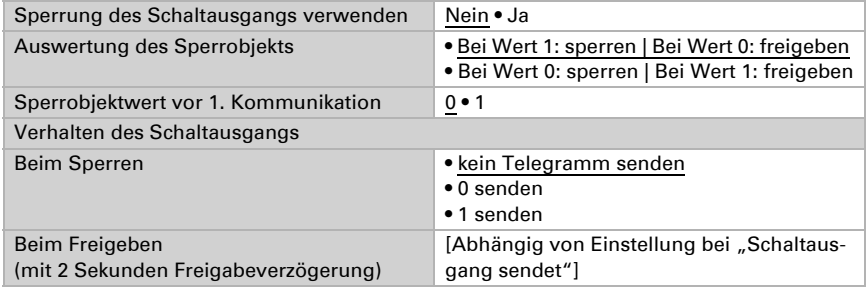

Das Verhalten des Schaltausgangs beim Freigeben ist abhängig vom Wert des Parameters "Schaltausgang sendet" (siehe "Schaltausgang")

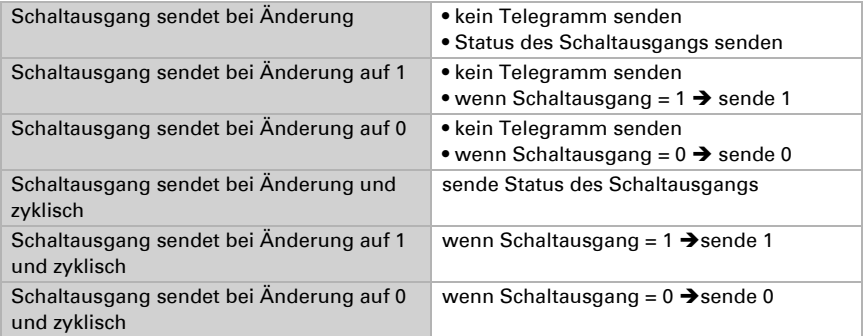

## 9.5. Absolute Feuchte

Der absolute Feuchtewert der Luft wird vom **Cala Touch KNX CH** erfasst und kann auf den Bus ausgegeben werden.

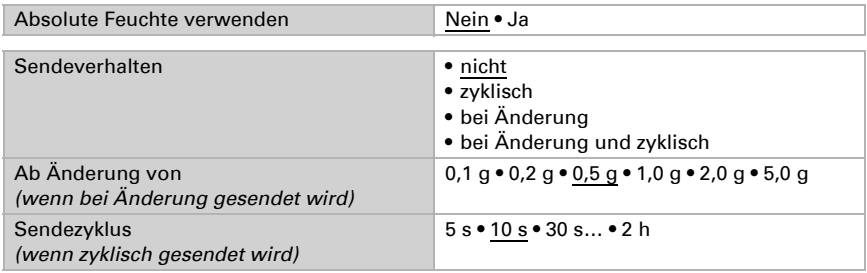

## 9.6. Behaglichkeitsfeld

Der Raum-Controller Cala Touch KNX CH kann ein Telegramm auf den Bus senden, wenn das Behaglichkeitsfeld verlassen wird. Damit kann beispielsweise die Einhaltung der DIN 1946 überwacht werden (Standardwerte) oder auch ein eigenes Behaglichkeitsfeld definiert werden.

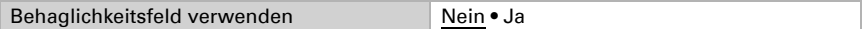

Geben Sie das Sendeverhalten vor, einen Text für behaglich und unbehaglich und wie der Objektwert sein soll.

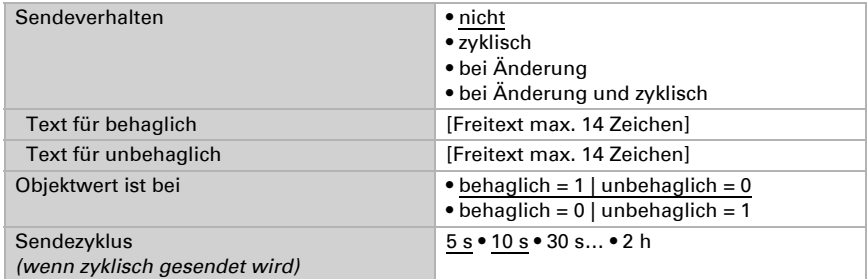

Definieren Sie das Behaglichkeitsfeld, indem Sie Minimal- und Maximalwerte für Temperatur und Feuchte angeben. Die angegebenen Standardwert entsprechen der DIN 1946

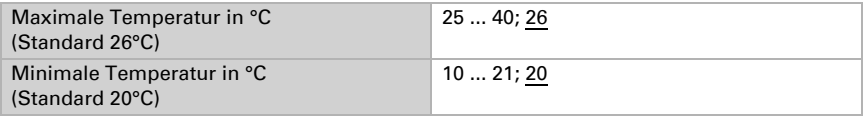

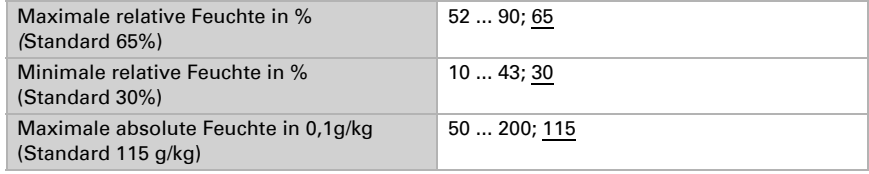

Hysterese der Temperatur: 1°C Hysterese der relative Feuchte: 2% rF Hysterese der absoluten Feuchte: 2 g/kg

# 10. Einstellung der CO<sub>2</sub>-Parameter

Nachfolgend werden alle Parameter beschrieben, die bei Geräten mit Kohlendioxidsensor vorhanden sind, also bei Cala Touch KNX AQS/TH.

# 10.1. CO<sub>2</sub> Messwert

Wählen Sie, ob ein Störobiekt gesendet werden soll, wenn der Sensor defekt ist.

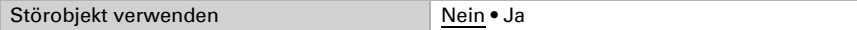

Mithilfe des Offsets können Sie den zu sendenden Messwert justieren.

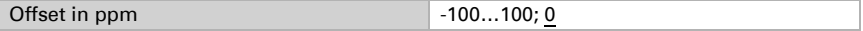

Das Gerät kann aus dem eigenem Messwert und einem externen Wert einen Mischwert berechnen. Stellen Sie falls gewünscht die Mischwertberechnung ein. Wird ein externer Anteil verwendet, beziehen sich alle folgenden Einstellungen (Grenzwerte etc.) auf den Gesamtmesswert.

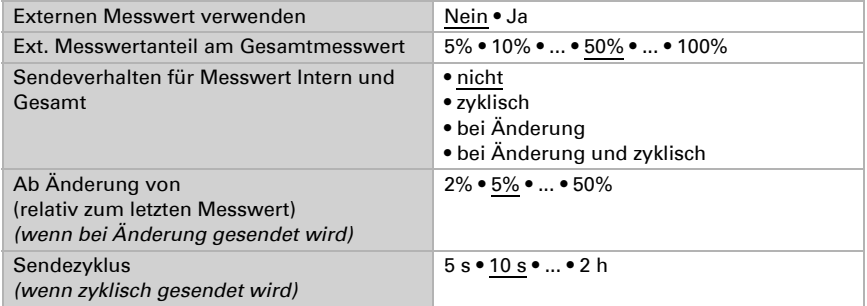

Der **maximale Messwert** kann gespeichert und auf den Bus gesendet werden. Mit den Objekten "Reset CO2 Maximalwert" kann der Wert auf den aktuellen Messwert zurückgesetzt werden. Der Werte bleibt nach einem Reset nicht erhalten.

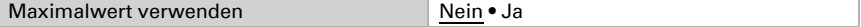

## 10.2.  $CO<sub>2</sub>$  Grenzwerte

Aktivieren Sie die benötigten CO<sub>2</sub>-Grenzwerte. Die Menüs für die weitere Einstellung der Grenzwerte werden daraufhin angezeigt.

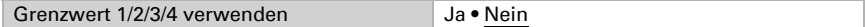

300 ppm ... 1000 ppm: frische Luft

1000 ppm ... 2000 ppm: verbrauchte Luft

1000 ppm =  $0,1%$ 

## 10.2.1. Grenzwert 1, 2, 3, 4

### **Grenzwert**

Stellen Sie ein, in welchen Fällen per Objekt empfangenen Grenzwerte und Verzögerungszeiten erhalten bleiben sollen. Der Parameter wird nur berücksichtigt, wenn die Einstellung per Objekt weiter unten aktiviert ist. Beachten Sie, dass die Einstellung "nach Spannungswiederkehr und Programmierung" nicht für die Erstinbetriebnahme verwendet werden sollte, da bis zur 1. Kommunikation stets die Werkseinstellungen verwendet werden (Einstellung über Objekte wird ignoriert).

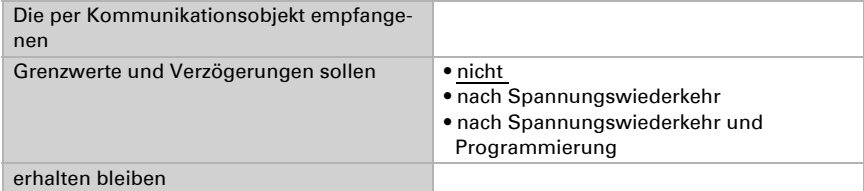

Der Grenzwert kann per Parameter direkt im Applikationsprogramm eingestellt oder per Kommunikationsobjekt über den Bus vorgegeben werden.

#### *Grenzwertvorgabe per Parameter:*

Stellen Sie Grenzwert und Hysterese direkt ein.

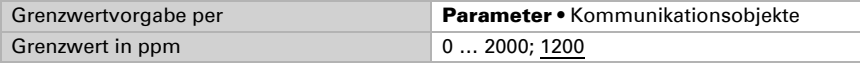

#### *Grenzwertvorgabe per Kommunikationsobjekt:*

Geben Sie vor, wie der Grenzwert vom Bus empfangen wird. Grundsätzlich kann ein neuer Wert empfangen werden oder nur ein Befehl zum Anheben oder Absenken.

Bei der Erstinbetriebnahme muss ein Grenzwert vorgegeben werden, der bis zur 1. Kommunikation eines neuen Grenzwerts gültig ist. Bei bereits in Betrieb genommenem Gerät kann der zuletzt kommunizierte Grenzwert verwendet werden. Grundsätzlich wird ein Bereich vorgegeben in dem der Grenzwert verändert werden kann (Objektwertbegrenzung).

Ein gesetzter Grenzwert bleibt solange erhalten, bis ein neuer Wert oder eine Änderung übertragen wird. Der aktuelle Wert wird gespeichert, damit er bei Spannungsausfall erhalten bleibt und bei Rückkehr der Betriebsspannung wieder zur Verfügung steht.

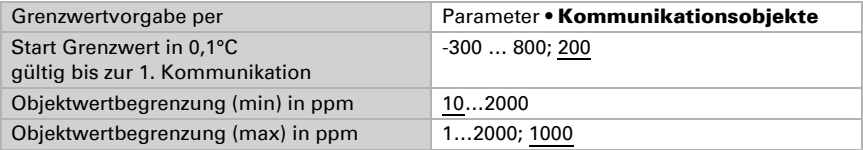

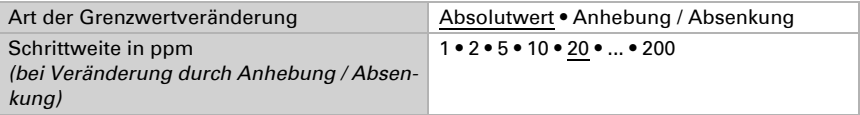

Unabhängig von der Art der Grenzwertvorgabe stellen Sie die Hysterese ein.

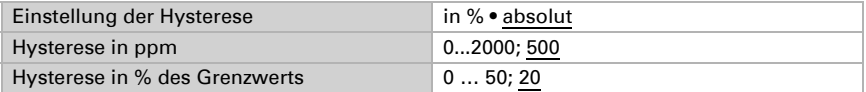

#### Schaltausgang

Stellen Sie das Verhalten des Schaltausgangs bei Grenzwert-Über-/Unterschreitung ein. Die Schaltverzögerung des Ausgangs kann über Objekte oder direkt als Parameter eingestellt werden.

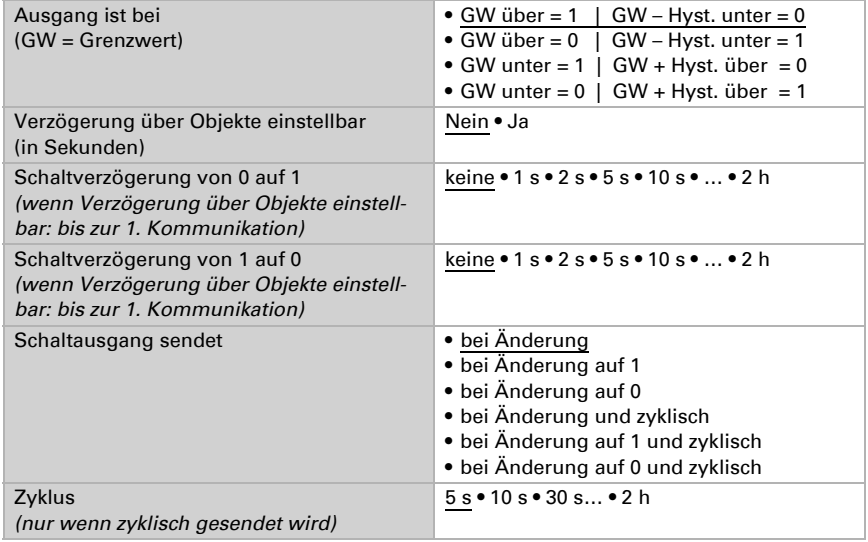

#### Sperre

Der Schaltausgang kann durch ein Objekt gesperrt werden.

Sperrung des Schaltausgangs verwenden Nein • Ja

Wenn die Sperre aktiviert ist, machen Sie hier Vorgaben für das Verhalten des Ausgangs während der Sperre.

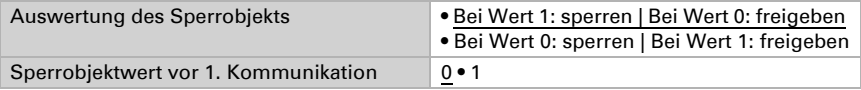

Das Verhalten des Schaltausgangs beim Freigeben ist abhängig vom Wert des Parameters "Schaltausgang sendet" (siehe "Schaltausgang")

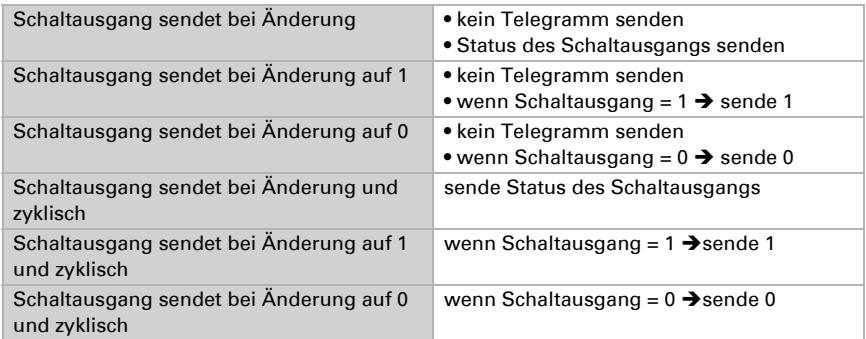

# 10.3. CO<sub>2</sub> PI-Regelung

Wenn Sie die Luftqualitäts-Regelung aktivieren, können Sie im Folgenden Einstellungen zu Regelungsart, Sollwerten und Lüftung vornehmen.

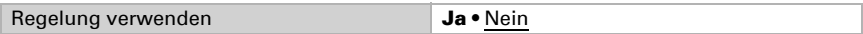

## Regelung allgemein

Mit dem Raum-Controller Cala Touch KNX CH kann eine ein- oder zweistufige Lüftung geregelt werden.

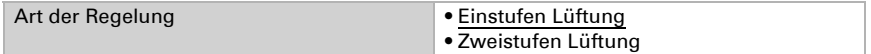

Konfigurieren Sie die Sperrung der Lüftungsregelung durch das Sperrobjekt.

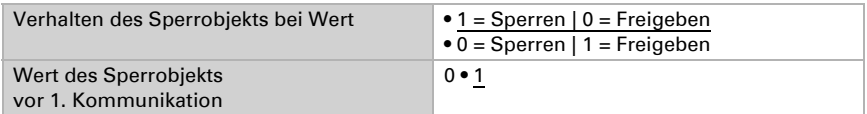

Stellen Sie ein, wann die aktuellen Stellgrößen der Regelung auf den Bus gesendet werden. Das zyklische Senden bietet mehr Sicherheit falls ein Telegramm nicht beim Empfänger ankommt. Auch eine zyklische Überwachung durch einen Aktor kann damit eingerichtet werden.

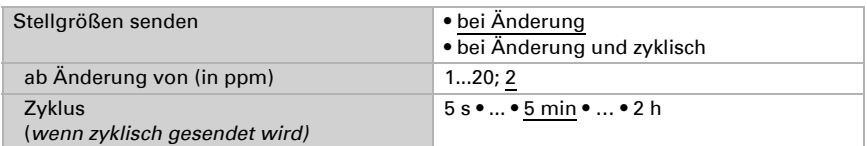

Das Statusobjekt gibt den aktuellen Zustand des Ausgangs Stellgröße aus (0 = AUS, >0 = EIN) und kann beispielsweise zur Visualisierung genutzt werden.

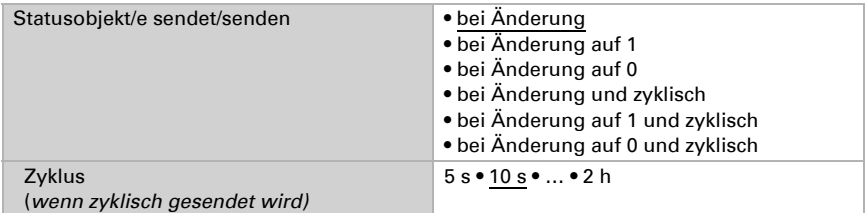

### Regler-Sollwert

Der Sollwert kann per Parameter direkt im Applikationsprogramm eingestellt werden oder per Kommunikationsobjekt über den Bus vorgegeben werden.

#### *Sollwertvorgabe per Parameter:*

Stellen Sie den Sollwert direkt ein.

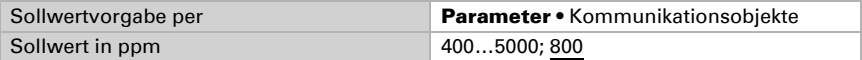

#### *Sollwertvorgabe per Kommunikationsobjekt:*

Geben Sie vor, wie der Sollwert vom Bus empfangen wird. Grundsätzlich kann ein neuer Wert empfangen werden oder nur ein Befehl zum Anheben oder Absenken.

Bei der Erstinbetriebnahme muss ein Sollwert vorgegeben werden, der bis zur 1. Kommunikation eines neuen Sollwerts gültig ist. Bei bereits in Betrieb genommenem Gerät kann der zuletzt kommunizierte Sollwert verwendet werden. Grundsätzlich wird ein Luftfeuchtebereich vorgegeben in dem der Sollwert verändert werden kann (Objektwertbegrenzung).

Ein gesetzer Sollwert bleibt solange erhalten, bis ein neuer Wert oder eine Änderung übertragen wird. Der aktuelle Wert wird gespeichert, damit er bei Spannungsausfall erhalten bleibt und bei Rückkehr der Betriebsspannung wieder zur Verfügung steht.

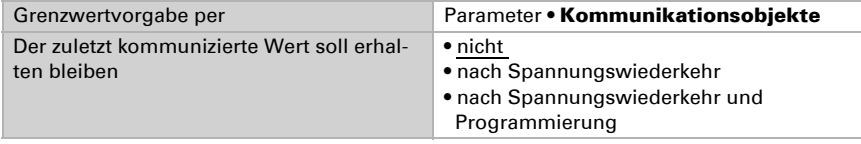

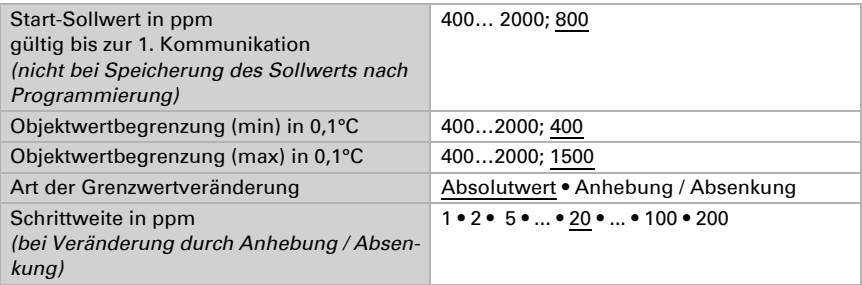

### Lüftungsregelung

Je nach Regelungsart erscheinen ein bzw. zwei Einstellungsabschnitte für die Lüftungs-Stufen.

Beim Zweistufenlüften muss die Sollwertdifferenz zwischen beiden Stufen vorgegeben werden, d. h. ab welcher Sollwertüberschreitung die 2. Stufe zugeschaltet wird.

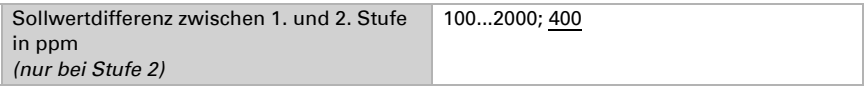

Geben Sie vor, bei welcher Abweichung vom Sollwert die maximale Stellgröße erreicht wird, d. h. ab wann die maximale Leistung verwendet wird.

Die Nachstellzeit gibt an, wie schnell die Regelung auf Sollwertabweichungen reagiert. Bei einer kleinen Nachstellzeit reagiert die Regelung mit einem schnellen Anstieg der Stellgröße. Bei einer großen Nachstellzeit reagiert die Regelung sanfter und benötigt länger bis die für die Sollwertabweichung erforderliche Stellgröße erreicht ist.

Hier sollte eine an das Lüftungssystem angepasste Zeit eingestellt werden (Herstellerangaben beachten).

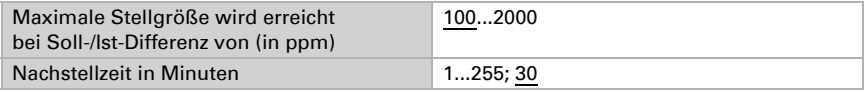

Geben Sie nun noch vor, was bei gesperrter Regelung gesendet wird. Beim Freigeben folgt die Stellgröße wieder der Regelung.

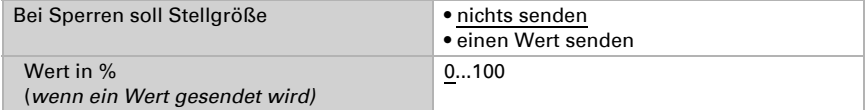

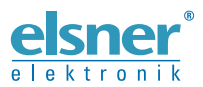

Elsner Elektronik GmbH Steuerungs- und Automatisierungstechnik

Sohlengrund 16 75395 Ostelsheim Tel. +49 (0) 70 33 / 30 945-0 info@elsner-elektronik.de Deutschland Fax +49 (0) 70 33 / 30 945-20 www.elsner-elektronik.de